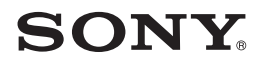

**取扱説明書**

*DCR-DVD405*

2-661-363-**01**(1)

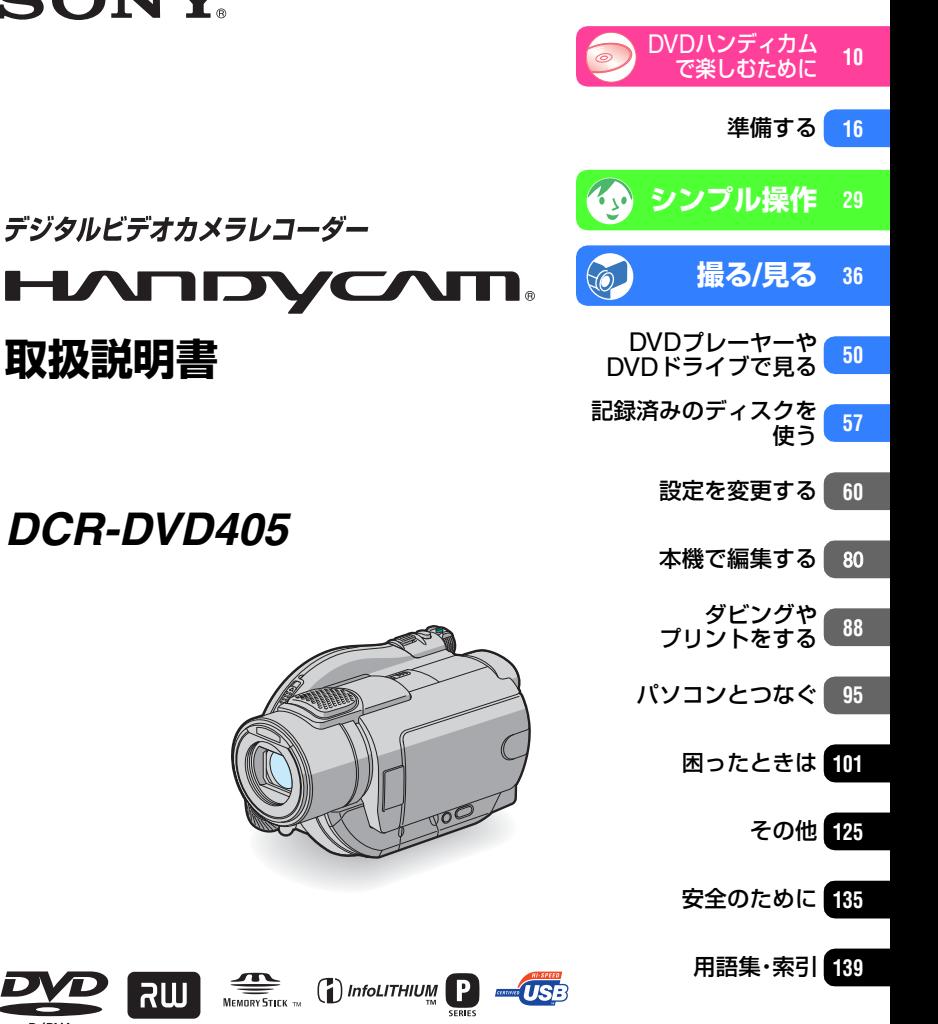

電気製品は安全のための注意事項を守らないと、火災や人身事故になることがあります。 警告 この取扱説明書には、事故を防ぐための重要な注意事項と製品の取り扱いかたを示し ています。取扱説明書をよくお読みのうえ、製品を安全にお使いください。お読みになったあとは、いつ でも見られるところに必ず保管してください。

© 2006 Sony Corporation

DVD + ReWritable

# <span id="page-1-0"></span>**<警告安全のために** → [135](#page-134-1)~138[ページも](#page-137-0)

あわせてお読みください。

誤った使いかたをしたときに生じる感電や傷害 など人への危害、また火災などの財産への損害を 未然に防止するため、次のことを必ずお守りくだ さい。

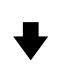

「安全のために」の注意事項を守る

### 定期的に点検する

1年に1度は、電源コードに傷がないか、電源プラグ 部とコンセントの間にほこりがたまっていないか、 故障したまま使用していないか、などを点検してく ださい。

## 故障したら使わない

カメラや充電器などの動作がおかしくなったり、破 損していることに気がついたら、すぐにテクニカル インフォメーションセンターへご相談ください。

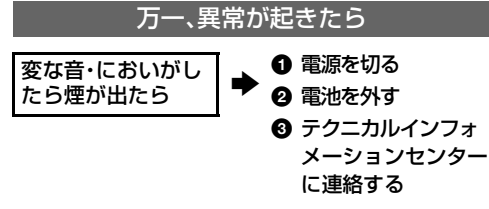

裏表紙にテクニカルインフォメーションセンター の連絡先があります。

へ危険 万一、電池の液漏れが起きたら

- ❶ すぐに火気から遠ざけてください。漏れた液や 気体に引火して発火、破裂の恐れがあります。
- 2 液が目に入った場合は、こすらず、すぐに水道水 などきれいな水で充分に洗ったあと、医師の治 療を受けてください。
- 6 液を口に入れたり、なめた場合は、すぐに水道水 で口を洗浄し、医師に相談してください。
- ▲ 液が身体や衣服についたときは、水でよく洗い
- **2** 流してください。

#### 警告表示の意味

この取扱説明書や製品では、次のよ うな表示をしています。

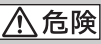

この表示のある事項を守らないと、 極めて危険な状況が起こり、その結 果大けがや死亡にいたる危害が発 生します。

この表示のある事項を守らないと、 思わぬ危険な状況が起こり、その結 果大けがや死亡にいたる危害が発 生することがあります。

# 八 注意

この表示のある事項を守らないと、 思わぬ危険な状況が起こり、 けがや財産に損害を与えることが あります。

#### 注意を促す記号

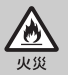

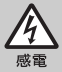

行為を禁止する記号

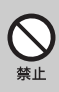

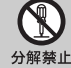

ぬれ手禁止

行為を指示する記号

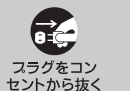

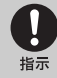

電池について

「安全のために」の文中の「電池」と は、バッテリーパックも含みます。

# <span id="page-2-0"></span>**使用前に必ずお読みください**

お買い上げいただきありがとうございます。

#### 本機には、2種類の取扱説明書があります。

- ハンディカムの取扱説明書(本書)
- パソコンと接続して使用するための「ファースト ステップガイド」(付属CD-ROM内)

#### 本機で使えるディスクについて

本機で使用できるディスクは 8cm DVD-R、8cm DVD-RW、 8cm DVD+RWのみです。 下記のマークのついたディスクをお使い ください(詳しくは12[ページ](#page-11-0))。

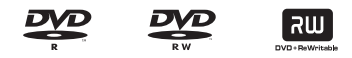

#### 本機で使える"メモリースティック"に ついて

"メモリースティック"のサイズには2種類あり ます。本機では、 Memary Stick Dua ("メモリー スティック デュオ")、

MEMORY STICK PRO Duo ("メモリースティック 。<br>PRO デュオ")マーク付きの"メモリース

ティック デュオ"が使えます(詳しくは[127](#page-126-0) [ページ\)](#page-126-0)。

#### "メモリースティック デュオ" (本機で使用するサイズ)

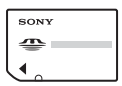

"メモリースティック" (本機では使用できません)

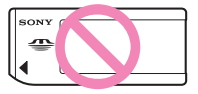

- •"メモリースティック デュオ"以外のメモ リーカードは使用できません。
- •"メモリースティック PRO"、"メモリース ティック PRO デュオ"は"メモリース ティック PRO"対応機器でのみ使用可能で す。

#### "メモリースティック デュオ"を"メモ リースティック"対応機器で使用する場 合

必ず"メモリースティック デュオ"をメモリー スティック デュオ アダプターに入れてから お使いください。

メモリースティック デュオ アダプター

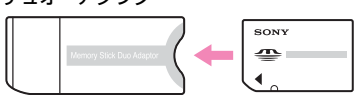

#### 故障や破損の原因となるため、特にご注 意ください。

• 次の部分をつかんで持たないでください。

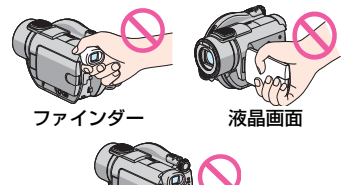

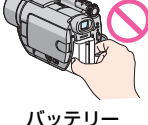

- 本機は防じん、防滴、防水仕様ではありません。 「取り扱い上のご注意とお手入れ」もご覧くだ さい(130[ページ\)](#page-129-0)。
- 本機の電源ランプ(20[ページ](#page-19-0))やアクセスラン プ(24[ページ](#page-23-0))が点灯中に次のことをすると、 ディスクが壊れたり、記録した映像が失われる 場合があります。
	- 本機からバッテリーやACアダプターを取り 外す
	- 本機に衝撃や振動を与える
- USBケーブルなどで接続する場合、端子の向き を確認してつないでください。無理に押し込む と端子部が破損することがあります。また、本 機の故障の原因となります。

#### セットアップ項目、液晶画面、ファイン ダーおよびレンズについてのご注意

- 灰色で表示されるセットアップ項目などは、そ の撮影/再生条件では使えません(同時に選べ ません)。
- 液晶画面やファインダーは有効画素99.99%以上 の非常に精密度の高い技術で作られていますが、 黒い点が現れたり、白や赤、青、緑の点が消えな かったりすることがあります。これは故障ではあ りません。これらの点は記録されません。

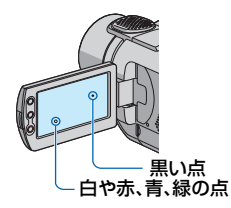

- 液晶画面やファインダー、レンズを太陽に向け たままにすると故障の原因になります。
- 直接太陽を撮影しないでください。故障の原因 になります。夕暮れ時の太陽など光量の少ない 場合は撮影できます。

#### 録画/録音に際してのご注意

- 事前にためし撮りをして、正常な録画/録音を 確認してください。DVD-Rでは1度記録した内 容は消去できませんので、ためし撮りには DVD-RW/DVD+RWのご使用をおすすめしま す(12[ページ\)](#page-11-1)。
- 万一、ビデオカメラレコーダーや記録メディア などの不具合により記録や再生がされなかっ た場合、画像や音声などの記録内容の補償につ いては、ご容赦ください。
- あなたがビデオで録画/録音したものは個人と して楽しむほかは、著作権法上、権利者に無断 で使用できません。なお、実演や興業、展示物な どのうちには、個人として楽しむなどの目的が あっても、撮影を制限している場合があります のでご注意ください。また、著作権保護のため の信号が記録されている映像を本機で録画す ることはできません。

#### 本書について

• 画像の例としてスチルカメラによる写真を使っ ています。実際に見えるものと異なります。

- 記録メディアやアクセサリーの仕様および外 観は、予告なく変更することがあります。
- 本書では8cm DVDを「ディスク」と表現してい ます。
- ●お使いになるディスクの種類によっては、でき ない操作があります。その場合には、対応して いるディスクを下記のようなマークで記載し ています。

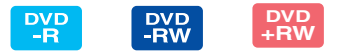

#### 電波障害自主規制について

この装置は、情報処理装置等電波障害自主規制 協議会(VCCI)の基準に基づくクラスB情報技 術装置です。この装置は、家庭環境で使用するこ とを目的としていますが、この装置がラジオや テレビジョン受信機に近接して使用されると受 信障害を引き起こすことがあります。取扱説明 書に従って正しい取り扱いをしてください。

#### カールツァイスレンズ搭載

本機はカール ツァイス レンズを搭載し、繊細な 映像表現を可能にしました。本機用に生産された レンズは、ドイツ カール ツァイスとソニーで共 同開発した、MTF\*測定システムを用いてその品 質を管理され、カール ツァイス レンズとしての 品質を維持しています。

さらに本機はT\*コーティングを採用しており、 不要な反射を抑え、忠実な色再現性を実現してお ります。

\* Nodulation Transfer Functionの略。コント トランスファー ファンクション ラストの再現性を表す指標です。被写体のあ る部分の光を、画像の対応する位置にどれだ け集められるかを表す数値。

<span id="page-5-0"></span>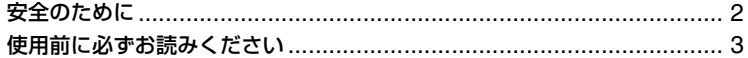

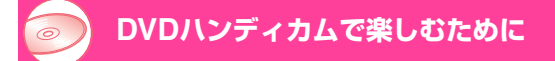

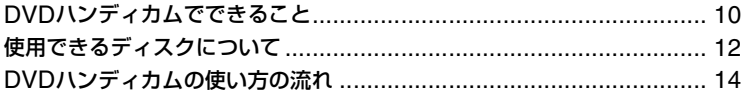

## 準備する

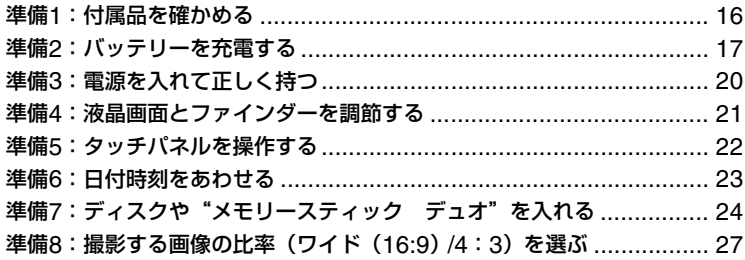

#### シンプル操作ー自動設定でかんたんに使う  $Z_{y}$

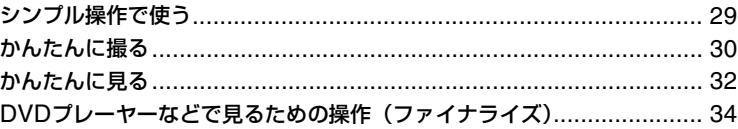

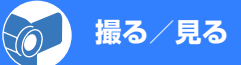

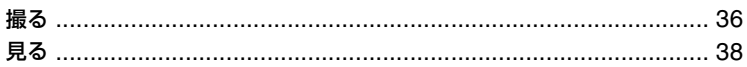

## 撮る/見るときに使う機能など [............................................................. 40](#page-39-0)

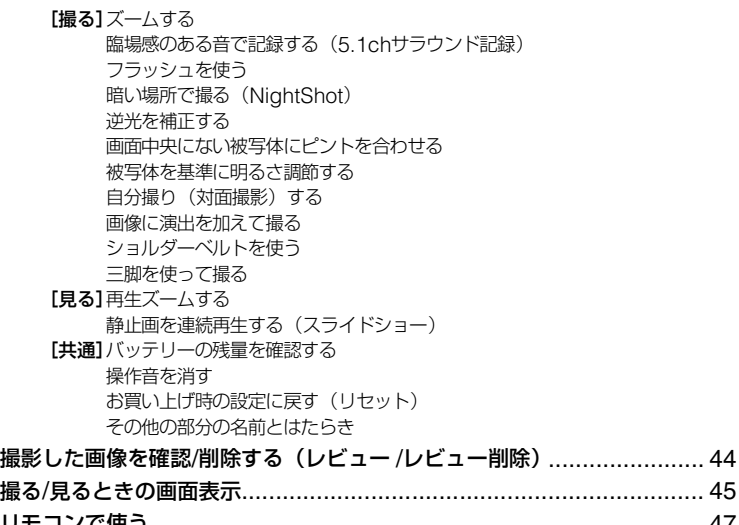

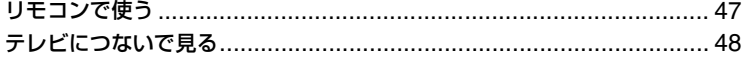

# **DVDプレーヤーやDVD[ドライブで見る](#page-49-1)**

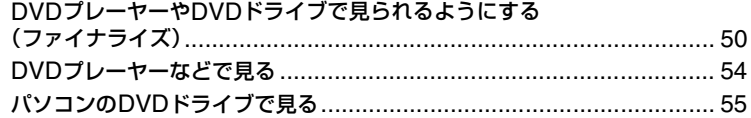

## **[記録済みのディスクを使う](#page-56-1)**

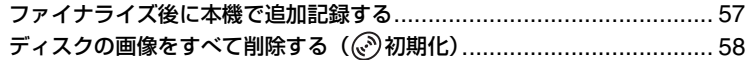

## 設定を変更する

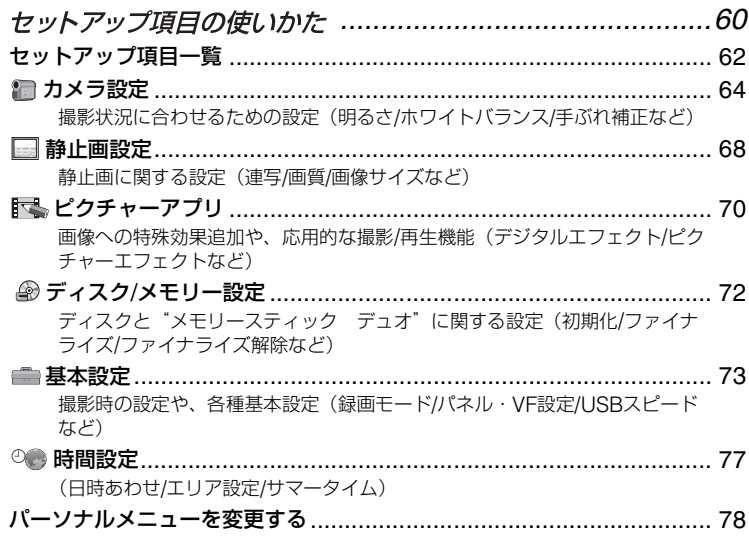

# 本機で編集する

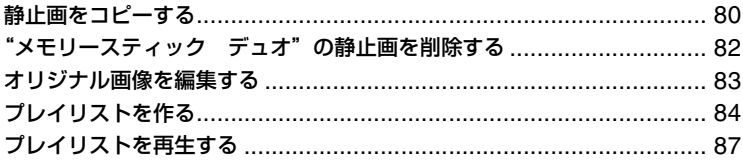

# ダビングやプリントをする

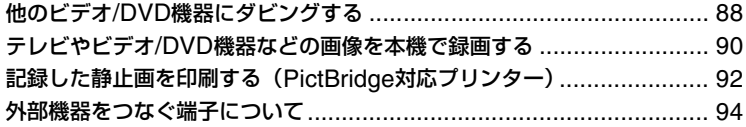

## パソコンとつなぐ

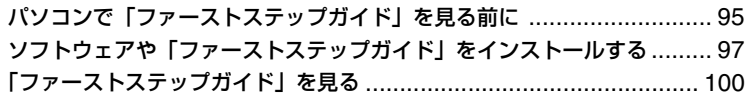

# 困ったときは

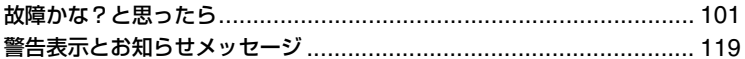

## その他

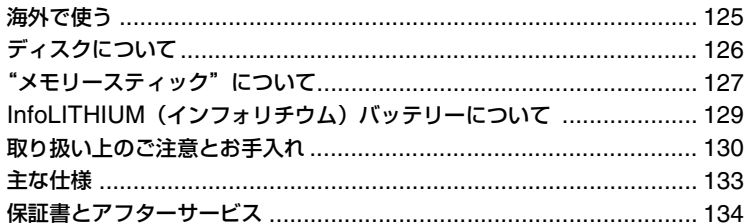

# 安全のために

# 用語集・索引

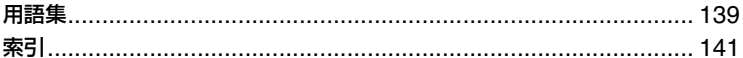

# $\boldsymbol{9}$

## 135

<span id="page-9-2"></span><span id="page-9-1"></span><span id="page-9-0"></span>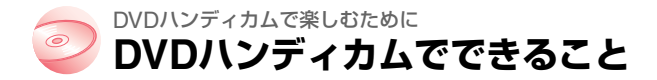

DVDハンディカムは、8cm DVD\*に画像を記録します。 テープとは違うDVDならではの便利さや楽しみが広がります。

# **「撮る、見る」が簡単、きれい**

**頭出しせずに撮影できる ([30](#page-29-1)、36[ページ\)](#page-35-3)**

撮影した画像はディスクの空いたスペースに記 録されるので、大切な画像に誤って上書きしてし まう心配はありません。

#### 撮影前に巻き戻しや早送りの必要がないので、撮 りたいときに撮影を始められます。

1枚のディスクに動画も静止画も記録できます。

• 静止画はディスクまたは"メモリースティック デュ オ"に記録できます。

## **ビジュアルインデックスで 見たいシーンをかんたんに再生 ([32](#page-31-1)、38[ページ\)](#page-37-1)**

ディスクの内容を一覧表示できるビジュアルイ ンデックス機能で、見たい画像をタッチするだけ で再生が始まります。

ディスクなら再生を繰り返しても、劣化はほとん どありません。大切な思い出を長期間保存できま す。

## **ワイド撮影や5.1chサラウンド記録もできる ([27](#page-26-1)、40[ページ\)](#page-39-3)**

ワイドテレビと同じ16:9の画角で見られるワイド液 晶画面で、高画質なワイド画像を撮影できます。また、 臨場感あふれる5.1chサラウンド音声を、ディスクに 直接記録して楽しめます。

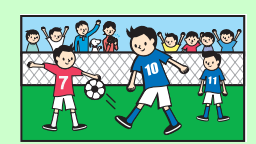

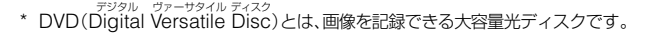

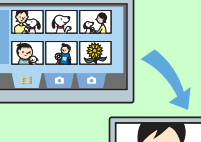

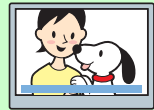

# **撮影したディスクはいろいろな機器で楽しむ**

## **DVDプレーヤーやDVDドライブで再生 ([34](#page-33-1)、50[ページ\)](#page-49-3)**

撮影が終わったディスクは、ファイナライズ\*\*をして、 8cm DVDの再生に対応した家庭用のDVDプレーヤー、 DVDレコ-ダー、パソコンのDVDドライブなどで再生で きます。

ファイナライズ時には、DVD機器で見られる静止画のス ライドショーや、見たい画像をすぐに選べるDVDメ ニューを作成できます。

## **ワイドTVやホームシアターで再生 ([40](#page-39-3)、48[ページ](#page-47-1))**

ワイド撮影した画像は、ワイドTVでパノラマ感たっぷりに 再生できます。また5.1chサラウンド記録したディスクは、 ホームシアターなどで迫力のある音声を楽しめます。

# **パソコンとつないで楽しむ**

## **画像を高速転送(95[ページ](#page-94-3))**

パソコンとの高速アクセスができます。ディスク を再生しなくても、スピーディーにパソコンへ画 像を取り込めます。Hi-Speed USB(USB 2.0) に対応しているパソコンをお使いの場合は、より 高速な画像転送が可能です。

## **付属のソフトで画像を編集・コピー([95](#page-94-3) [ページ\)](#page-94-3)**

付属のソフトウェア「Picture Package」を使え ば、撮った画像にBGMを入れたり、効果を加え たりして、自分だけのオリジナルディスクが作れ ます。また、ディスクのコピーも簡単にできるの で、いろいろな人に楽しんでもらえます。

する互換処理のことです([34](#page-33-1)、50[ページ\)](#page-49-3)。

\*\* ファイナライズとは、撮影した後、画像を記録したディスクを他のDVD機器などで再生できるように

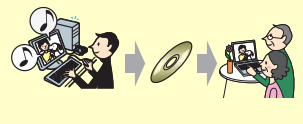

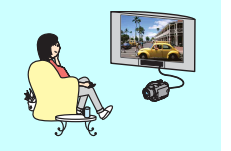

 $R_2$   $R_3$  $\sqrt{2}$ 

# <span id="page-11-2"></span><span id="page-11-1"></span>**使用できるディスクについて**

DVDハンディカムでは、直径8cmのDVD-R、DVD-RW、DVD+RWが使えます。 12cmディスクは使えません。

## <span id="page-11-0"></span>**DVD-RWの記録フォーマットについて**

DVD-RWは、VIDEOモードとVRモードの2つの記録フォーマットが選べます。 本書では、VIDEOモードは WIDEO C、VRモードは WIM で表しています。

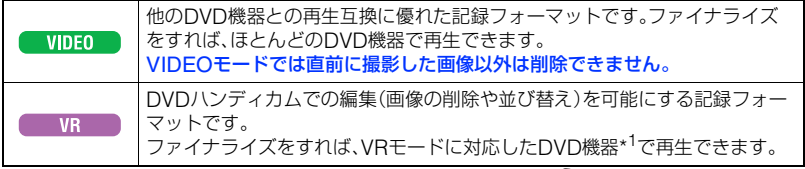

ディスク、記録フォーマット (2 用語集([139](#page-138-3)、140[ページ\)](#page-139-0)へ

## **それぞれのディスクの特徴 しょうしょう しょう** ( )は参照ページ

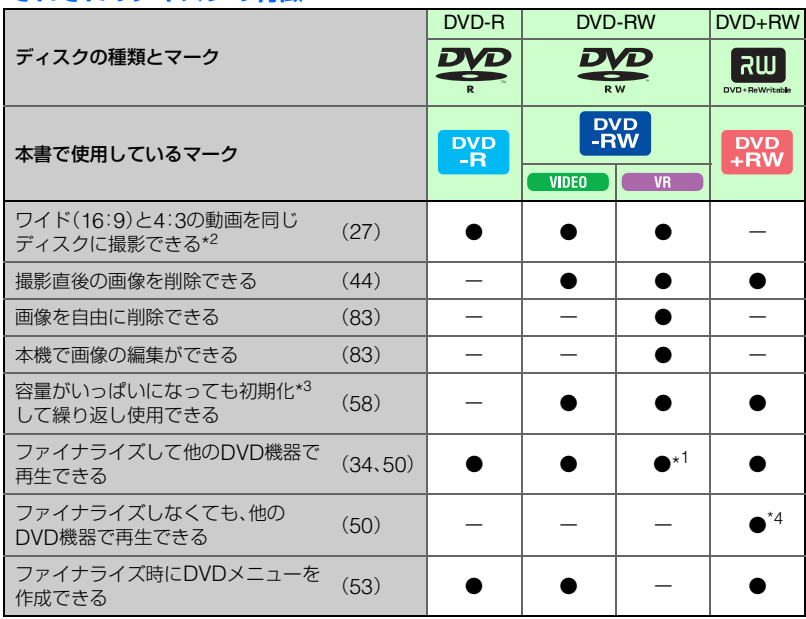

\*1 再生機器がDVD-RWのVRモードに対応しているかは、お使いの機器の取扱説明書でご確認ください。

\*2 静止画の場合は、全ての種類のディスクで可能です。

\*3 初期化とは、撮影したすべての画像を一括削除し、記録容量を元に戻すことです(58[ページ\)](#page-57-1)。新しい ディスクを使用する場合も本機で初期化を行います(24[ページ\)](#page-23-0)。

\*4 ファイナライズしていないDVD+RWは、パソコンのDVDドライブでは再生しないでください。故障 の原因になります。

## **撮影可能時間について**

ディスク片面あたりの録画時間の目安 ( )内は最低録画時間

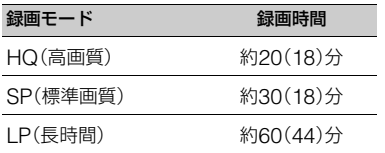

DVDハンディカムは、撮影シーンに合わせて 動画の画質を自動調節するVBR(Variable Bit Rate)方式を採用しているため、ディスク への録画時間は変動します。 動きの速い映像はディスクの容量を多く使い 鮮明な画像を記録するので、録画時間は短く なります。 VBR*(宿*ア用語集(139[ページ](#page-138-4))へ

• 同じディスクに動画と静止画を記録した場合は、動画の録画時間が短くなります。

## **使用ディスクについてのご注意**

記録/再生における信頼性、耐久性の面から、ソニー製ディスク、またはビデオカメラでの使用に 適した <br //\* varings // (for VIDEO CAMERA) マークの付いたディスクのご使用をおすすめしま す。

• 上記以外のディスクを使用した場合は、正常な記録/再生や、ディスクの取出しができなくなる可能性が あります。

## **両面ディスクのご使用について**

両面ディスクは、表面と裏面の両方に記録できます。

#### A面に記録する場合

ディスク中心部に 八表示のある面を外側にしてハンディカムに「カチッ」というまで押し 込みます。

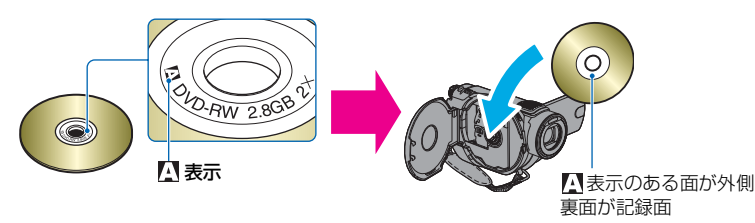

- ●両面ディスクを使用する場合は、特に指紋がつかないようにご注意ください。
- ハンディカムに両面ディスクを取り付けたまま、記録/再生面を切り換えることはできません。片面の記 録/再生が終わったら、1度ディスクを取り出し、裏返しにして再び取り付けてください。
- 下記の操作は両面ディスクの各面に対して行ってください。
	- ファイナライズ(50[ページ](#page-49-3))
	- ファイナライズ解除(DVD-RW:VIDEOモード)(57[ページ\)](#page-56-3)
	- 初期化(58[ページ](#page-57-1))

# <span id="page-13-0"></span>**DVDハンディカムの使い方の流れ**

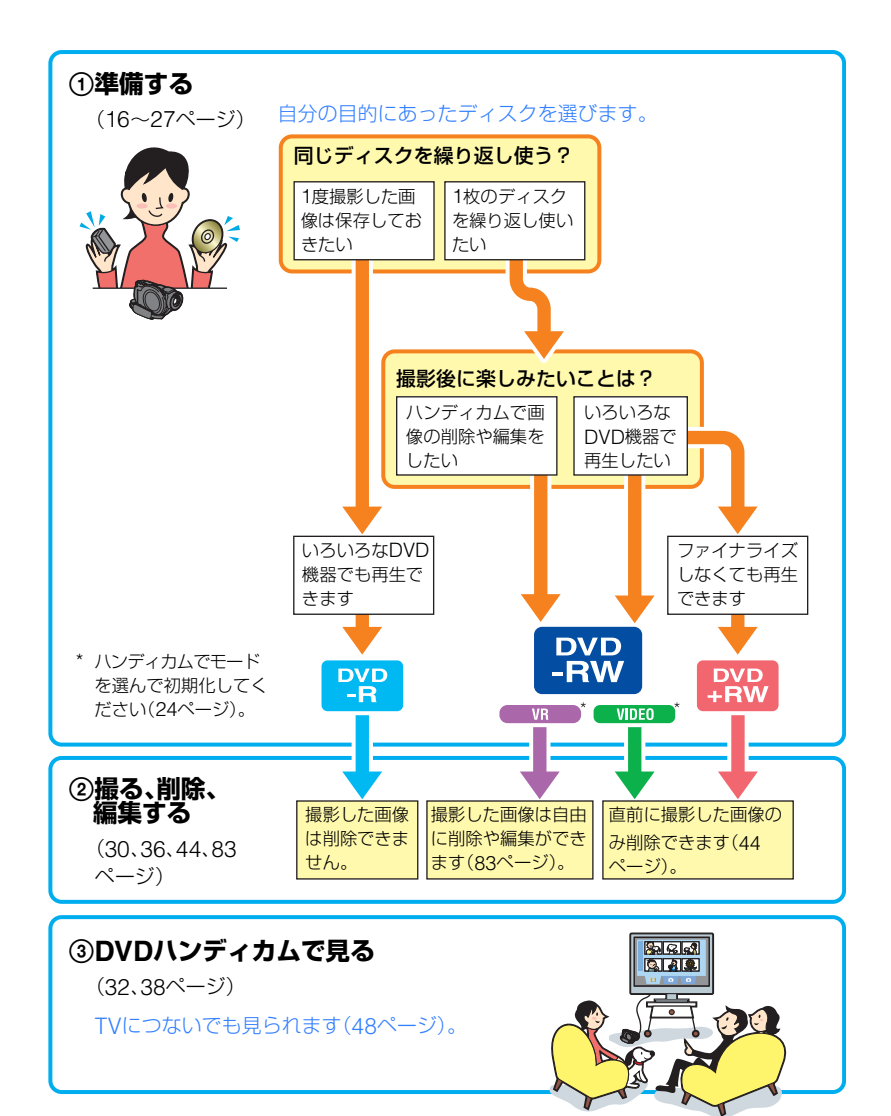

右のページへ続く

## 4**他のDVD機器で見る**

([50](#page-49-3)、54[ページ](#page-53-1))

本機で撮影した画像を他のDVD機器で見るためには、ファイナライズ(互換処理) が必要です。

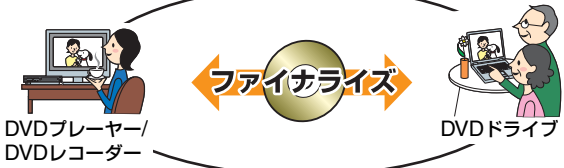

• ディスクの記録容量が少ないほどファイナライズに時間がかかります。

#### ディスクの種類によってファイナライズに関する特徴が異なります。

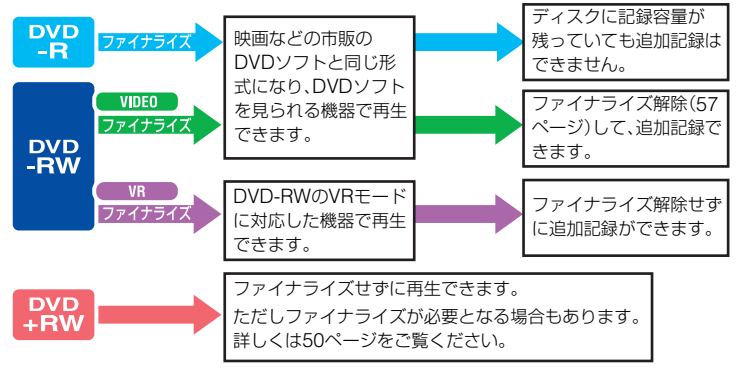

#### 再生の互換性について

すべての機器での再生を保証するものではありません。再生機器との互換性は、お使いの 機器の取扱説明書でご確認いただくか、お買い上げ店へお問合せください。 ソニー製品との互換性は、下記のホームページでご確認ください。 http://www.sony.jp/products/Consumer/dvdguide/

# <span id="page-15-3"></span><span id="page-15-2"></span><span id="page-15-1"></span><span id="page-15-0"></span>準備する **準備1:付属品を確かめる**

箱を開けたら、付属品がそろっているか確 認してください。万一、不足の場合はお買 い上げ店にご相談ください。

- ( )内は個数。
- ディスクと"メモリースティック デュオ"は 別売りです。

ACアダプター(1)(17[ページ\)](#page-16-0)

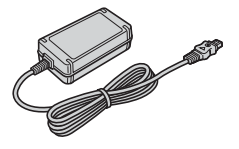

リチャージャブルバッテリーパック NP-FP60(1)(18[ページ](#page-17-0))

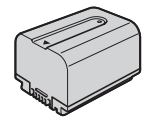

クリーニングクロス(1)

CD-ROM「Picture Package Ver.1.8.1」 (1)(95[ページ](#page-94-3))

取扱説明書 <本書>(1)

保証書(1)

電源コード(1)(17[ページ](#page-16-0))

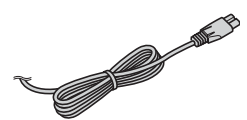

AV接続ケーブル(1)([48](#page-47-1)、[88](#page-87-3)、[90](#page-89-1)、94[ページ\)](#page-93-2)

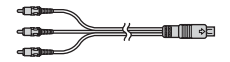

USBケーブル(1)([92](#page-91-1)、94[ページ](#page-93-1))

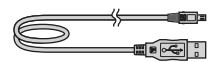

ワイヤレスリモコン(1)(47[ページ](#page-46-1))

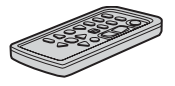

ボタン型リチウム電池があらかじめ取り付けら れています。

# <span id="page-16-0"></span>**準備2:バッテリーを充電する**

専用の"インフォリチウム"バッテリー(P シリーズ)(129[ページ\)](#page-128-1)を本機に取り付け て充電します。

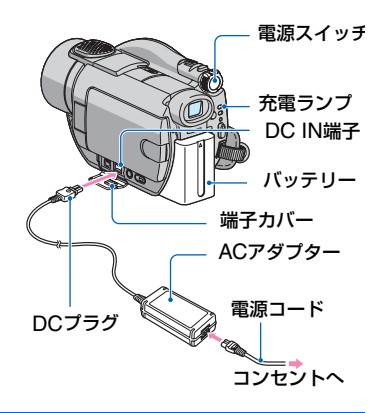

**1** バッテリーを「カチッ」というまで 矢印の方向にずらして取り付ける。

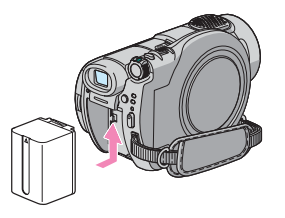

**2** 電源スイッチを「切(充電)」(お買 い上げ時の設定)にする。

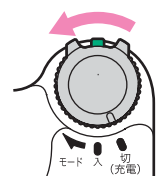

## **3** ACアダプターのDCプラグを本 機のDC IN端子につなぐ。

端子カバーを開け、ACアダプタープラ グをつなぐ。

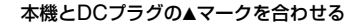

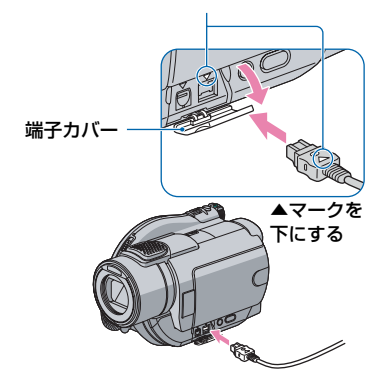

**4** 電源コードをACアダプターとコ ンセントにつなぐ。

充電ランプが点灯し、充電が始まる。

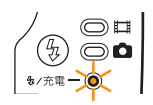

**5** 充電ランプが消え、充電が終わっ たら(満充電)、ACアダプターを本 機のDC IN端子から抜く。

• 本機とDCプラグを持って抜いてくださ い。

#### <span id="page-17-0"></span>バッテリーを取り外すには 電源スイッチを「切(充電)」にする。 BATT(バッテリー)取り外しレバーをずら

しながら、バッテリーを取り外す。

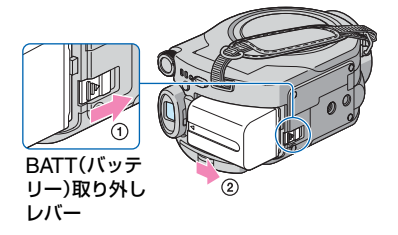

• バッテリーは、本機の電源ランプ(20[ページ\)](#page-19-1)が 点灯していないことを確認してから取り外し てください。

#### 保管するときは

長い時間使わないときは、バッテリーを使 い切ってから保管する(129[ページ\)](#page-128-1)。

#### コンセントからの電源で使うには

充電するときと同じ接続で使う。 バッテリーを取り付けたままでもバッテ リーは消耗しません。

#### 充電時間(満充電)

使い切った状態からのおよその時間(分)。

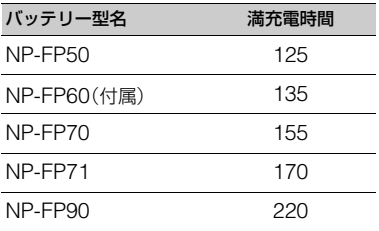

#### 撮影可能時間

満充電からのおよその時間(分)。

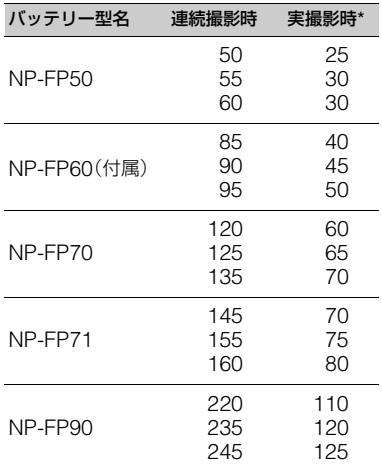

\* 実撮影時とは、録画スタンバイ、電源スイッチ の切り換え、ズームなどを繰り返したときの 時間です。

• それぞれの時間は次の条件によるものです。 上段:液晶画面バックライトが「入」のとき 中段:液晶画面バックライトが「切」のとき 下段:液晶画面を閉じてファインダーを使用時

# 19<br>藩備する 革備する

#### 再生可能時間

満充電からのおよその時間(分)。

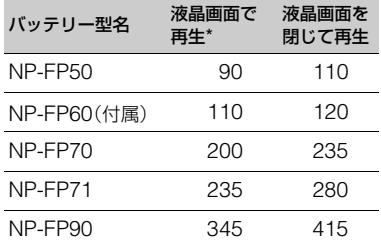

\* 液晶画面バックライトが「入」のとき。

#### バッテリーについて

- バッテリーの交換は、電源スイッチを「切(充 電)」にしてから行ってください。
- 次のとき、充電中の充電ランプが点滅したり、 バッテリーインフォ(43[ページ](#page-42-5))が正しく表示 されないことがあります。
	- バッテリーを正しく取り付けていないとき
	- バッテリーが故障しているとき
	- バッテリーが劣化しているとき (バッテリーインフォ表示のみ)
- 電源コードをコンセントから抜いても、ACア ダプターが本機のDC IN端子につながれてい る限り、バッテリーからは電源供給されませ ん。
- ビデオライト(別売り)を取り付けたときは、 バッテリーパックNP-FP70、NP-FP71または NP-FP90でのご使用をおすすめします。

#### 充電/撮影/再生可能時間について

- 25℃(10~30℃が推奨)で使用したときの時 間です。
- 低温の場所で使うと、撮影/再生可能時間はそ れぞれ短くなります。
- 使用状態によって、撮影/再生可能時間が短く なります。

#### ACアダプターについて

- ACアダプターは手近なコンセントを使用して ください。本機を使用中、不具合が生じたとき はすぐにコンセントからプラグを抜き、電源を 遮断してください。
- ACアダプターを壁との隙間などの狭い場所に 設置して使用しないでください。
- ACアダプターのDCプラグやバッテリー端子 を金属類でショートさせないでください。故障 の原因になります。

# <span id="page-19-1"></span><span id="page-19-0"></span>**準備3:電源を入れて正しく持つ**

撮影時は、電源スイッチを操作してランプ を点灯させます。

初めて電源を入れると自動的に[日時あわ せ]になります(23[ページ\)](#page-22-0)。

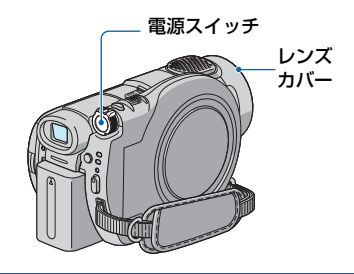

**1** 緑のボタンを押しながら、電源ス イッチを矢印の方向にずらして、 本機の電源を入れる。

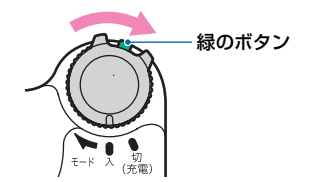

本機を操作するときは、該当のランプ が点灯するまで、電源スイッチを矢印 の方向へ繰り返しずらす。

(動画):動画を撮影するとき □(静止画):静止画を撮影するとき

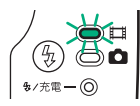

- 本機の電源を入れると自動的にレンズカバー が開き、電源を切ると閉まります。
- ●「日時あわせ1(23[ページ\)](#page-22-0)を行った後で本機の 電源を入れると、液晶画面に現在の日時が数秒 間表示されます。

**2** 本機を正しく構える。

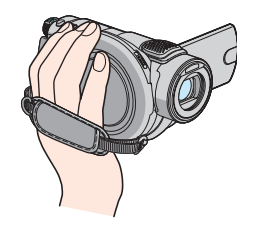

**3** ベルトをしっかりと締める。

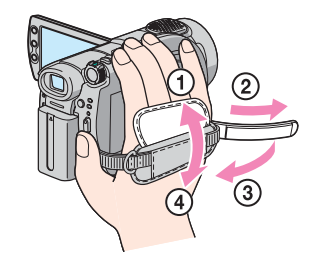

#### 電源を切るには

電源スイッチを「切(充電)」にする。

• お買い上げ時は、電源を入れて何もしない状態 が約5分続くと、バッテリー消耗防止のため、自 動的に電源が切れます([自動電源オフ]、[76](#page-75-0) [ページ\)](#page-75-0)。

# <span id="page-20-0"></span>**準備4:液晶画面とファインダーを調節する**

## 液晶画面を見やすく調節する

液晶画面を90°まで開き(の)、見やすい角 度に調節する(2)。

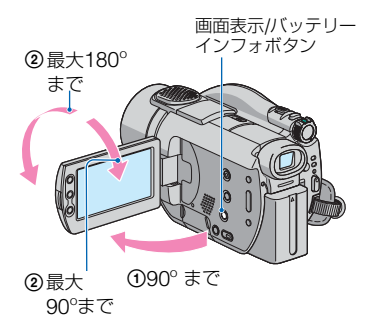

- 液晶画面を開閉するときや、角度を調節すると きに、液晶画面横のボタンを誤って押さないよ うにご注意ください。
- 液晶画面を開いた状態でレンズ側に180º回転 させると、外側に向けて本体に収められます。 再生時に便利です。

#### 液晶画面バックライトを暗くしてバッ テリーを長持ちさせるには

画面表示/バッテリーインフォボタンを こによが表示されるまで数秒間押したまま にする。

明るい場所で使うときや、バッテリーを長 持ちさせるときに効果的です。録画される 画像に影響ありません。

解除するには、アニュが消えるまで画面表 示/バッテリーインフォボタンを押したま まにする。

• 液晶画面の明るさは、「パネル·VF設定] - 「パネ ル明るさ](73[ページ\)](#page-72-2)で調節できます。

## ファインダーを見やすく調節する

バッテリー切れが心配なときや、液晶画面 で画像を見づらいときなどは、液晶画面を 閉じて、ファインダーで画像を見ることも できます。

ファインダー

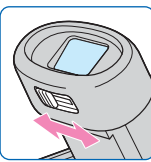

視度調整つまみ -----<br>ファインダーを上 げて画像がはっき り見えるように動 かす

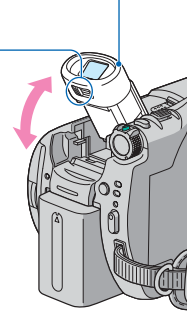

- ファインダーのバックライトの明るさは、セッ トアップ項目の「パネル·VF設定]- [VFバック ライト]で設定できます(73[ページ](#page-72-2))。録画され る画像には影響ありません。
- ファインダーを見ながら、[フェーダー]や[カ メラ明るさ]を調節できます([64](#page-63-2)、70[ページ\)](#page-69-2)。

# <span id="page-21-0"></span>**準備5:タッチパネルを操作する**

撮影した画像を再生するときや([32](#page-31-1)、[38](#page-37-1) [ページ\)](#page-37-1)、設定を変更するとき(60[ページ](#page-59-3)) は、液晶画面をタッチして操作します。

## <span id="page-21-1"></span>液晶画面の背面を手で支えながら画 面上のボタンを指で軽くタッチする (触れる)。

画面のボタンを タッチする

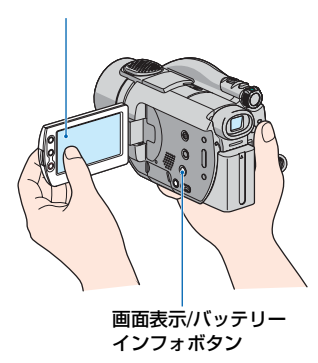

- 液晶画面横にあるボタンを押すときも同様に 操作します。
- タッチパネルを操作するときに、液晶画面横に あるボタンを誤って押さないようにご注意く ださい。
- 反応するボタンの位置がずれているときは、画 面調節(キャリブレーション)してください (130[ページ](#page-129-2))。

#### 画面表示を消したいときは

画面表示/バッテリーインフォボタンを押 す。押すたびに、カウンターなどの情報が 表示←→非表示と切り換わる。

# <span id="page-22-0"></span>**準備6:日付時刻をあわせる**

初めて電源を入れたときは日付、時刻を設 定してください。設定しないと、電源を入 れたり、電源スイッチを切り換えるたびに [日時あわせ]が表示されます。

• 3か月近く使わないでおくと、内蔵の充電式電 池が放電して、日付、時刻の設定が解除されま す。充電式電池を充電してから設定し直してく ださい(132[ページ](#page-131-0))。

電源スイッチ

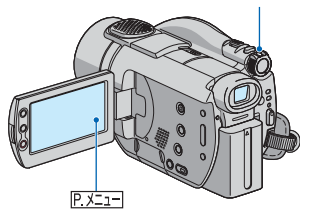

初めて時計をあわせるときは[、手順](#page-22-1)**4**から 操作する。

1 PXII→[セットアップ]をタッチ する。

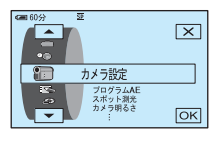

2 A/マ で ● 時間設定を選び、 をタッチする。

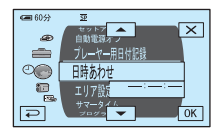

**3 A/マで[日時あわせ]を選び、** をタッチする。

<span id="page-22-1"></span>4 △/マでエリアを選び、 OK を タッチする。

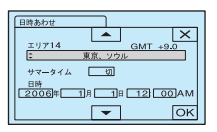

5 A/マでサマータイムを設定し、 をタッチする。

日本国内で使用するときは[切]を選 ぶ。

**6 A/ マ で[年]をあわせ、IOKIを** タッチする。

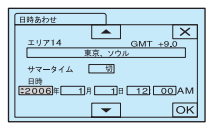

• 2079年まで設定できます。

**7** 同様に、[月]、[日]、時、分をあわ せ、IOKIをタッチする。

時計が動き始める。

- 真夜中は12:00AM、正午は12:00PMで す。
- ●世界時刻表は125[ページを](#page-124-3)ご覧ください。
- サマータイムとは、夏の一定期間、日照時間を 有効に使うために時計を標準時間より進める 制度で、欧米諸国では広く採用されています。 本機で[サマータイム]を[入]にすると、時計が 1時間進みます。
- 日付時刻は撮影時には表示されません。自動的 にディスクに記録され、再生時に表示させるこ とができます([日時/カメラデータ表示]、[74](#page-73-0) [ページ](#page-73-0))。

# <span id="page-23-1"></span><span id="page-23-0"></span>**準備7:ディスクや"メモリースティック デュオ"を入れる**

## ディスクを入れる

新しい8cm DVD-Rまたは8cm DVD-RW、8cm DVD+RWのいずれかを用意し ます(12[ページ\)](#page-11-1)。

• ディスクに付着した指紋や汚れは、付属のク リーニングクロスで拭き取っておいてくださ い(126[ページ\)](#page-125-1)。

アクセスランプ(ディスク) 電源スイッチ

## <span id="page-23-2"></span>**1** 本機の電源が入っていることを確 認する。

• ACアダプターやバッテリーが取り付けて ある場合は、電源を入れなくてもディスク を出し入れできます。ただしディスクの認 識[\(手順](#page-24-0)**4**)は行いません。

## <span id="page-23-3"></span>**2** ディスクカバーオープンスイッチ を矢印(開く▶)の方向へずらす。

[取り出し準備中]と表示され、チャイ ムの後に「ピッピッ」という音が鳴りま す。音が鳴り終わると、自動的にディス クカバーが少し開く。

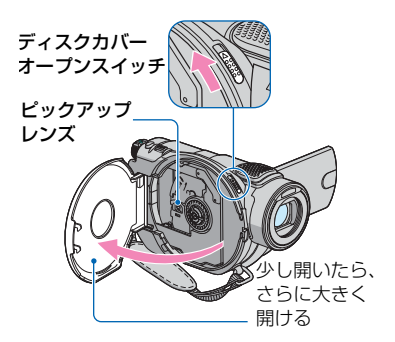

- 手や物がカバーの開閉の妨げにならないよう にご注意ください。ベルトは、本機の下側にず らして操作してください。
- ディスクカバーを閉じるときにベルトをはさ むと、故障の原因になります。
- **3** ディスクの記録面を本機側にし て、「カチッ」というまで押し込む。

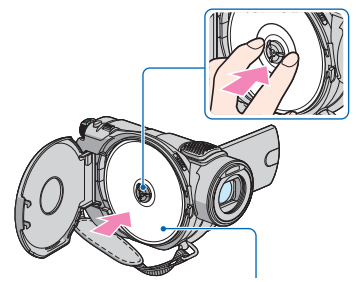

片面ディスクの場合、ラベル面が 見えるようにして取り付ける

- 手がディスクの記録面やピックアップレンズ に触れないようにしてください(131[ページ](#page-130-0))。 両面ディスクを使用する場合は、特に指紋がつ かないようにご注意ください。
- ディスクが正しく取り付けられていない状態 でディスクカバーを閉じると、故障の原因とな ります。

## <span id="page-24-0"></span>**4** ディスクカバーを閉じる。

[ディスク認識中]と表示される。認識 に時間がかかることがあります。

#### ■DVD-Rのとき

[ディスク認識中]の表示が消えたら、 撮影を始められます[。手順](#page-24-1)**5**以降の操作 は不要です。

#### ■DVD-RWのとき

記録フォーマットを選び、初期化しま す[。手順](#page-24-1)**5**に進む。

#### ■DVD+RWのとき

動画の比率を選び、初期化します[。手順](#page-24-2) **[6](#page-24-2)**に進む。

• シンプル操作に設定中(29[ページ\)](#page-28-3)は、[初 期化しますか?]と表示されます。 OKIを タッチし[て手順](#page-24-3)**8**へ進んでください。

## <span id="page-24-1"></span>**5** DVD-RWの記録フォーマットを 選び、 OK をタッチし[、手順](#page-24-4)7に進 む。

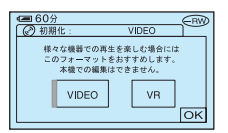

#### ■VIDEOモード

ファイナライズすると、ほとんどの DVD機器で再生できる記録フォー マットです。

#### $VRF-K$

本機上で不要な画像を削除したり、動 画を分割するなど簡易編集ができます (83[ページ\)](#page-82-1)。ファイナライズすると、 VRモード対応のDVD機器で再生でき る記録フォーマットです。

<span id="page-24-2"></span>**6** DVD+RWの動画の比率を[16:9 ワイド]または[4:3]から選び、 をタッチ。

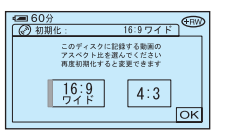

#### ■16:9 ワイド

広角で高画質なワイド画面で撮影しま す。ワイドテレビで再生するときは [16:9 ワイド]に設定することをおす すめします。

#### $\blacksquare$ 4:3

4:3テレビで再生するときに設定しま す。

## <span id="page-24-4"></span>**7**[はい]→[はい]をタッチ。

## <span id="page-24-3"></span>**8**[完了しました]と表示されたら、 をタッチ。

初期化が完了すると、DVD-RW/ DVD+RWも撮影を始められます。

• 初期化中にバッテリーやACアダプターな どの電源を取り外さないでください。

#### ディスクを取り出すには

[手順](#page-23-2)**1**~**[2](#page-23-3)**を行ってディスクカバーを開き、 ディスクを取り出す。

- アクセスランプの点灯中や点滅中、または [ディスク認識中]/[取り出し準備中]と表示さ れているときは、データの読み込みや書き込み を行っています。本機に振動や強い衝撃を与え ないでください。
- 記録内容によっては、取り出しに時間がかかる ことがあります。
- ディスクに傷や汚れがついていると、取り出し に10分程度かかることがあります。その場合、 ディスクが壊れている可能性があります。
- ディスクの認識後、ディスクタイトルや使用開 始日時、記録済みエリアなどのディスクに関す る情報が約8秒間表示されます。記録済みエリ アの情報は、ディスクの状態によっては正しく 表示されないことがあります。
- DVD-RW/DVD+RWで、過去に記録した内容 をすべて削除し、新たにディスクに記録するに は、「ディスクの画像をすべて削除する(©)初 期化)」(58[ページ\)](#page-57-1)をご覧ください。

## "メモリースティック デュオ" を入れる

**MEMORY STICK DUO , MEMORY STICK PRO DUO** マーク付き"メモリースティック デュ オ"のみ使えます(127[ページ\)](#page-126-0)。

• 画質や画像サイズによって撮影可能枚数は異 なります。撮影枚数については69[ページを](#page-68-0)ご覧 ください。

<span id="page-25-0"></span>**1** ファインダーを上げる。

<span id="page-25-1"></span>**2** メモリースティック デュオカ バーを開く。

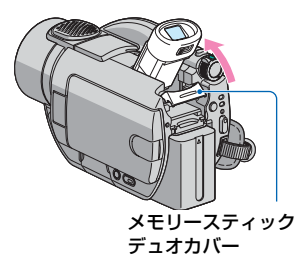

**3**"メモリースティック デュオ"を 正しい向きに、「カチッ」というま で押し込む。

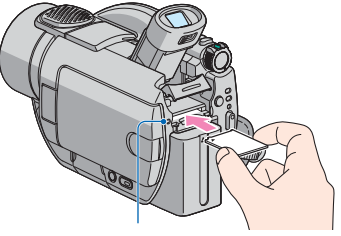

アクセスランプ ("メモリースティック デュオ")

- 誤った向きで無理に入れると、"メモリース ティック デュオ"やメモリースティック デュ オスロット、画像データが破損することがあり ます。
- **4** メモリースティック デュオカ バーを閉め、ファインダーを下げ る。

#### "メモリースティック デュオ"を取り 出すには

[手順](#page-25-0)**1**~**[2](#page-25-1)**を行い、"メモリースティック デュオ"を軽く1回押して取り出す。

- アクセスランプの点灯中や点滅中は、データの 読み込みや書き込みを行っています。本機に振 動や強い衝撃を与えないでください。また、電 源を切ったり、"メモリースティック デュオ" やバッテリーを取り外したりしないでくださ い。画像データが壊れることがあります。
- 出し入れ時には"メモリースティック デュ オ"の飛び出しにご注意ください。

# 革備する を備する<br>準備する

# <span id="page-26-1"></span><span id="page-26-0"></span>**準備8:撮影する画像の比率(ワイド(16:9) /4:3) を選ぶ**

ワイド(16:9)で撮影すると、広角、高画質 の画像を楽しむことができます。

• ワイドテレビで楽しみたいときは、ワイド(16: 9)で撮影することをおすすめします。

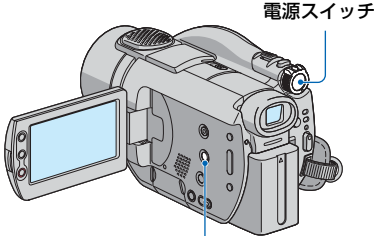

ワイド切換ボタン

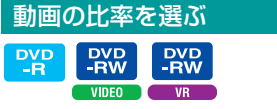

**1** 電源スイッチを矢印の方向にずら して、訂(動画)ランプを点灯させ る。

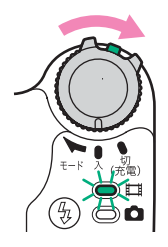

**2** ワイド切換ボタンを繰り返し押し て、希望の設定にする。

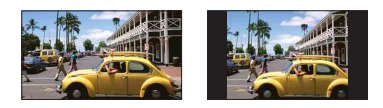

- \* 液晶画面で見たとき。ファインダーでは見え かたが異なります。
	- 次の場合は、動画の比率を切り換えること はできません。
		- DVD+RWを使っているとき
		- 動画を撮影中
		- –[デジタルエフェクト]の[オールドムー ビー](70[ページ\)](#page-69-3)に設定しているとき
	- ワイド(16:9)と4:3での画角の差は、ズー ムの位置によって異なります。
	- 次の場合は撮影可能時間が短くなることが あります。
		- DVD-R/DVD-RW(VIDEOモード)でワ イド(16:9)と4:3を切り換えて撮影し たとき
		- DVD-R/DVD-RW(VIDEOモード)/ DVD+RWで4:3に設定中に[録画モー ド](73[ページ](#page-72-3))を切り換えたとき

### 本機をTVにつないで見るときは

ご覧になるTV(16:9/4:3)にあわせて、 セットアップ項目の[TVタイプ]で画像の 比率を設定する(48[ページ\)](#page-47-1)。

• ワイド(16:9)の画像を[TVタイプ]を[4:3]に して見ると、被写体によっては画像が粗く見え る場合があります。

#### ディスクを本機から取り出して、DVD プレーヤー/DVDレコーダーで見ると きは

再生する機器によっては、画像の見えかた が異なる場合があります。詳しくは、お使 いの機器の取扱説明書をご覧ください。

## 静止画の比率を選ぶ

## **1** 電源スイッチをずらして (静止 画)ランプを点灯させる。

画像の比率が4:3に切り換わる。

## **2** 静止画の記録先を選ぶ。

- ① PXエコ→「静止画記録先]をタッチ。
- 2 静止画を記録するメディアを選び、 をタッチ。
- ●お買い上げ時は[メモリースティック]に設 定されています。

## **3** ワイド切換ボタンを繰り返し押し て、希望の設定にする。

- 静止画の画像サイズはワイド(16:9)のと き[ 2.3M] (レ) 3M) 、4:3では最大で [3.0M]  $(\overline{I_{3.0M}})$ になります。
- ワイド(16:9)で撮影した静止画をお店で プリントするときは、注文時に「ハイビジョ ンサイズ」とご指定ください。ご指定がない 場合、画像の左右が切れてプリントされま す。
- 撮影可能枚数については、69[ページを](#page-68-1)ご覧 ください。

<span id="page-28-3"></span><span id="page-28-2"></span><span id="page-28-1"></span><span id="page-28-0"></span>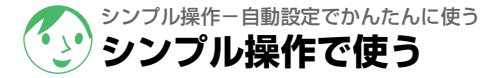

シンプル操作とは、本機のシンプルボタンを押すだけ でほとんどの設定を自動化する機能です。 撮影に必要なさまざまな調整は本機が自動で行うた め、自分で細かい設定をする必要がありません。液晶 画面の文字も大きく表示されて見やすくなるので、初 めてお使いになるときでもより簡単に操作すること ができます。

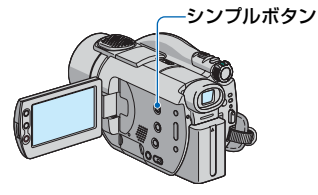

### シンプル操作中の本機の設定

[セットアップ]をタッチすると、設定可能なセットアップ項目が表示されます。 詳しい設定方法は60[ページ](#page-59-3)をご覧ください。

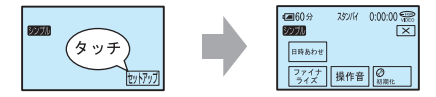

- ほとんどのセットアップ項目はシンプル操作特有の設定に自動で固定されます。
- シンプル操作中は P XII-Iは表示されません。
- お好みでピント合わせや画像に効果を加えるなどの設定をするときは、シンプル操作を解除してく ださい。

#### シンプル操作中に使えないボタン

ほとんどの機能は自動設定されるため、次のボタン/機能は使えません。使えないボタン を押すと[シンプル操作中は無効です]とメッセージが表示されます。

- 逆光補正ボタン(41[ページ\)](#page-40-5)
- 画面表示/バッテリーインフォボタンの長押し(43[ページ](#page-42-6))
- レビュー/レビュー削除(44[ページ\)](#page-43-1)

#### シンプル操作を解除するには

シンプルボタンをもう一度押す。画面上の のか 表示が消える。

• シンプル操作の状態で本機の電源を切ると、次に電源を入れたときもシンプル操作に設定されてい ます。

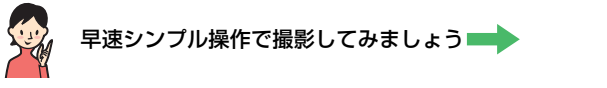

あらかじめ、準備1~8([16](#page-15-3)~27[ページ](#page-26-1))を行っておいてください。

- シンプル操作中に新しいDVD-RWを入れると、VIDEOモードで初期化されます。
- DVD-RWがすでにVRモードで初期化されている場合は、シンプル操作中は本機での編集(83[ページ\)](#page-82-1) ができません。
- シンプル操作をしないときは、36[ページに](#page-35-3)進んでください。

<span id="page-29-1"></span><span id="page-29-0"></span>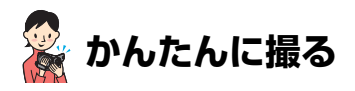

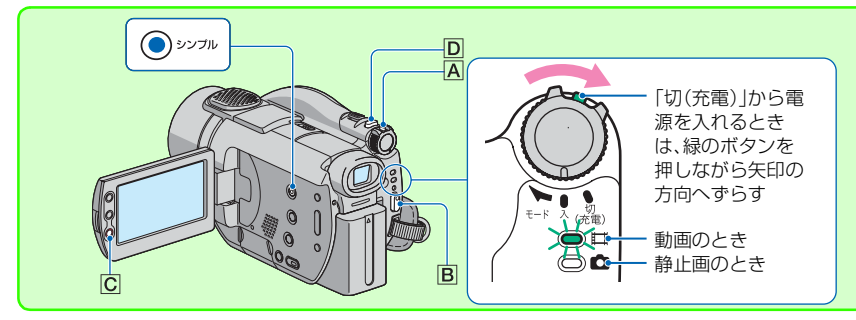

動画を撮る

1 電源スイッチ「A「を矢印の方向にずらして、註」(動画)ランプを点灯させる。

## <span id="page-29-2"></span>**2** スタート/ストップボタンB(またはC)を押す。

•[録画モード]は[SP](お買い上げ時の設定)で記録されます(73[ページ](#page-72-3))。

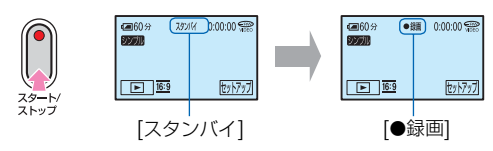

撮影をやめるときは、スタート/ストップボタンをもう一度押す。

#### 次の画像を撮影するには

[手順](#page-29-2)**2**を行う。

- ファイナライズ(57[ページ\)](#page-56-4)前で、ディスクに記録容量が残っていれば、以下の場合でも引き続き撮影で きます。
	- いったん電源を切ったあと、もう1度入れたとき
	- 本機からディスクを取り出したあと、もう1度入れたとき

## 操作の前に行ってください

本機の電源を入れ、シンプルボタンを押して、シンプル操作に設定します(29[ページ\)](#page-28-2)。 「シンプル操作に設定しました」と表示され、画面に 2000 が表示されます。

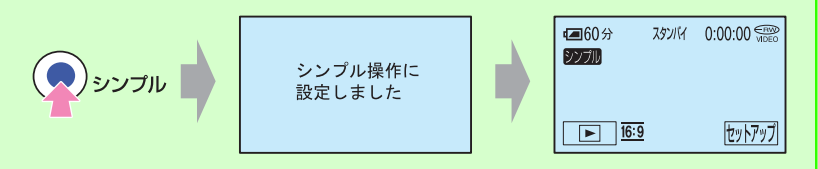

静止画を撮る

**1 電源スイッチA|を矢印の方向にずらして、▲ (静止画)ランプを点灯させる。** 

## **2** 静止画の記録先を選ぶ。

- 1 [セットアップ] →[静止画記録先]をタッチ。
- 2 静止画を記録するメディアを選び、 OK をタッチ。 撮影画面に戻り、画面右上に撮影可能枚数と静止画記録先が表示される。

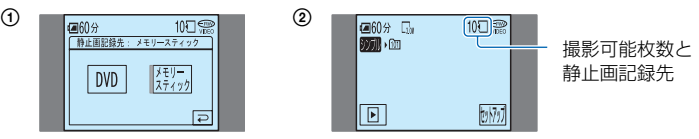

• お買い上げ時は[メモリースティック]に設定されています。

## **3** フォトボタンDを押す。

•[画質]は[FINE](お買い上げ時の設定)で記録されます(68[ページ](#page-67-2))。

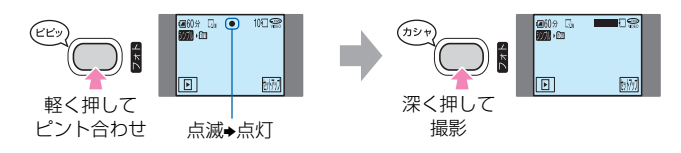

「カシャ」と鳴り、||||が消えると記録される。

<span id="page-31-1"></span><span id="page-31-0"></span>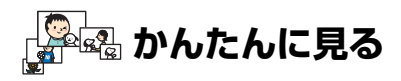

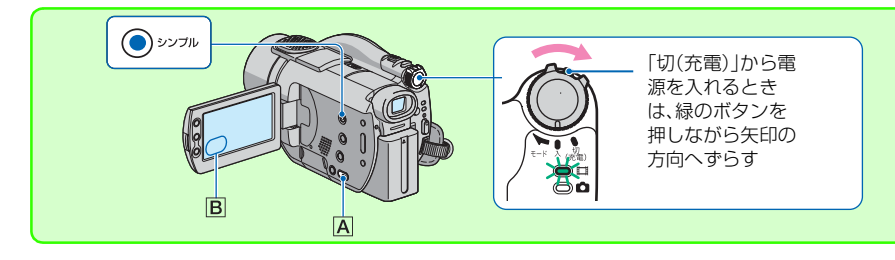

## **1** 見る/編集ボタンA(またはB)を押す。

ビジュアルインデックス画面が表示される。

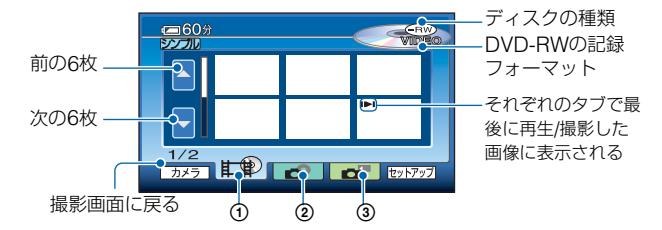

- ① 止のタブ:動画を表示する。
- 2 タブ:ディスクに記録した静止画を表示する。
- 3 ■■ タブ:"メモリースティック デュオ"に記録した静止画を表示する。
- ビジュアルインデックスを表示するまでに時間がかかることがあります。
- 七のタブを選んでいるときは、画面上で各動画の最初の5秒間を順番に再生します。

## **2** 再生を始める。

動画のとき

## タブをタッチし、見たい画像をタッチする。

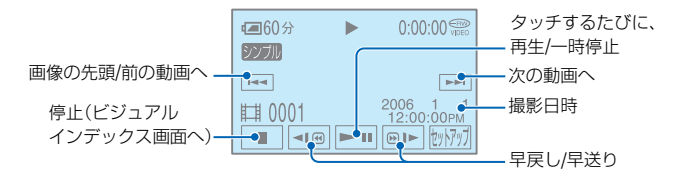

EP

#### 操作の前に行ってください

本機の電源を入れ、シンプルボタンを押して、シンプル操作に設定します(29[ページ\)](#page-28-2)。

「シンプル操作に設定しました」と表示され、画面に ツカ が表示されます。

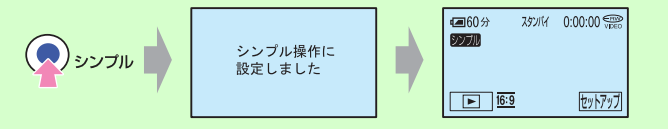

- 選んだ動画から最後の動画まで再生されると、ビジュアルインデックス画面に戻ります。
- 一時停止中に 3 / | ◎ | をタッチするとスロー再生が始まります。
- I▶iが最後に再生した動画についているときにタッチすると、前回途中で止めた位置から再生でき ます。
- ●動画の音量は[セットアップ]→[音量]をタッチし、[一]/[+]で調節します。

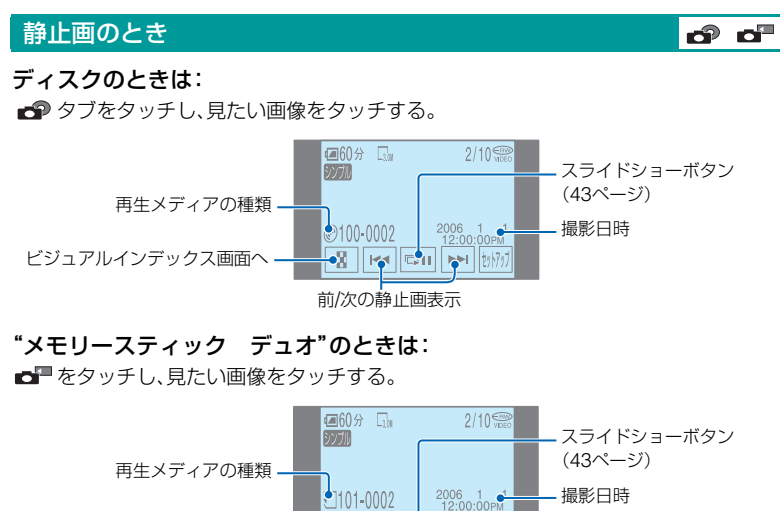

ビジュアルインデックス画面へ

前/次の静止画表示

▞<mark>▞▓▕▏▎</mark>▅▞▖▏▏<sub>▓</sub>▖▏▏<sub>▓</sub><sub>▓</sub>

• をタッチすると静止画を連続再生します(43[ページ](#page-42-7))。

• シンプル操作で再生中は、以下の操作はできません。

– 再生ズーム(42[ページ\)](#page-41-4)

– 液晶画面バックライトの切り換え(22[ページ\)](#page-21-1)

# <span id="page-33-1"></span><span id="page-33-0"></span>**DVDプレーヤーなどで見るための操作 (ファイナライズ)**

ファイナライズとは、画像を記録したディスクをDVDプレーヤーやパソコンのDVDドラ イブで再生できるようにする互換処理です。

シンプル操作では、以下のことを本機が自動で設定するため、ファイナライズが簡単に行え ます。

- DVDプレーヤーなどで画像を一覧表示するDVDメニューを作成する
- DVDプレーヤーなどで静止画を再生するためのフォトムービーを作成する

DVDメニュー、フォトムービー 用語集([139](#page-138-5)、140[ページ](#page-139-1))へ

- •**DVD-R**は1度ファイナライズすると、ディスクの記録容量が残っていても再利用や追加 記録はできなくなります。
- •**DVD-RW**(**VIDEO**モード)**/DVD+RW**は、ファイナライズするとシンプル操作での追加 記録はできなくなります。追加記録するには、シンプル操作を解除してから、**57**[ページ](#page-56-4)の 操作を行ってください。

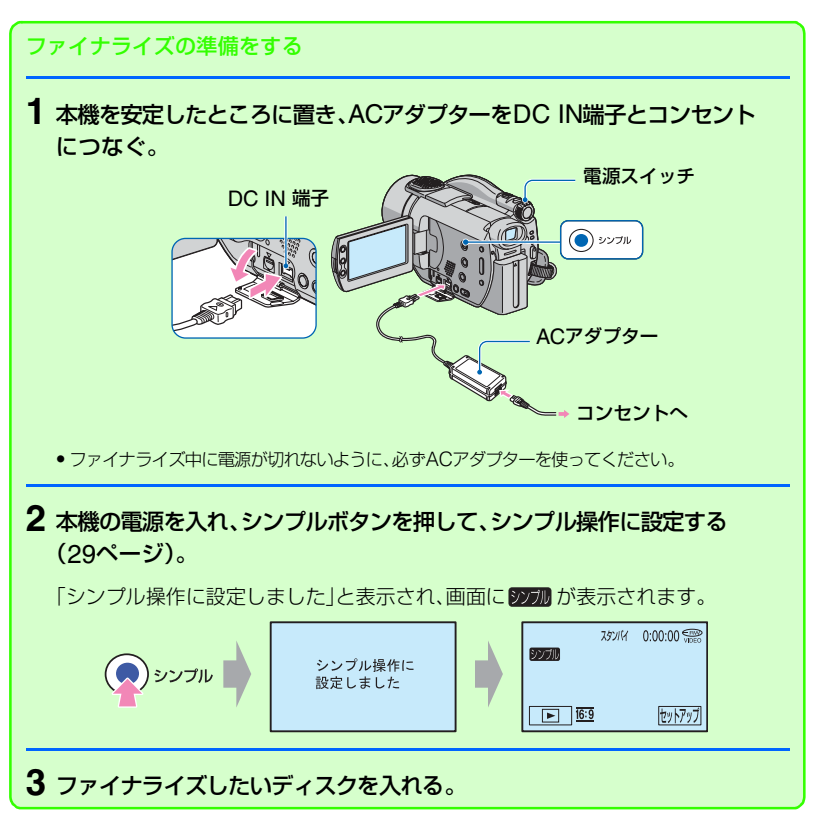

## ファイナライズする。

液晶画面の表示を順にタッチ。

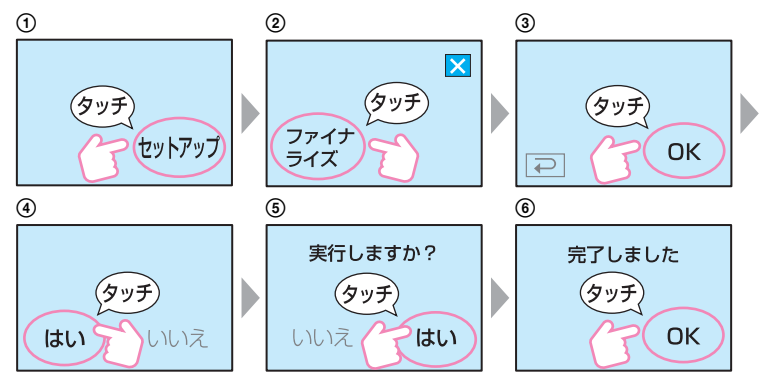

- ファイナライズ中は、本機に振動や衝撃を与えないでください。
- ディスクの内容によっては、ファイナライズに時間がかかります。

#### ファイナライズが終わったら

ディスクを本機から取り出す。 DVDプレーヤーやDVDドライブなどで再生をお楽しみください。 再生機器の取扱説明書もあわせてご覧ください。

## 再生後、記録した画像をすべて削除する( 区)初期化)

#### DVD<br>-RW **DVD +RW**

**VIDEO** 

初期化するとディスクの記録容量が元に戻り、次の撮影に再利用できます。 DVD-RW(VRモード)で再利用したいときは、シンプル操作を解除して初期化を行ってく ださい(58[ページ\)](#page-57-1)。

• いったん削除した画像は、元に戻せません。ご注意ください。

#### 液晶画面の表示を、順にタッチ。

- 1[セットアップ]
- 2 [ 图 初期化]
- 3 [はい]
- 4 「はい]
- $(5)$   $\overline{OK}$

<span id="page-35-3"></span><span id="page-35-2"></span><span id="page-35-1"></span><span id="page-35-0"></span>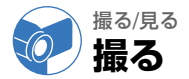

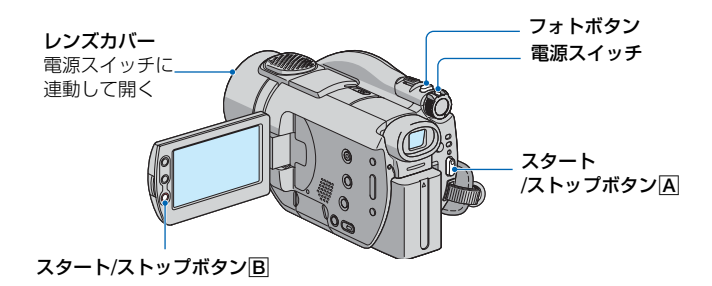

## 動画を撮る

**1** 電源スイッチを矢印の方向にずらして、 (動画)ランプを点灯させる。

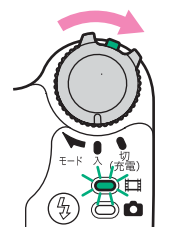

「切(充電)」から 電源を入れると きは、緑のボタ ンを押しながら 矢印の方向へず らす

2 スタート/ストップボタンA(またはB)を押す。

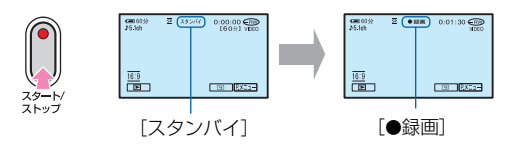

撮影をやめるときは、スタート/ストップボタンをもう1度押す。
# 静止画を撮る

## 1 電源スイッチをずらして、△ (静止画)ランプを点灯させる。

# **2** 静止画の記録先を選ぶ。

- **1 PXII-→「静止画記録先]をタッチ。**
- 2 静止画を記録するメディアを選び、 OK をタッチ。 撮影画面に戻り、右上に選んだ記録先メディアが表示される。
	- ●お買い上げ時は「メモリースティック】に設定されています。
	- P.XII で見つからないときは[セットアップ]から選びます(60[ページ](#page-59-0))。

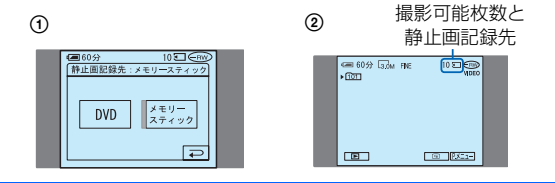

**3** フォトボタンを押す。

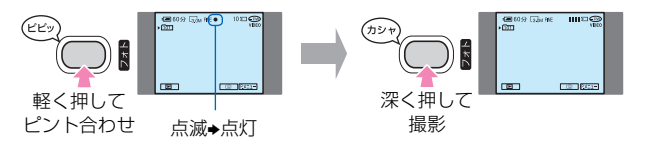

「カシャ」と鳴り、 IIIIが消えると記録される。

#### 撮影した動画や静止画をすぐに確認/削 除する(レビュー/レビュー削除)

44[ページ](#page-43-0)をご覧ください。

• 撮影終了後にアクセスランプが点灯している ときは、ディスクや"メモリースティック デュ オ"にデータを書き込み中です。本機に衝撃や 振動を与えたり、バッテリーやACアダプター を取り外したりしないでください。

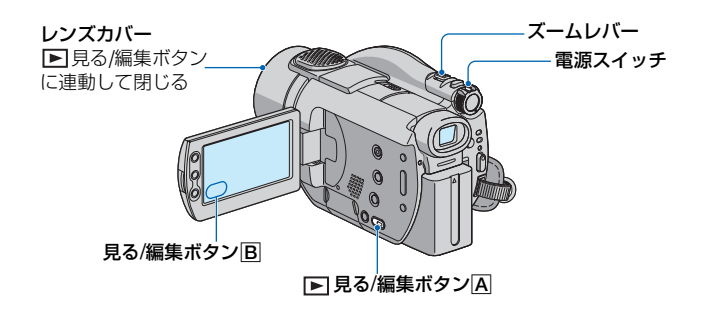

**1** 電源スイッチをずらして本機の電源を入れる。

**2 回見る編集ボタンA(または国)を押す。** 

ビジュアルインデックス画面が表示されます。

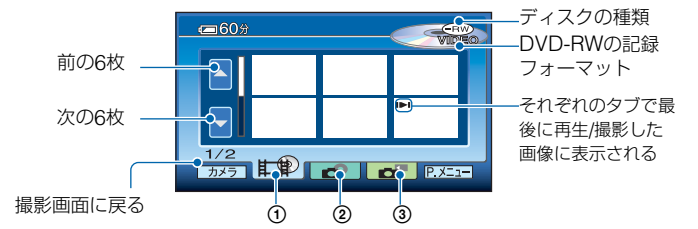

- (1) 止のタブ:動画を表示する。
- 2 タブ:ディスクに記録した静止画を表示する。
- 3 タブ:"メモリースティック デュオ"に記録した静止画を表示する。
- ビジュアルインデックス画面の表示には、数秒かかります。

#### ビジュアルインデックスの便利な機能

- ●ズームレバーを動かすと、ビジュアルインデックス画面が6枚表示から12枚表示に切り換わ り、より多くの画像を一覧表示できます。 エコ基本設定ー[エコ表示枚数]でビジュアルイン デックスに表示させる枚数を固定できます(75[ページ\)](#page-74-0)。
- ヒンタクランを選んでいるときは、ビジュアルインデックスの画面上で各動画の最初の5秒間を 順番に再生するため、動画の内容を確認できます。 基本設定-[ 動画再生]で[切]に 設定すると、動画を再生しなくなり、バッテリーを長持ちさせることができます(75[ページ\)](#page-74-1)。

# **3** 再生を始める。

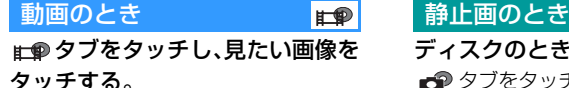

<span id="page-38-5"></span><span id="page-38-2"></span>画像の先頭/ 前の動画へ タッチするたびに、 次の 再生/一時停止 動画へ

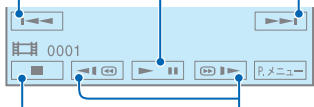

<span id="page-38-6"></span><span id="page-38-3"></span>停止(ビジュアル インデックス画面へ) 早戻し/早送り

- 選んだ動画から最後の動画まで再生される と、ビジュアルインデックス画面に戻りま す。
- 一時停止中に ■ / ◎ ▶ をタッチすると スロー再生が始まります。
- ●早戻し/早送りボタンは1度タッチすると約 5倍速、2度タッチすると約10倍速 (DVD+RWの場合は約8倍速)で動作しま す。
- I みが最後に再生した動画についていると きにタッチすると、前回途中で止めた位置 から再生できます。

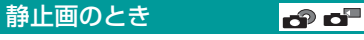

#### ディスクのときは:

■ タブをタッチし、見たい画像をタッ チする。

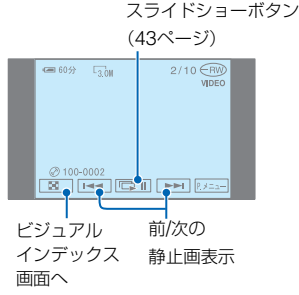

**通る/見る**<br>極め/見る 撮る/見る

## "メモリースティック デュオ"のと きは:

■■ をタッチし、見たい画像をタッチす る。

スライドショーボタン (43[ページ](#page-42-0))

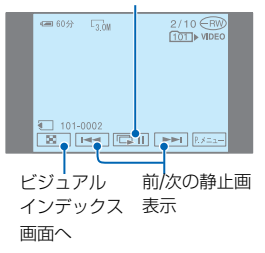

#### <span id="page-38-0"></span>動画の音量を調節する

**Pxニュー|→[音量]をタッチし、[一]/[+]を** タッチして調節する。

• PXIIIで見つからないときは「セットアップ] から選びます(60[ページ\)](#page-59-0)。

<span id="page-38-4"></span><span id="page-38-1"></span>ディスクを取り出して他のDVD機器で 見る

50[ページを](#page-49-0)ご覧ください。

# <span id="page-39-0"></span>**撮る/見るときに使う機能など**

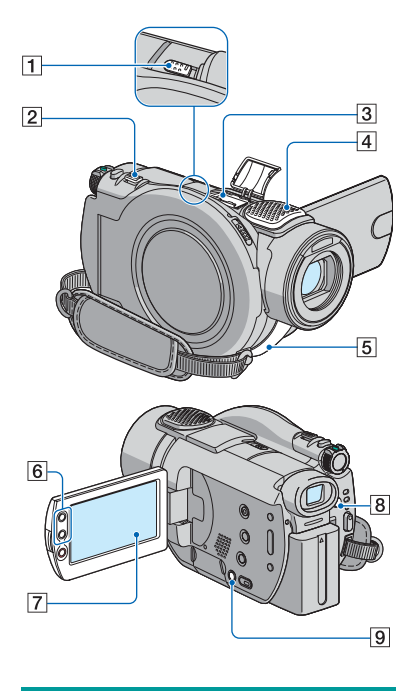

撮るとき

<span id="page-39-2"></span>ズームする......................................26 ズームレバー27を軽く動かすとゆっく り、さらに動かすと速くズームする。

広角:Wide (ワイド) 望遠:Telephoto (テレフォト)

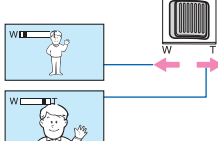

●ズームレバー2から急に指を離すと操作音が 記録される場合があるのでご注意ください。

- 液晶画面横のズームボタン6では、ズームする 速さを変えることはできません。
- ピント合わせに必要な被写体との距離は、広角 は約1cm以上、望遠は約80cm以上です。
- 倍率が10倍を越えたときに、[デジタルズーム]
- **40** (67[ページ](#page-66-0))できます。

# <span id="page-39-1"></span>臨場感のある音で記録する

(5.1chサラウンド記録)................ 34

# $\frac{\sum_{i=1}^{n} \frac{\sum_{i=1}^{n} a_i}{\sum_{i=1}^{n} a_i}}{\sum_{i=1}^{n} a_i}}$

本機は、ドルビーデジタル5.1クリエー ターの搭載により、5.1chサラウンド音声 を記録できます。5.1chサラウンドに対応 した機器で再生すると、臨場感あふれる音 を楽しめます。

● 5.1ch記録/再生時には、画面に ♪5.1chが表示 されます。本機で5.1ch音声を再生すると、2ch に変換されて出力されます。

ドルビー5.1クリエーター、5.1chサラウンド音 声 (写用語集(140[ページ\)](#page-139-0)へ

内蔵の4chマイク4で取り込んだ音を 5.1chサラウンド音声に変換して記録し ます。

#### ワイヤレスマイクロホンで記録する

別売りのワイヤレスマイクロホンを使う と、離れた場所の音をワイヤレスで記録で きます。取り込んだ音は、5.1chサラウン ド音声のフロントセンター部分に割り当 てられ、内蔵マイクで取り込んだ音とミッ クスして記録されます。5.1chサラウンド に対応した機器で再生すると、より臨場感 あふれる音で映像を再現することができ ます。

ワイヤレスマイクロホンはアクティブイ ンターフェースシュー<sup>3</sup>に取り付けて使 う(94[ページ](#page-93-0))。

詳しくは、マイクロホンの取扱説明書をご 覧ください。

<span id="page-40-2"></span>フラッシュを使う...............................8

5 (フラッシュ) 8ポタンを繰り返し押し て、お好みの設定を選ぶ。

表示なし(自動調節):撮影状況により光量が 足りないと判断した場合、自動的に発光する。  $\perp$ 

(強制発光):周囲の明るさに関係なく、常 に発光する。

 $\perp$ 

(%) (発光禁止):常に発光しない。

- 内蔵フラッシュの推奨撮影距離は0.3m~ 2.5mです。
- フラッシュ表面の汚れは取り除いてください。 光による熱で汚れが変色、貼り付くなどしてフ ラッシュが充分な量を発光できなくなること があります。
- フラッシュランプはフラッシュ充電中に点滅 し、充電が完了すると点灯に変わります。
- 逆光時など明るい場所では、強制発光を行っても フラッシュ効果が得られにくいことがあります。
- コンバージョンレンズ(別売り)やフィルター (別売り)取り付け時は、フラッシュは発光しま せん。
- •[フラッシュ設定]の[フラッシュレベル]で発 光量を手動で変えたり、[赤目軽減]で目が赤く 写るのを抑制したりできます(66[ページ\)](#page-65-0)。

<span id="page-40-3"></span><span id="page-40-1"></span>暗い場所で撮る(NightShot)......... 1

NIGHTSHOTスイッチ「コを「入」にする。 ( つと["NIGHTSHOT"]が表示され る。)

- さらに高感度で撮影するにはSuper NightShot(66[ページ](#page-65-2))、薄暗い場所でも明る くカラーで撮影するにはColor Slow Shutter (67[ページ\)](#page-66-1)が使えます。
- NightShotとSuper NightShotは赤外線を利 用するため、赤外線発光部 5を指などで覆わ ないでください。
- コンバージョンレンズ(別売り)は外してくだ さい。
- ピントが合いにくいときは、手動ピント合わせ ([フォーカス]、66[ページ\)](#page-65-1)してください。
- 明るい場所で使うと、故障の原因になります。

<span id="page-40-0"></span>逆光を補正する .................................. 9 逆光補正ボタン 9を押すと図が表示され て補正される。解除するにはもう1度押す。

画面中央にない被写体にピントを合わ せる...................................................... 7 [スポットフォーカス]をご覧ください (65[ページ](#page-64-0))。

# 被写体を基準に明るさ調節する ....... 7

[スポット測光]をご覧ください(64[ページ](#page-63-0))。

## **撮る/[見るときに使う機能など\(つづき\)](#page-39-0)**

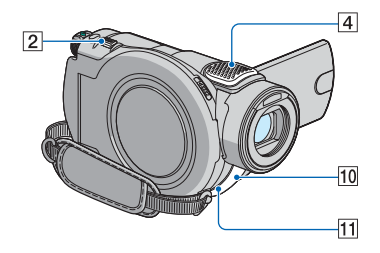

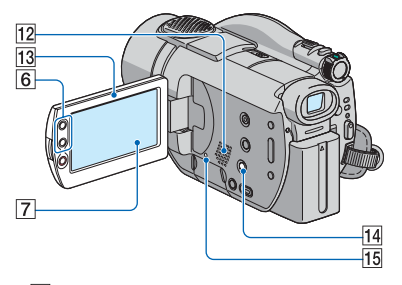

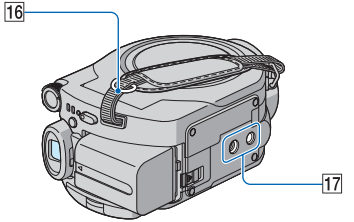

自分撮り(対面撮影)する .................... [13 液晶画面<br />
73を90°まで開いてから(1)、レ ンズ側に180°回す(2)。

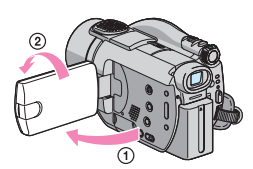

• 液晶画面には左右反転で映りますが、実際には 左右正しく録画されます。

画像に演出を加えて撮る ................... 7 ピクチャーアプリをご覧ください (70[ページ](#page-69-0))。

ショルダーベルトを使う ................... 16 ショルダーベルト(別売り)をショルダーベ ルト取り付ける。

三脚を使って撮る................................. [17] 三脚(別売り、ネジの長さが5.5mm以下) を三脚用ネジ穴qjに取り付ける。

# 見るとき

<span id="page-41-0"></span>再生ズームする.............................. 26 画像を1.1~5倍の範囲でズームできる。 倍率はズームレバー2または液晶画面横 のズームボタン6で調整する。

- 1 拡大したい画像を表示する。
- 2 T(望遠)で画像を拡大する。 画面に枠が表示される。
- 3 画面中央に表示したい部分をタッチ。 タッチした部分が画面中央に移動する。
- 4 W(広角)/ T(望遠)で画像の大きさを調節 する。
- 終了するには、[終了]をタッチする。
- 液晶画面横のズームボタン6ではズームする 速さを変えることはできません。

# **後3/999** 撮る/見る

#### <span id="page-42-2"></span><span id="page-42-0"></span>静止画を連続再生する

(スライドショー)...............................7

静止画再生画面で 画面をタッチ。 選んだ画像からスライドショーが始まる。 中止するには 画面をタッチ。再開するとき にはもう1度 厚面をタッチ。

- こ なタッチして、スライドショーの繰り返 し再生を設定できます。お買い上げ時は[入] (繰り返し再生)に設定されています。
- スライドショー再生中は再生ズームは使えま せん。

#### 撮る/見る共通

<span id="page-42-1"></span>バッテリーの残量を確認する............ qf 電源スイッチを「切(充電)」にしたあと、画 面表示/バッテリーインフォボタン[14]を押 すと、バッテリーの情報が約7秒間表示さ れる。情報が表示されている間にボタンを 押すと、最大20秒まで表示を延長できる。

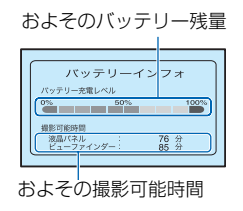

操作音を消す.......................................7

76[ページ](#page-75-0)をご覧ください。

#### お買い上げ時の設定に戻す(リセット)

.............................................................. qg

RESET(リセット)ボタン155を押すと、日 時を含めすべての設定が解除される(パー ソナルメニューに設定した内容は解除さ れません)。

#### <span id="page-42-3"></span>その他の部分の名前とはたらき

- **4 内蔵4chマイク** 外部マイクをつないだときは、その音声が優 先されます。
- 10 リモコン受光部 リモコン(47[ページ](#page-46-0))は、リモコン受光部に向 けて操作します。
- 11 録画ランプ

録画時に赤く点灯します(76[ページ](#page-75-1))。 ディスクやバッテリーの残量が少なくなる と点滅します。

12 スピーカー

再生時の音声が聞けます。

●音量調節については、39[ページを](#page-38-0)ご覧くだ さい。

# <span id="page-43-0"></span>**撮影した画像を確認/削除する (レビュー/レビュー削除)**

動画/静止画の、それぞれ直前に撮影した 画像を確認/削除できます。

次の場合は削除できません。

- -ディスクを取り出したとき
- -新たに動画または静止画を撮影したとき

# <span id="page-43-1"></span>撮影した画像を確認する (レビュー)

# **1** 電源スイッチを (動画)または ■ (静止画)にして、 下すをタッチ。

直前に撮影した画像が再生される。

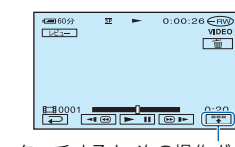

タッチすると、次の操作ボタンが 表示される。

:再生している動画の先頭に 戻る

| 40-| / 40+| :音量を調節する

静止画

動画

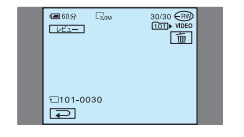

#### 撮影画面に戻るには

をタッチ。

- 撮影時の日付時刻や、撮影条件を示したカメラ データは表示できません。
- •静止画の連写(68[ページ\)](#page-67-0)をした場合は、 |<< /> で前後の画像を見られます。

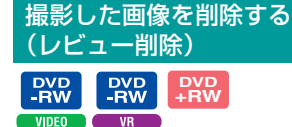

レビューで確認した画像が不要なときは、 その場で削除できます。 "メモリースティック デュオ"に記録し

た静止画も、撮影後に電源を切るまでは同 じ手順で削除できます。

DVD-Rでは削除できません。

# 1 レビュー再生中に「面」をタッチ。

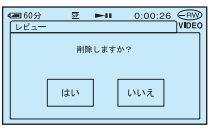

# **2**[はい]をタッチ。

- いったん削除した画像は元に戻せません。
- 最後に撮影した画像のみ削除できます。次の場 合は、「面」が灰色に表示され、削除できませ ん。
	- 最後に撮影された画像がすでに削除されて いる
	- 再生中の画像より後に撮影された動画また は静止画がある
- ●静止画の連写(68[ページ\)](#page-67-0)をした場合、レビュー 削除をすると連写した画像すべてが削除され ます。DVD-RW(VRモード)と"メモリース ティック デュオ"の場合、編集機能を使って、 連写した静止画の中から指定した画像のみを 削除できます([82](#page-81-0)、83[ページ\)](#page-82-0)。

# <span id="page-44-0"></span>**撮る/見るときの画面表示** ( )内は参照ページ。

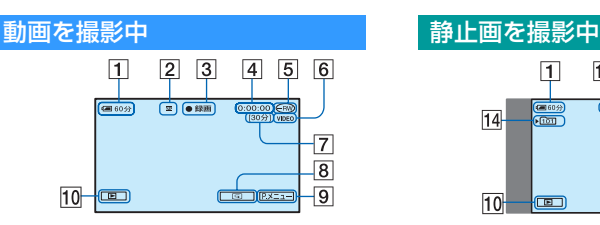

- 1 バッテリー残量の目安([43](#page-42-1))
- 2 録画モード( HQ / SP / LP )([73](#page-72-0))
- [3] 撮影状態(「スタンバイ1/「●録画1)
- 4 カウンター(時:分:秒)
- 5 ディスクの種類([12](#page-11-0))
- 6 記録フォーマット(DVD-RWのみ)  $(12)$  $(12)$  $(12)$
- 7 撮影可能時間の目安([75](#page-74-2))
- **8 レビューボタン([44](#page-43-1))**
- 9 パーソナルメニューボタン([60](#page-59-0))
- 10 見る/編集ボタン

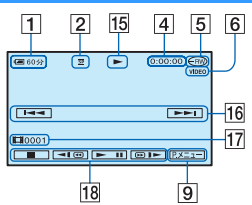

- 15 ディスク再生表示
- 16 前の画像/次の画像ボタン([32](#page-31-0)、[39](#page-38-2))
- 17 シーン番号
- 18 動画操作ボタン([32](#page-31-0)、[39](#page-38-2))

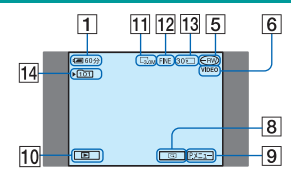

- 11 画像サイズ([68](#page-67-1))
- [12] 画質([FINE]/[STD])([68](#page-67-2))
- 13 撮影可能枚数と記録メディア
- qf 記録フォルダ("メモリースティック デュオ"のみ)\*
- \* "メモリースティック デュオ" に記録した静止 画の枚数が多くなると、自動的に新しいフォ ルダを作成し画像を保存します。

#### 動画を再生中 あいしゃ あいしゃ 静止画を再生中  $\overline{1}$  $|11|$  $19|5$  $\boxed{6}$  $\overline{20}$  $\overline{21}$  $7101 - 0012$  $\overline{m}$  is  $\overline{n}$ 22 24 23 24 9

- 19 現在の枚数/撮影済み枚数
- 20 再生フォルダ("メモリースティック デュオ"のみ)
- 21 データファイル名
- 22 ビジュアルインデックス表示ボタン ([33](#page-32-0)、[39](#page-38-1))
- 23 スライドショーボタン([43](#page-42-2))
- |24| 前の画像/次の画像ボタン([33](#page-32-0)、[39](#page-38-2))

# 液晶画面とファインダーの表示

撮影/再生中や、設定を変更したときに次 の表示が出ます。

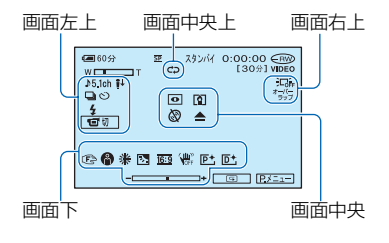

#### 画面左上

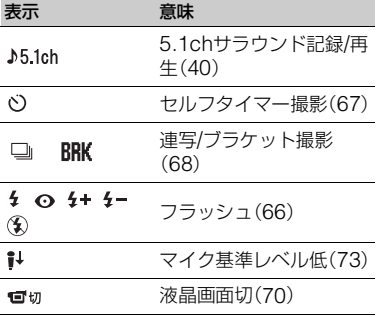

#### 画面中央上

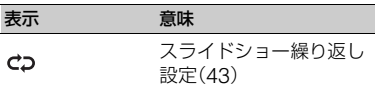

#### 画面右上

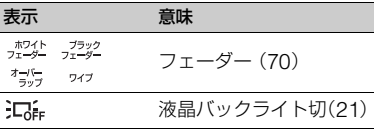

#### 画面中央

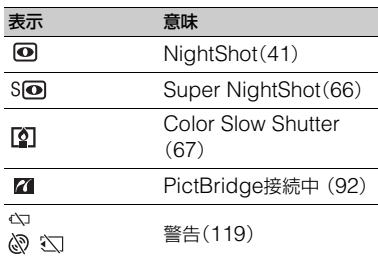

#### 画面下

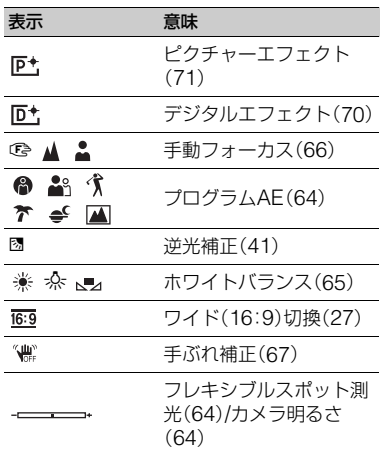

# 撮影時のデータについて

撮影時の日付時刻と撮影条件を示したカ メラデータが、自動的に記録されます。 これらのデータは、撮影中には表示されま せんが、再生時に日時/カメラデータとし て確認できます(74[ページ](#page-73-0))。 撮影時の日付時刻はDVDプレーヤーなど で表示させることができます([54](#page-53-0)、[プ レーヤー用日付記録]76[ページ](#page-75-2))。

# <span id="page-46-1"></span><span id="page-46-0"></span>**リモコンで使う**

絶縁シートを引き抜いてからリモコンを 使ってください。

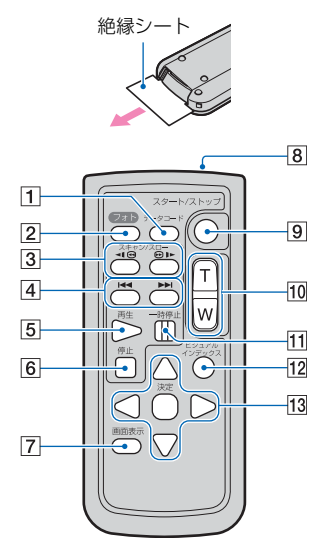

- 1 データコードボタン(74[ページ](#page-73-0)) 再生中に押すと、日時/カメラデータ(74[ペー](#page-73-0) [ジ](#page-73-0))を表示する。
- 2 フォトボタン([30](#page-29-0)、36[ページ\)](#page-35-0) 押したときの画像が静止画として記録され る。
- 3 スキャン/スローボタン([32](#page-31-0)、39[ペー](#page-38-3) [ジ](#page-38-3))
- |4| |<< ▶→(前の画像/次の画像)ボタン ([32](#page-31-0)、39[ページ](#page-38-4))
- 5 再生ボタン([32](#page-31-0)、39[ページ](#page-38-5))
- 6 停止ボタン([32](#page-31-0)、39[ページ](#page-38-6))
- 7 画面表示ボタン(22[ページ\)](#page-21-0)
- 8 リモコン発光部
- 9 スタート/ストップボタン([30](#page-29-0)、36[ペー](#page-35-0) [ジ](#page-35-0))
- 10 ズームボタン([40](#page-39-2)、42[ページ\)](#page-41-0)
- 11 一時停止ボタン([32](#page-31-0)、39[ページ](#page-38-5))
- 12 ビジュアルインデックスボタン ([32](#page-31-0)、39[ページ](#page-38-1)) 再生中に押すと、ビジュアルインデックス画 面を表示する。
- 13 ◀ / ▶ / ▲ / ▼ / 決定ボタン

いずれかのボタンを押すと、本機の画面にオ レンジ色の枠が表示される。 ◀ / ▶ / ▲ / ▼で 画面上の希望のボタンまたは項目を選び、決 定ボタンを押す。

- 本機前面のリモコン受光部に向けて操作して ください(43[ページ\)](#page-42-3)。
- 一定時間リモコンからの操作がないと、オレン ジ色の枠は消えます。再び ◀ / ▶ / ▲ / ▼ または 決定ボタンのいずれかを押すと、最後に表示さ れていた位置に枠が表示されます。
- 電池交換については、132[ページを](#page-131-0)ご覧くださ い。

# **テレビにつないで見る**

AV接続ケーブル(1)、またはS映像端子付きAV接続ケーブル(2)で本機をテレビやビデ オの入力端子につなぎます。本機の電源は、付属のACアダプターを使ってコンセントから とってください(17[ページ](#page-16-0))。また、つなぐ機器の取扱説明書もあわせてご覧ください。

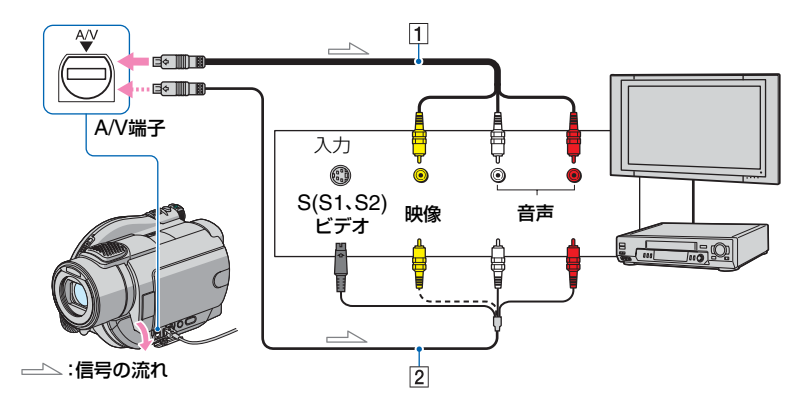

- 1 AV接続ケーブル(付属) 他機の入力端子につなぎます。
- 2 S映像ケーブル付きのAV接続ケーブル (別売り)

S(S1、S2)映像端子のある機器につなぐと きは、このケーブルで接続すると、付属のAV 接続ケーブルに比べ、画像をより忠実に再現 できます。白と赤のプラグ(左右音声端子)と S映像プラグ(S映像端子)のみ接続し、黄色 いプラグ(映像端子)は接続不要です。S映像 プラグのみつないだ場合、音声は出力されま せん。

• 本機はS1映像端子対応のため、つなぐ端子 がSまたはS2映像端子のときは画像が正し く表示されない場合があります。その場合、 テレビの設定を変更することで改善される ことがあります。テレビの取扱説明書もあ わせてご覧ください。

#### ビデオ経由でテレビにつなぐには

ビデオの外部入力端子につなぎ、ビデオに 入力切り換えスイッチがある場合は「外部 入力」(ビデオ1、ビデオ2など)に切り換え る。

#### テレビ(ワイド/4:3)に合わせて画像の 比率を変えるには

ご覧になるテレビに合わせて再生時の画 像の比率を設定する。

- ① 本機の電源を入れ、 ■見る/編集ボタンを 押す。
- **② PXII→[セットアップ]→ ■基本設定** →[TVタイプ]→[16:9]または[4:3]→ をタッチ。
- ID-1/ID-2対応テレビやテレビのS(S1、S2)映 像入力端子につないで再生する場合、[TVタイ プ]を[16:9]に設定してください。テレビが自 動的に再生画像の比率に切り換わります。テレ ビの取扱説明書もあわせてご覧ください。
- [TVタイプ]を[4:3]に設定したときは、画質が 下がることがあります。また、ワイド(16:9)と 4:3の映像が切り換わるとき、画面が乱れるこ とがあります。

• ワイド(16:9)画像をワイド信号非対応の4:3 テレビでご覧になるときは、[TVタイプ]を [4:3]に設定してください。

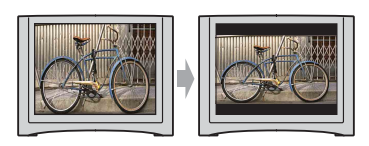

#### モノラルテレビ(音声端子がひとつ)の ときは

AV接続ケーブル(付属)の黄色いプラグを 映像入力へ、白いプラグ(左音声)か赤いプ ラグ(右音声)のどちらかを音声入力へつ なぐ。

•[画面表示出力]を[ビデオ出力/パネル]に設定 すると、テレビ画面でカウンターなどの情報を 見ることができます(76[ページ](#page-75-3))。

<span id="page-49-0"></span>DVDプレーヤーやDVDドライブで見る

# <span id="page-49-1"></span>**DVDプレーヤーやDVDドライブで見られるようにする(ファイナライズ)**

ファイナライズとは、画像を記録したディスクを、DVDプレーヤーやパソコンのDVDドラ イブなどで再生できるように行う互換処理です。

#### •すべての機器での再生を保証するものではありません。

ファイナライズ時には、次の設定をすることができます。

- 画像を一覧表示できるDVDメニューのスタイルを選ぶ(53[ページ\)](#page-52-0)\*
- 静止画を再生するためのフォトムービーを作る(53[ページ](#page-52-1))\*
- ディスクにお好みのタイトルをつける(53[ページ\)](#page-52-2)

#### お使いのディスクによってファイナライズに関する特徴が異なります。

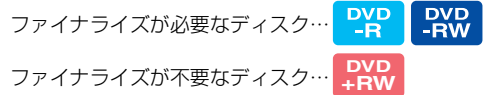

**DVD** をお使いの場合は、次のときにファイナライズが必要になります。

- 1 DVDメニューやフォトムービーを作成したいとき
- 2 パソコンのDVDドライブで再生したいとき
- 3 記録時間が短いとき

(HQモードで5分以下、SPモードで8分以下、LPモードで15分以下)

# 操作の流れ

#### < 初めてDVD機器で再生するときは(52[ページ\)](#page-51-0)

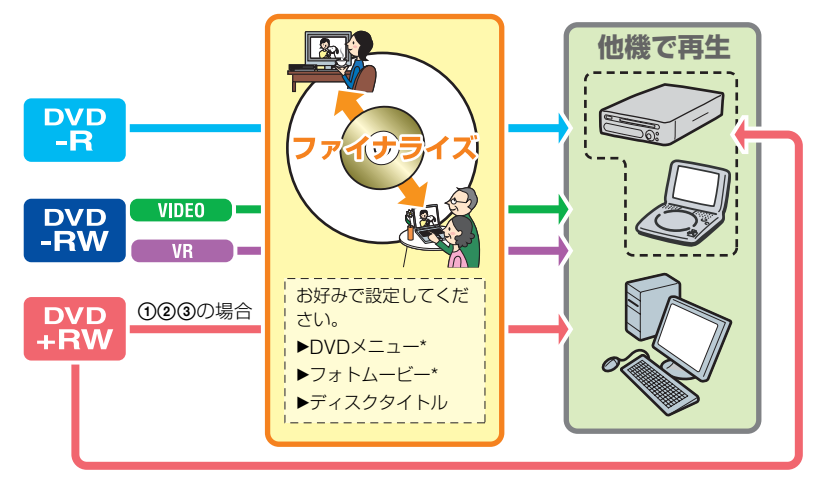

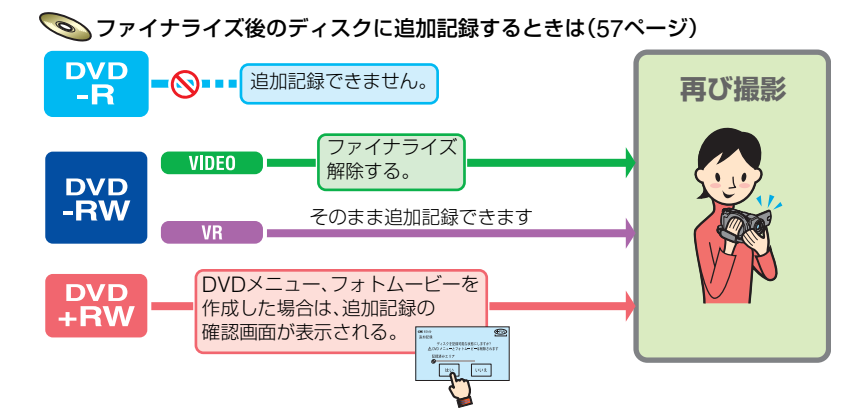

追加記録後に再びDVD機器で再生する場合は(52[ページ](#page-51-0))

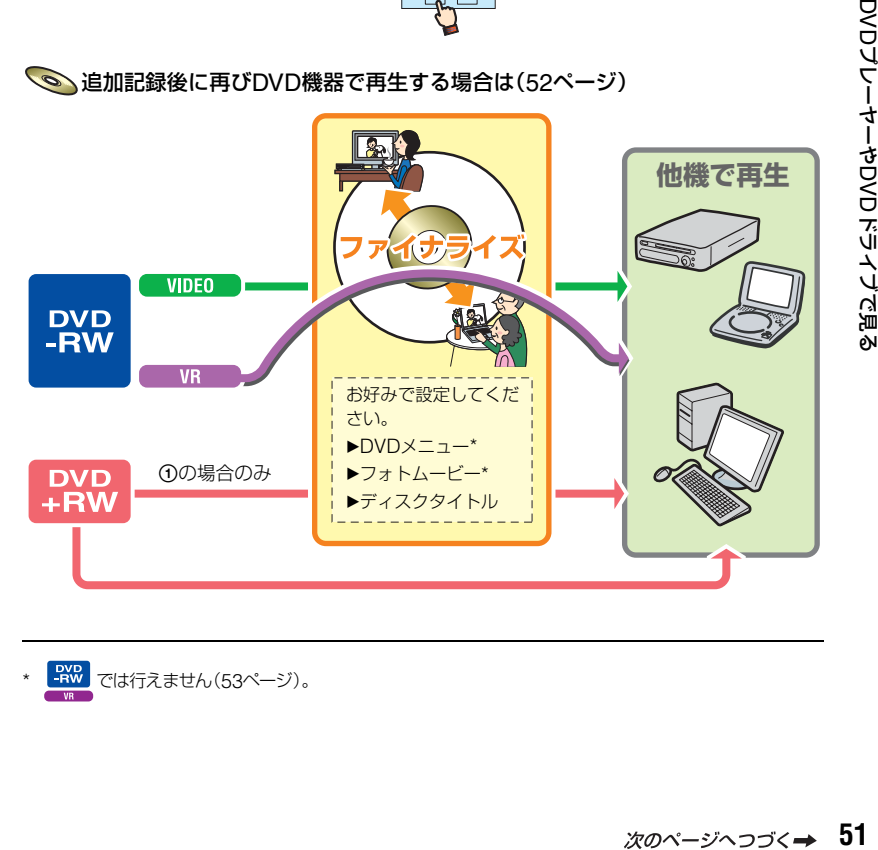

DVDレフーセーむDVD Fiルノレ Chge

**DVDプレーヤーやDVDドライブで見られるようにする (ファイナライズ)(つづき)**

# ファイナライズする

- ファイナライズにかかる時間は約1分~最大 数時間です。ディスクの記録容量が少ないほど (録画時間が短いほど)、かかる時間は長くなり ます。
- 途中で電源が切れないように、必ずACアダプ ターを使ってください。
- 両面ディスクの場合は、ファイナライズは各面 で行ってください。
- <span id="page-51-0"></span>**1** 本機を安定したところに置き、AC アダプターを本機のDC IN端子と コンセントにつなぐ。
- **2** 電源スイッチをずらして、電源を 入れる。
- **3** ファイナライズしたいディスクを 入れる。
- **4** PXコードファイナライズ7をタッ チ。

[設定]をタッチすると次の操作を行う ことができる。

- DVDメニューのスタイルを選ぶ(53[ページ](#page-52-0))
- フォトムービーの設定を変える(53[ページ](#page-52-1))
- ディスクタイトルを変更する(53[ページ\)](#page-52-2)

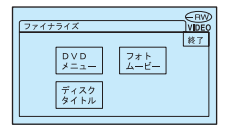

行わないときは[手順](#page-51-1)**5**へ進む。その場合 は以下(お買い上げ時)の設定でファイ ナライズされる。

- DVDメニュー:スタイル1
- フォトムービー:作成する
- ディスクタイトル:ディスクの使用開始日時

DVDメニュー、フォトムービー、ディスクタ イトル 用語集([139](#page-138-0)、140[ページ](#page-139-1))へ

## <span id="page-51-1"></span>**5** →[はい]→[はい]をタッチ。

#### ファイナライズが始まる。

• ファイナライズ中は、本機に振動や衝撃を 与えたり、ACアダプターを抜かないよう にしてください。 やむを得ずACアダプターを抜くときは、 本機の電源を切り、電源ランプが消えてか ら抜いてください。 再びACアダプターを接続して電源を入れ るとファイナライズが再開されます。この 場合、ファイナライズが完了するまでディ スクを取り出せません。

# **6**[完了しました]と表示されたら をタッチ。

- DVD-R/DVD-RW(VIDEOモード)/ DVD+RWでは、撮影画面にしているときは ファイナライズ完了後 24が点滅します。 ディスクを取り出してください。
- DVD-R/DVD-RW(VIDEOモード)/ DVD+RWで、DVDメニューを作成する設定に した場合は、ファイナライズ中にDVDメ ニュー画面が一時的に表示されます。
- DVD-R/DVD-RW(VIDEOモード)では本機で フォトムービーを再生できません。
- ファイナライズ後はディスク表示/記録フォー マット表示が次のように変わります。

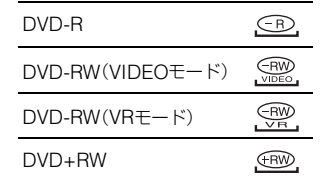

#### <span id="page-52-3"></span><span id="page-52-0"></span>DVDメニューのスタイルを選ぶには

 $\frac{P}{PR}$   $\left[\begin{array}{cc} P & P & P \\ -RW & +RW \end{array}\right]$ 

- 1[DVDメニュー]をタッチ。
- 2 |▲ / | ▼ で4種類の中から好みのパター ンを選ぶ。

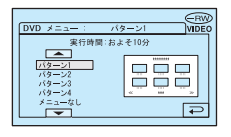

DVDメニューを作成しないときは、[メ ニューなし]を選ぶ。

**③ | OK|→[終了]をタッチ。** 

**VIDEO** 

#### <span id="page-52-4"></span><span id="page-52-1"></span>フォトムービーの設定を変えるには **PYP PYP** PWP<br>-RW +RW

- 1[フォトムービー]をタッチ。
- ②「作成する]をタッチ。 フォトムービーを作成しないときは、[作 成しない]を選ぶ。
- **③ | OK|→[終了]をタッチ。**
- フォトムービーを作成すると、ファイナライズ にかかる時間が長くなります。ディスクに記録 した静止画が多いほど、時間がかかります。
- 静止画(JPEG方式)は、フォトムービーを作成 しなくても、パソコンで表示できます(55[ペー](#page-54-0) [ジ\)](#page-54-0)。
- DVD-RW(VRモード)は、ここではフォトムー ビーを作成できません。「すべての静止画を1つ の動画に変換する(フォトムービー)」で作成し てください(87[ページ\)](#page-86-0)。

#### <span id="page-52-5"></span><span id="page-52-2"></span>ディスクタイトルを変更するには

- <span id="page-52-6"></span>1[ディスクタイトル]をタッチ。
- ②[←]をタッチし、不要なタイトル文字を消 す。 黄色のカーソルが動いて、後ろの文字から 消去されます。
- 3 文字の種類を選び、入力したい文字が表示 されるまで文字列を繰り返しタッチ。

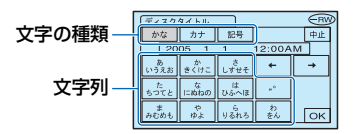

文字を消すとき:[←]をタッチ。 空白を入れるとき:[→]をタッチ。 小さいひらがなを入れるとき: 該当する文字列を繰り返しタッチ。 (例)「っ」を入れるときは、「た」の文字列を繰 り返しタッチ。

- 4 1文字入力するごとに[→]をタッチして、 次の文字を入力する。
- <span id="page-52-7"></span>**6 入力が完了したら OK をタッチ。**
- 6[終了]をタッチ。
- タイトルは最大20文字入力できます。
- 漢字変換機能はありません。[記号]にある漢字 以外はタイトルに入力できません。
- パソコンなど他の機器でタイトルを作成した 場合、本機でタイトルを編集すると21文字目以 降は消去されます。

# **DVDプレーヤーなどで見る**

ファイナライズ(50[ページ](#page-49-1))を行うと、本 機で撮影したディスクをDVDプレーヤー などで見ることができます。DVD+RWは ファイナライズしないでも見ることがで きます。

- 8cm CD用のアダプターを使わないでくださ い。故障の原因になります。
- 縦置きのDVD機器は、ディスクが水平になる ように設置して再生してください。

**1** ディスクをDVD機器に入れる。

# **2** ディスクを再生する。

DVD機器によって再生操作は異なり ます。お使いの機器の取扱説明書をあ わせてご覧ください。

#### DVDメニューを作成したときは

#### $P_{\mathbf{R}}^{\mathbf{V}\mathbf{D}}$ **DVD +RW**  $VIDF<sub>0</sub>$

メニュー画面で、見たい画像を選べます。 フォトムービーは、動画の後に表示されま す。

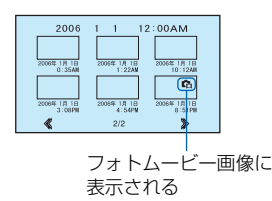

- DVD機器によって、再生できなかったり、場面 のつなぎ目で画像が一時停止したり、一部の機 能が使えなかったりする場合があります。
- フォトムービーは約3秒ごとに画像が切り換わ ります。
- <span id="page-53-0"></span>• 字幕表示に対応しているDVD機器では、その 機能を利用して、撮影した日時を字幕の位置に 表示させることができます(76[ページ](#page-75-2))。DVD 機器の取扱説明書をあわせてご覧ください。

再生の互換性について

すべての機器での再生を保証するもの ではありません。再生機器との互換性 は、お使いの機器の取扱説明書でご確 認いただくか、お買い上げ店へお問合 せください。 ソニー製品との互換性は、下記のホー ムページでご確認ください。 http://www.sony.jp/products/ Consumer/dvdguide/

# <span id="page-54-0"></span>**パソコンのDVDドライブで見る**

- 8cm CD用のアダプターを使わないでくださ い。故障の原因になります。
- DVD+RWをお使いの場合でも、必ずファイナ ライズ(50[ページ](#page-49-1))を行ってください。ファイナ ライズせずにディスクを再生すると、故障の原 因になります。

## パソコンのDVDドライブで動画 を再生する

パソコンのDVDドライブが8cm DVD対 応で、パソコン本体にDVD再生ソフト ウェアがインストールされている必要が あります。

**1** ファイナライズ済みのディスクを DVDドライブに入れる。

# **2** DVD再生ソフトウェアを使って 再生する。

- パソコンによっては、ディスクを再生できない ことがあります。詳しくは、お使いのパソコン の取扱説明書をご覧ください。
- ディスクに記録されている動画ファイルを、パ ソコンへ直接コピーして再生や編集をするこ とはできません。画像の取り込み方法について は、付属のCD-ROMに含まれている「ファース トステップガイド」をご覧ください。

# パソコンのDVDドライブで静止 画を再生する

ディスク内の静止画(JPEG形式)をその まま表示します。ディスクに記録したデー タを直接操作するため、誤って消去した り、変更したりしないようにしてくださ い。

# **1** ファイナライズ済みのディスクを DVDドライブに入れる。

# **2**[スタート]→[マイコンピュータ] の順にクリックする。

または、デスクトップの[マイコン ピュータ]アイコンをダブルクリック する。

- **3** ディスクを入れたDVDドライブ を右クリックし、[開く]をクリッ クする。
- **4**[DCIM]→[100MSDCF]の順に ダブルクリックする。

# **5** 見たい静止画をダブルクリックす る。

選んだ静止画が表示される。

# **パソコンのDVD[ドライブで見る\(つづき\)](#page-54-0)**

#### ディスクのボリュームラベルには、ディス ク使用開始日時が記入されます。

<例>

2006年1月1日午後6時に使用を開始した場合の ボリュームラベル: 2006\_01\_01\_06H00M\_PM

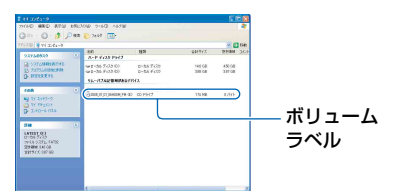

ディスク内の画像は、下記のフォルダに保 存されています。

■ 動画の保存先

DVD-R/DVD-RW(VIDEOモード)/ DVD+RWの場合:

VIDEO\_TSフォルダ

DVD-RW(VRモード)の場合: DVD\_RTAVフォルダ

#### ■ 静止画の保存先

DCIM¥100MSDCFフォルダ

<例> DVD-R/DVD-RW(VIDEOモード)/DVD+RW の保存先 (WindowsXPの場合):

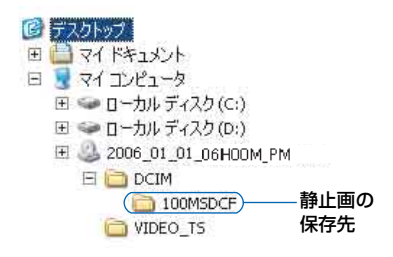

<span id="page-56-0"></span>記録済みのディスクを使う

# **ファイナライズ後に本機で追加記録する**

DVD<br>-RW **DVD +RW** VIDEO **WR** 

DVD-RW(VIDEOモード)/DVD+RWは、 ディスクの記録容量がまだ残っている状 態でファイナライズした場合、次の操作を 行えば、引き続き追加記録ができます。

DVD-RW(VRモード)は、そのまま追加記 録できます。

- 途中で電源が切れないように、必ずACアダプ ターを使ってください。
- 操作中は本機に振動や衝撃を与えたり、ACア ダプターを抜かないようにしてください。
- ファイナライズで作成したDVDメニューと フォトムービーは削除されます。
- 両面ディスクの場合は、各面で操作を行ってく ださい。

# <span id="page-56-1"></span>DVD-RW(VIDEOモード)の とき(ファイナライズ解除)

- **1** ACアダプターを本機のDC IN<sup>端</sup> 子とコンセントにつなぐ。
- **2** 電源スイッチをずらして、本機の 電源を入れる。
- **3** ファイナライズ済みのディスクを 入れる。
- **4 pxm→[セットアップ]をタッチ。**
- **5** ディスク/メモリー設定→ [ファイナライズ解除]をタッチ。

**6** [はい]→[はい]をタッチ、[完了し ました]と表示されたら 下夜タッ チ。

## DVD+RWのとき

\

ファイナライズでDVDメニュー(53[ペー](#page-52-3) [ジ\)](#page-52-3)やフォトムービー(53[ページ\)](#page-52-4)を作成 した場合は、追加記録をする前に次の操作 が必要です。

**1** ACアダプターを本機のDC IN<sup>端</sup> 子とコンセントにつなぐ。

# **2** 電源スイッチをずらして、本機の 電源を入れる。

# **3** ファイナライズ済みのディスクを 入れる。

追加記録の確認画面が表示される。

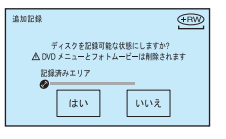

**4**[はい]→[はい]をタッチ。

[完了しました]と表示され、撮影画面 に戻る。

# <span id="page-57-2"></span>ディスクの画像をすべて削除する( ◎ 初期化) **DVD +RW**

記録した画像をすべて削除してディスクの記録容量を元に戻し、再び書き込み可能にする ことを「初期化」といいます。

#### **• DVD-Rは初期化できません。新しいディスクと取り換えてください。**

#### すでにファイナライズしているディスクを初期化した場合

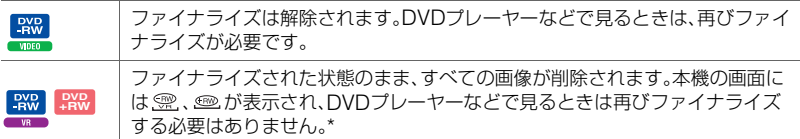

- \* DVD+RWで、DVDメニューやフォトムービーを作成したいときは、再びファイナライズが必要です (50[ページ](#page-49-0))。
- 途中で電源が切れないように、必ずACアダプターを使ってください。
- 初期化中は本機に振動や衝撃を与えたり、ACアダプターを抜かないようにしてください。
- 両面ディスクの場合は、各面で初期化を行ってください。DVD-RWは、各面を別のモードで初期化する ことができます。

# **1** ACアダプターを本機のDC IN<sup>端</sup> 子とコンセントにつなぐ。

- **2** 電源スイッチをずらして、本機の 電源を入れる。
- **3** 初期化したいディスクを入れる。
- 4 <u>Pメニー</u>]→[ ②初期化]をタッチ。

#### ■DVD-RWのとき:

記録フォーマットを選び、初期化しま す[。手順](#page-57-1)**5**に進む。

#### ■DVD+RWのとき:

動画の比率を選び、初期化します[。手順](#page-57-0) **[6](#page-57-0)**に進む。

<span id="page-57-1"></span>**5** DVD-RWの記録フォーマットを 選び **「OK」をタッチし[、手順](#page-58-0)7に進** む。

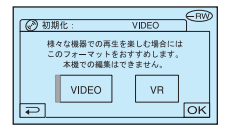

- 記録フォーマットについて詳しくは、[12](#page-11-0) [ページ](#page-11-0)をご覧ください。
- <span id="page-57-0"></span>**6** DVD+RWの動画の比率を[16:9 ワイド]または[4:3]から選び、 をタッチ。
	- 動画の比率について詳しくは、25[ページ](#page-24-0)を ご覧ください。

# <span id="page-58-0"></span>**7**[はい]→[はい]をタッチ、[完了しま した]と表示されたら OK をタッチ。

- DVD+RWは[手順](#page-57-0)**6**で設定した動画の比率を変 更できません。変更するためには再び初期化し てください。
- シンプル操作(29[ページ\)](#page-28-0)に設定中は、DVD-RWを入れて[も手順](#page-57-1)**5**は表示されません[。手順](#page-58-0)**7** に進んでください。
- ●他機でプロテクト(誤消去防止)をかけたディ スクは初期化できません。プロテクトをかけた 機器でプロテクトを解除してから初期化して ください。

# <span id="page-59-0"></span>設定を変更する **セットアップ項目の使いかた**

このページ以降のセットアップ項目は、下記の方法で操作してください。

# **1** 電源スイッチを矢印の方向にずらし、ランプを点灯させる。

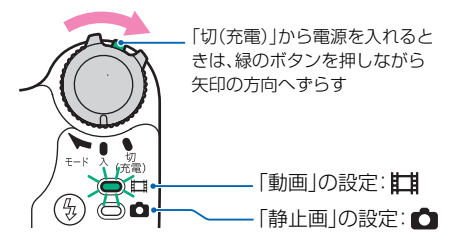

再生の設定をするときは、▶ 見る/編集ボタンを押して再生画面にする。

## **2** 液晶画面をタッチして、項目を設定する。

灰色に表示されるセットアップ項目は、使用できません。

#### ■ パーソナルメニューのショートカットを使うときは

パーソナルメニューには、よく使うセットアップ項目へのショートカットが 登録されています。

● パーソナルメニューはお好みの設定に変更できます(78[ページ\)](#page-77-0)。

1 Px=1-7をタッチする。

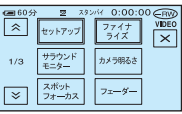

- 2 希望のセットアップ項目をタッチする。 画面にないときは、 [《 ] / [ゞ] をタッチして表示させる。
- 3 希望の設定にし、 OK をタッチする。

#### ■ セットアップ項目を変更するときは

パーソナルメニューに登録されていないセットアップ項目も設定できます。

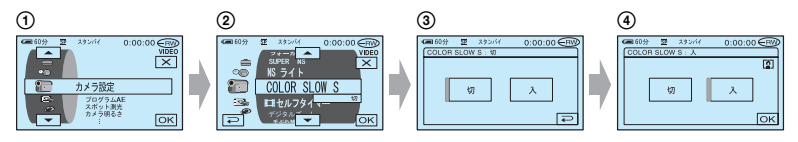

- 1 PxII →[ヤットアップ]をタッチする。
- 2 設定するセットアップ項目を選ぶ。 **|▲|/|▼|** をタッチして選び、 OK| をタッチして決定する(手順3も同様の操作です)。
- 3 設定する項目を選ぶ。
	- 設定する項目をタッチしても選べます。
- 4 希望の設定にする。 設定し終わったら、 「OK|→ [X] (閉じる)の順にタッチして、セットアップ項目画面を消す。 設定を変更しないで戻るときは、「戸」をタッチする。

#### ■ シンプル操作中にセットアップ項目を変更するときは

シンプル操作中は PXIIIは表示されません(29[ページ\)](#page-28-0)。

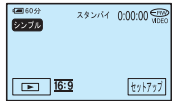

- 1[セットアップ]をタッチ。 設定可能なセットアップ項目が表示される。
- 2 設定する項目を選択する。
- 3 希望の設定にする。 設定し終わったら、 OK をタッチ。 設定を変更しないで戻るときは、下下をタッチ。
	- 通常操作のセットアップ項目の設定を変更するには、シンプル操作を解除してください([29](#page-28-0) [ページ](#page-28-0))。

# **セットアップ項目一覧**

本機の状態によって、操作可能なセットアップ項目(●)が異なります。 シンプル操作時は、下記の設定に自動設定されます(29[ページ](#page-28-0))。

■ | | (動画) | △ (静止画) | ■ 見る/編集 | シンプル操作時

## カメラ設定(64[ページ](#page-63-2))

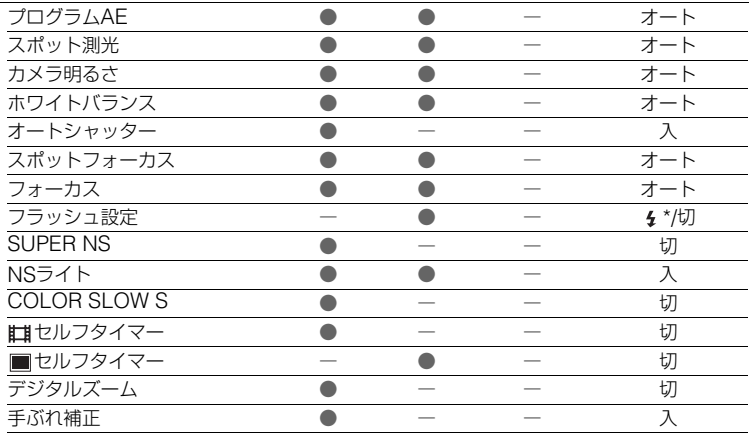

#### ■静止画設定(68[ページ](#page-67-3))

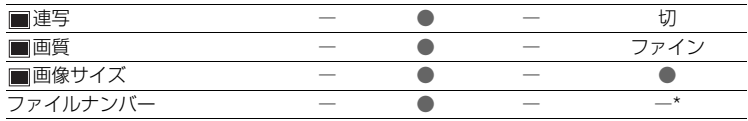

#### ピクチャーアプリ(70[ページ\)](#page-69-0)

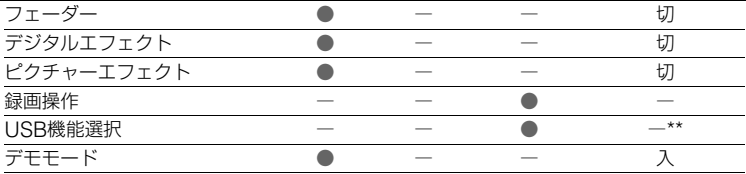

#### ディスク/メモリー設定(72[ページ\)](#page-71-0)

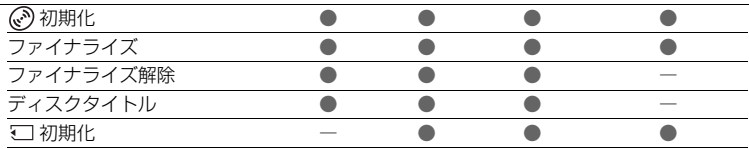

| || (動画) | △ (静止画) | ■ 見る/編集 | シンプル操作時

基本設定(73[ページ](#page-72-2))

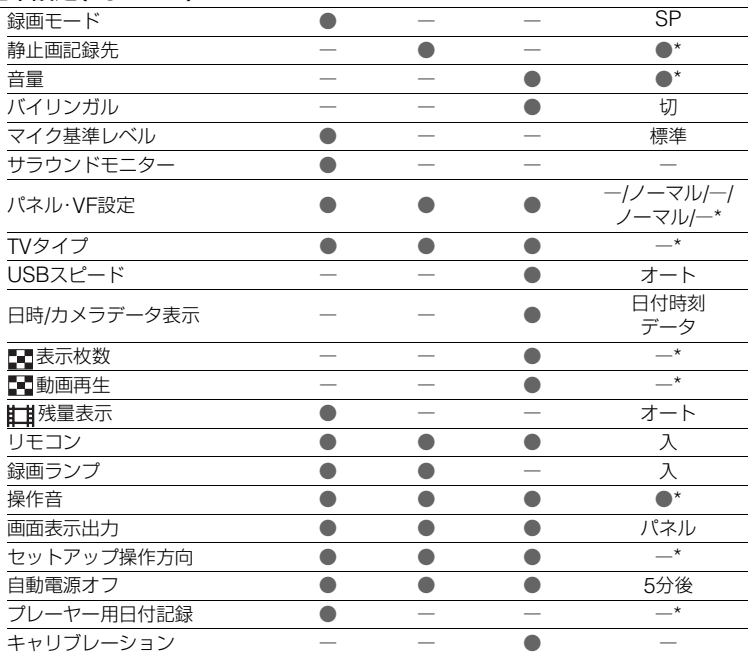

# ◎● 時間設定(77[ページ\)](#page-76-0)

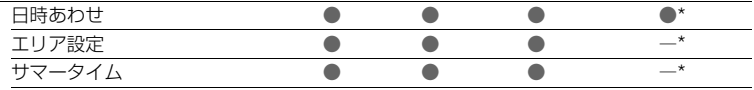

\*シンプル操作前の設定値が保持されます。

\*\*再生画面で本機とパソコンなどをUSBケーブルで接続すると、自動的に表示されます。

# <span id="page-63-3"></span><span id="page-63-2"></span>**カメラ設定**

撮影状況に合わせるための設定(明るさ /ホワイトバランス/手ぶれ補正など)

Bは、お買い上げ時の設定。 ( )内のアイコンが画面に表示されます。 **操作方法は60[ページを](#page-59-0)ご覧ください。**

# <span id="page-63-1"></span>プログラムAE

場面に合わせて、効果的な画像で撮影でき ます。

#### B オート

プログラムAEを使わずに、自動的に効果 的な画像になる。

スポットライト゛( ◎ ) スポットライトを浴びて いる人物の顔などが白く 飛んでしまうのを防ぐ。

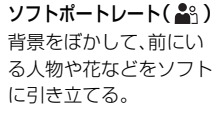

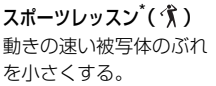

ビーチ&スキー<sup>\*</sup>( $\rightarrow$ ) 照り返しの強い砂浜やゲ レンデで、人物が陰にな るのを防ぐ。

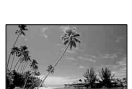

サンセット&ムーン<sup>\*\*</sup>( <del>≙</del> ) 夕焼けや夜景、花火など を雰囲気たっぷりに表現 する。

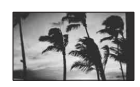

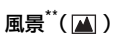

遠景まではっきり撮影で きる。ガラスや金網越し に撮るときも、向こうの 被写体にピントが合うよ うになる。

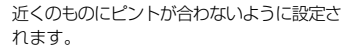

遠景のみにピントが合うように設定されます。

• 電源を「切(充電)」にして12時間以上経つと、 [オート]に戻ります。

# <span id="page-63-0"></span>スポット測光 (フレキシブルスポット測光)

被写体が最適な明るさで映るように画面 全体の明るさを調節し、固定できます。舞 台上の人物の撮影など、被写体と背景のコ ントラストが強いときに使います。

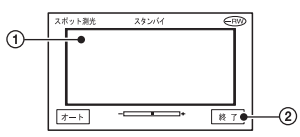

- 1 画面枠内の撮影するポイントをタッチ。 が表示される。
- ② [終了]をタッチ。

自動調節に戻すには、[オート]→[終了]を タッチ。

- フレキシブルスポット測光中は、[カメラ明る さ]は自動的に[マニュアル]になります。
- 電源を「切(充電)」にして12時間以上経つと、 [オート]に戻ります。

# カメラ明るさ

画像の明るさを手動で固定できます。例え ば、日中の屋内撮影時に壁側で明るさを固 定すれば、窓際の人物が逆光で暗く映るの を防げます。

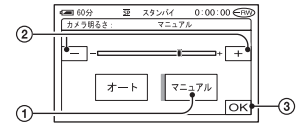

- 1[マニュアル]をタッチ。 - - が表示される。
- ② | 一| / [ + ] で明るさを調節する。
- 3 OK をタッチ。

白動調節に戻すには、「オート]→ FOK1を タッチ。

- 液晶パネルを180°回転させ、外側に向けて閉 じると、ファインダーを見ながら[カメラ明る さ]と[フェーダー]を調節できます(70[ペー](#page-69-4) [ジ\)](#page-69-4)。
- 電源を「切(充電)」にして12時間以上経つと、 [オート]に戻ります。

## <span id="page-64-1"></span>ホワイトバランス

撮影する場面に合わせて色合いを調節で きます。

#### ▶ オート

自動調節されます。

#### 屋外(  $\gg$  )

次の撮影環境に合った色合いになる。

- 屋外
- 夜景やネオン、花火など
- 日の出、日没など
- 昼色蛍光灯の下

#### 屋内(-公)

- 次の撮影環境に合った色合いになる。
- 屋内
- パーティー会場やスタジオなど照明条 件が変化する場所
- スタジオなどのビデオライトの下、ナ トリウムランプや電球色蛍光灯の下

#### ワンプッシュ( <sub>N</sub>LA)

光源に合わせてホワイトバランスを固定 する

- 1[ワンプッシュ]をタッチ。
- 2 被写体を照らす照明条件と同じところ に白い紙などを置き、画面いっぱいに 映す。
- ③ [ |■ ]をタッチ。 が速い点滅に変わり、ホワイトバ ランスが調節される。終わると点灯に 変わる。
	- ヘースの速い点滅中は、白い物を映し続 けてください。。
	- ヘースの遅い点滅は、設定できなかった 場合を表します。
- OK をタッチ後も メカが点滅するとき は、[オート]にしてください。
- •[オート]でバッテリーを交換したときや、[カ メラ明るさ]設定時に屋内外を移動したとき は、白っぽい被写体に向けて[オート]で約10秒 間撮影すると、最適な色合いになります。
- •[ワンプッシュ]設定中に、[プログラムAE]の 効果を変えたり、屋外と屋内を行き来したりし たときは、再び[ワンプッシュ]の手順を行って ください。
- 白色や昼白色の蛍光灯下では、[オート]または [ワンプッシュ]にしてください。
- 電源を「切(充電)」にして12時間以上経つと、 [オート]に戻ります。

#### オートシャッター

[入](お買い上げ時の設定)のとき、明るい 場所では電気的にシャッタースピードを 調節して撮影します。

## <span id="page-64-0"></span>スポットフォーカス

画面中央から外れた被写体を基準にして、 ピントを合わせられます。

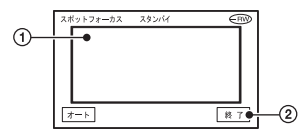

<span id="page-64-2"></span>1 画面枠内の被写体にタッチ。 9が表示される。

②「終了]をタッチ。

白動ピント合わせに戻すには[、手順](#page-64-2)ので [オート]→[終了]をタッチ。

- スポットフォーカス中は、[フォーカス]が自動 的に[マニュアル]になります。
- 電源を「切(充電)」にして12時間以上経つと、 [オート]に戻ります。

## <span id="page-65-3"></span><span id="page-65-1"></span>フォーカス

手動でピントを合わせられます。ピントを 合わせる被写体を意図的に変えるときに も使えます。

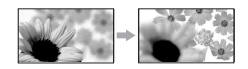

- 1[マニュアル]をタッチ。 9が表示される。
- 2 ユー(近くにピント合わせ)/ → (遠く にピント合わせ)をタッチしてピント調 節。それ以上近くにピントを合わせられな いときは…が、それ以上遠くにピントを 合わせられないときは が表示される。
- 3 OK をタッチ。

白動ピント合わせに戻すには、手順ので 「オート]→ lok]をタッチ。

- ピントは、始めにズームをT側(望遠)でピント を合わせてから、W側(広角)に戻してゆくと合 わせやすくなります。接写時は、逆にズームを W側(広角)いっぱいにしてピントを合わせま す。
- ピント合わせに必要な被写体との距離は、広角 は約1cm以上、望遠は約80cm以上です。
- 電源を「切(充電)」にして12時間以上経つと、 [オート]に戻ります。

## <span id="page-65-0"></span>フラッシュ設定

本機の内蔵フラッシュ、または本機に対応 している外付けフラッシュ(別売り)をお 使いのとき設定できます。

■ フラッシュレベル

明るい(  $f<sub>+</sub>$ ) 発光量が増える。

 $\blacktriangleright$  ノーマル $($  4)

暗い(  $4-$  ) 発光量が減る。

#### ■ 赤目軽減

撮影前に予備発光して、目が赤く光るのを 抑制します。

[入]に設定して 4 (フラッシュ)ボタン (41[ページ](#page-40-2))を繰り返し押し、お好みの設 定を選ぶ。

(自動赤目軽減):自動でフラッシュ撮影 するときのみ撮影前に予備発光し、撮影時に 発光する。

r

⊙ 4 (強制赤目軽減):常に予備発光し、撮影 時に発光する。

 $\perp$ 

(%) (発光禁止):常に発光しない。

• 赤目軽減で撮影しても、効果が現れにくいこと があります。

<span id="page-65-2"></span>SUPER NS (Super NightShot)

暗い場所でNightShotの最大16倍の感度 で撮影できます。

あらかじめNIGHTSHOTスイッチを「入」 にした状態で[SUPER NS]を[入]にする。 S**o** と["SUPER NS"]表示が点滅する。 解除するには、[SUPER NS]を[切]にす る。

- 明るい場所で使うと故障の原因になります。
- 赤外線発光部を指などで覆わないでください (41[ページ](#page-40-3))。
- コンバージョンレンズ(別売り)は外してくだ さい。
- ピントが合いにくいときは、手動ピント合わせ ([フォーカス]、66[ページ\)](#page-65-3)してください。
- シャッタースピードが明るさによって変わる ため、画像の動きが遅くなることがあります。

# NS ライト(NightShotライト)

NightShot撮影時に赤外線を発光するラ イトでよりはっきりとした画像を記録で きます。

お買い上げ時は[入]に設定されています。

- 赤外線発光部を指などで覆わないでください (41[ページ\)](#page-40-3)。
- コンバージョンレンズ(別売り)は外してくだ さい。
- ライトが届く範囲は約3メートルです。

# <span id="page-66-1"></span>COLOR SLOW S (Color Slow Shutter)

薄暗い場所でも明るくカラーで撮影でき ます。

[COLOR SLOW S]を[入]にする。 ? と [COLOR SLOW SHUTTER]表示が点滅 する。

解除するには、[切]をタッチ。

- ピントが合いにくい場合は、手動でピント合わ せ([フォーカス]、66[ページ](#page-65-3))してください。
- シャッタースピードが明るさによって変わり、 画像の動きが遅くなることがあります。

# <span id="page-66-2"></span>セルフタイマー

約10秒後に動画の撮影を開始できます。 [入]( ぐ))のときにスタート/ストップボタンを 押す。

秒読みを停止するには[リセット]をタッチ。

解除するには[切]をタッチ。

• リモコンのスタート/ストップボタンでも操作 できます(47[ページ](#page-46-1))。

#### ■セルフタイマー

約10秒後に静止画の撮影を開始できま す。

[入](◇)のときにフォトボタンを押す。 秒読みを停止するには[リセット]をタッチ。 解除するには[切]をタッチ。

• リモコンのフォトボタンでも操作できます([47](#page-46-1) [ページ](#page-46-1))。

# <span id="page-66-0"></span>デジタルズーム

撮影時に、10倍光学ズーム(お買い上げ時 の設定)を超えてデジタルズームになった ときの最大倍率を設定します。デジタル処 理のため画質は劣化します。

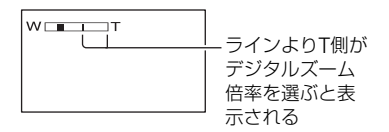

#### $\blacktriangleright$   $t$ Л

10倍光学ズームのみ

#### 20×

10倍光学ズーム+最大20倍までのデジ タルズーム

#### 120×

10倍光学ズーム+最大120倍までのデジ タルズーム

#### <span id="page-66-3"></span>手ぶれ補正

お買い上げ時の設定は[入]のため、手ぶれ 補正を使って撮影できます。コンバージョ ンレンズ(別売り)や三脚を利用するとき は、「切」( )にすると自然な画像になり ます。

# <span id="page-67-3"></span>**图静止画設定**

静止画に関する設定(連写/画質/画像サ イズなど)

Bは、お買い上げ時の設定。 ( )内のアイコンが画面に表示されます。 **操作方法は60[ページを](#page-59-0)ご覧ください。**

#### <span id="page-67-0"></span>■車写

フォトボタンを押したときに、静止画を連 写できます。

 $\blacktriangleright$   $t\pi$ 

連写しない。

#### ノーマル( ③))

約0.5秒間隔で静止画を連続して撮影す る。 フォトボタンを押したままにすると、次 の最大枚数まで連写する。  $3.0M(\sqrt{3.0M})$ :3枚  $1.9M(\square_{3M})$ : 4枚

 $VGA(0.3M)( \nabla a)$ :21枚  $2.3M(\frac{1}{23M})$ :3枚

#### ブラケット(RRK)

約0.5秒間隔に、露出を自動で変えた3枚 の画像を連写する。3枚を見比べて明るさ が最適な画像を選べる。

- 連写中はフラッシュは発光しません。
- セルフタイマーやリモコンでの撮影時は、最大 枚数まで連写します。
- 画像サイズとディスクや"メモリースティック デュオ"の残量によっては最大枚数まで撮影 できないことがあります。
- ディスクや"メモリースティック デュオ"の 残量が3枚より少ないと、[ブラケット]は実行 できません。
- 連写撮影は、通常の静止画撮影よりも画像の書 き込みに時間がかかります。画面のバーのスク ロール表示(||||)とアクセスランプの点灯が 消えてから、次の静止画を撮影してください。

#### <span id="page-67-2"></span>画質

 $\blacktriangleright$  ファイン(FINF) 高画質で記録する。

スタンダード(STD)

標準の画質で記録する。

#### 静止画ファイルサイズの目安(約 kB)

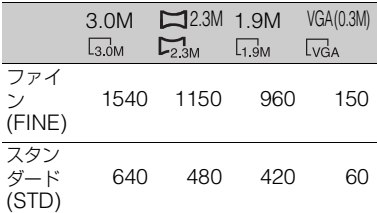

## <span id="page-67-1"></span>画像サイズ

 $\blacktriangleright$  3.0M( $\Box$ <sub>0M</sub>) 鮮明な画像を撮影する。

 $1.9M(\square_{3M})$ 比較的きれいな画像をたくさん撮影す る。

 $VGA(0.3M)(\overline{w_a})$ たくさんの画像を撮影する。

- ●ワイド(16:9)に切り換えたときは、画像サ イズは[ | 2.3M] ( | , , ) に変更されま す(28[ページ](#page-27-0))。
- 画像サイズごとの画素数は次のとおりです。 3.0M:2016×1512 1.9M:1600×1200 VGA(0.3M):640×480  $2.3M:2016\times1134$

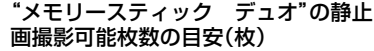

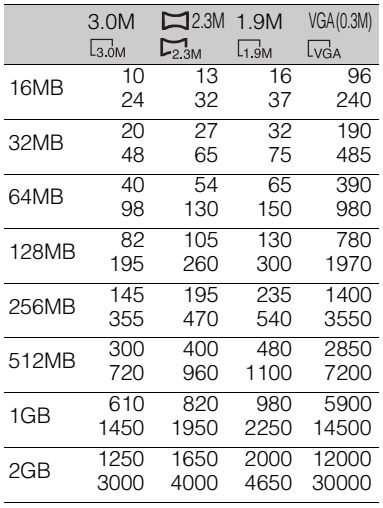

上段:ファイン画質/下段:スタンダード画質

• ソニー製"メモリースティック デュオ"使用 時。枚数は撮影環境によって変わります。

ディスクの静止画撮影可能枚数の目安 (枚)

|                     | 3.0M                   | 2.3M            | 1.9M                 | VGA (0.3M)  |
|---------------------|------------------------|-----------------|----------------------|-------------|
|                     | $\Box$ <sub>3.0M</sub> | $\nabla_{2.3M}$ | $\Box$ <sub>9M</sub> | <b>Lvga</b> |
| DVD                 | 810                    | 1050            | 1250                 | 5100        |
| -8                  | 1750                   | 2250            | 2550                 | 8100        |
| <b>DVD</b>          | 850                    | 1100            | 1300                 | 5400        |
| -RW<br><b>VIDEO</b> | 1850                   | 2400            | 2700                 | 8600        |
| <b>DVD</b>          | 850                    | 1100            | 1300                 | 5400        |
| -RW<br>VR           | 1850                   | 2400            | 2700                 | 8600        |
| <b>DVD</b>          | 740                    | 930             | 1050                 | 2950        |
| $+{\sf RW}$         | 1450                   | 1750            | 1850                 | 3800        |

上段:ファイン画質/下段:スタンダード画質

• 片面ディスクに静止画のみを撮影した場合の 目安です。両面ディスクの場合は各面での撮影 枚数の目安になります。

# ファイルナンバー

#### B 連番

ディスクや"メモリースティック デュ オ"を取り換えてもファイル番号を連続 して付ける。

#### リセット

ディスクや"メモリースティック デュ オ"ごとにファイル番号を0001から付け る。

# <span id="page-69-0"></span>**ピクチャーアプリ**

画像への特殊効果追加や、応用的な撮影 /再生機能(デジタルエフェクト/ピク チャーエフェクトなど)

Bは、お買い上げ時の設定。 ( )内のアイコンが画面に表示されます。 **操作方法は60[ページを](#page-59-0)ご覧ください。**

#### <span id="page-69-2"></span>フェーダー

場面間に、効果を入れながら、つなぎ撮り できます。

- (1) スタンバイ中(フェードインのとき)、また は撮影中(フェードアウトのとき)に使い たい効果を選んで **OK** をタッチ。 [オーバーラップ]または[ワイプ]を選ぶ と、画面が静止画として記憶される。記憶 中は一時的に画面が青くなります。
- 2 スタート/ストップボタンを押す。 フェーダー表示が点灯に変わり、終了後消 える。

操作開始前に解除するには、ので[切]を タッチ。

● もう1度スタート/ストップボタン押すと設定 は解除されます。

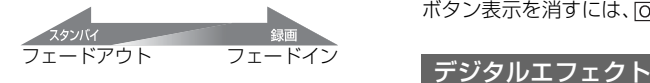

ホワイトフェーダー

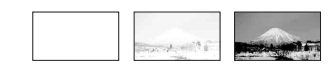

ブラックフェーダー

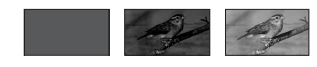

オーバーラップ(フェードインのみ)

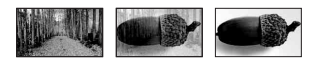

ワイプ(フェードインのみ)

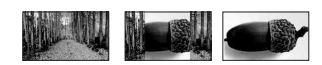

#### <span id="page-69-4"></span><span id="page-69-1"></span>ファインダーを見ながら操作する

液晶パネルを180°回転させ、外側に向け て閉じると、ファインダーを見ながら [フェーダー]と[カメラ明るさ]を調節で きます。

- 1 (動画)ランプが点灯していることを 確認する。
- 2 液晶パネルを外側に向けて閉じる。 日切が表示される。
- 3 回切をタッチ。 [パネルを消しますか?]が表示される。
- (4)「はい]をタッチ。 画面表示が消える。
- 5 ファインダーを見ながら、画面をタッチ。 [カメラ明るさ]などが表示される。
- 6 設定するボタンをタッチ。 [カメラ明るさ]: | 一| / | + | で調節し、 をタッチ。 [フェーダー]:繰り返しタッチして希望の 効果を選ぶ。 ■ス:液晶画面を点灯する。

<span id="page-69-3"></span>ボタン表示を消すには、 IOKIをタッチ。

演出を加えて画像を撮影できます。  $\overline{D}$ \*が 表示されます。

- 1 設定する効果を選ぶ。
- 2 [ルミキー]では、 | 一| / | + | で静止画部 分の明るさを調節して 「OK」をタッチ。 をタッチしたときの画像が静止画と して記憶される。
- 3 OK をタッチ。 ■←が表示される。

解除するには手順①で[切]をタッチ。

#### ルミキー(ルミナンスキー)

記録済みの静止画の明るい部分(人物など) を、動画にはめ込んで撮影する。

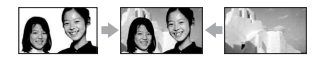

#### オールドムービー

昔の映画のような画像にする。 ワイド(16:9)で記録される。

•[オールドムービー]を設定しているときは、画 像の比率を切り換えられません。

#### <span id="page-70-0"></span>ピクチャーエフェクト

特殊効果を加えて撮影できます。 下れが表 示されます。

▶切

ピクチャーエフェクトを使わない。

#### セピア

古い写真のような画像。

# モノトーン

白黒の画像。

#### パステル

淡い色の画像。

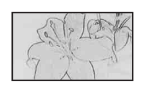

モザイク タイルを組み合わせた ような画像。

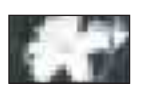

#### 録画操作

90[ページ](#page-89-0)をご覧ください。

#### USB機能選択

USBケーブルで本機とパソコンをつない で、パソコンで画像を見たり、PictBridge 対応のプリンターと接続し、印刷する([92](#page-91-0) [ページ\)](#page-91-0)ときに使います。

#### パソコン接続

付属のソフトを使用してディスクの画像 をWindowsパソコンで見る、取り込む。

#### パソコン接続

"メモリースティック デュオ"の画像を 取り込む。

# **லிプリント**

PictBridge対応のプリンターでディスク の静止画をプリントする。

#### プリント

PictBridge対応のプリンターで"メモ リースティック デュオ"の静止画をプ リントする。

- 次の場合には自動的に[USB機能選択]画面が 表示されます。
	- 本機と相手機器をUSBケーブルでつないだ 状態で ▶ 見る/編集ボタンを押したとき
	- 再生画面で本機と相手機器をUSBケーブル でつないだとき
- 本機とパソコンとの接続については、付属の CD-ROMに含まれている「ファーストステッ プガイド」をご覧ください。

#### デモモード

お買い上げ時の設定は[入]のため、ディス クと"メモリースティック デュオ"を入 れずに電源スイッチを は(動画)にして電 源を入れると、約10分後に本機の機能の デモンストレーションを見ることができ ます。

- 次のいずれかを行うと、デモンストレーション を中断できます。
	- デモンストレーション中に画面をタッチす る(約10分後に再開します)
	- ディスクカバーオープンスイッチをずらす
	- –"メモリースティック デュオ"を入れる
	- 電源スイッチを■ (静止画)にする
	- NIGHTSHOTスイッチを「入」にする([41](#page-40-3) [ページ](#page-40-3))

# <span id="page-71-0"></span>**ディスク/メモリー設定**

ディスクと"メモリースティック デュ オ"に関する設定(初期化/ファイナライ ズ/ファイナライズ解除など)

#### **操作方法は60[ページを](#page-59-0)ご覧ください。**

#### 初期化

58[ページ](#page-57-2)をご覧ください。

# ファイナライズ

50[ページ](#page-49-0)をご覧ください。

## ファイナライズ解除

57[ページ](#page-56-1)をご覧ください。

## ディスクタイトル

ディスクにタイトル(名前)をつけられま す。変更する前は、ディスクの使用開始日 時がディスクタイトルとして表示されて います。

「DVDプレーヤーやDVDドライブで見ら れるようにする(ファイナライズ)」の 「ディスクタイトルを変更するには」([53](#page-52-5) [ページ](#page-52-5)[\)手順](#page-52-6)**2**~**[5](#page-52-7)**を行って、ディスクタイ トルを入力する。

変更を止めるときは手順2で「中止]を タッチ。

#### 初期化

"メモリースティック デュオ"を初期化 すると、記録されているデータは全て削除 されます。

- 1 初期化を実行するには、[はい]→[はい] をタッチ。
- 2 [完了しました]と表示されたら OK を タッチ。
- ●他機でプロテクト(誤消去防止)をかけた静止 画も削除されます。
- •[実行中]が表示されているとき、次の操作はし ないでください。

– 電源スイッチまたはボタン操作

–"メモリースティック デュオ"の取り出し
## <span id="page-72-0"></span><del>一、</del>基本設定

### 撮影時の設定や、各種基本設定(録画モー ド/パネル・VF設定/USBスピードなど)

Bは、お買い上げ時の設定。 ( )内のアイコンが画面に表示されます。 **操作方法は60[ページ](#page-59-0)をご覧ください。**

### <span id="page-72-1"></span>録画モード

動画を撮影するときの画質を3段階から選 べます。

 $HO(HQ)$ 高画質で録画する。 (録画時間の目安:~約20分程度)

 $\blacktriangleright$  SP( $\overline{\text{SP}}$ )

標準画質で録画する。 (録画時間の目安:~約30分程度)

### $LP(\overline{LP})$

長時間録画する。 (録画時間の目安:~約60分程度)

- カッコ内は片面ディスクに動画のみを撮影し た場合の録画時間の目安です。両面ディスクの 場合は、各面での録画時間の目安になります。
- 本機では、VBR方式(13[ページ\)](#page-12-0)を採用してい るため、動きの速い画像を撮影すると、録画時 間は短くなります。 VBR方式 (写 用語集(139[ページ](#page-138-0))へ
- LPモードで録画したディスクを再生すると、 多少画質が荒くなり、動きの速い映像ではブ ロックノイズが出ることがあります。

### 静止画記録先

[31](#page-30-0)、37[ページを](#page-36-0)ご覧ください。

### 音量

39[ページ](#page-38-0)をご覧ください。

### バイリンガル

他機で二重音声(またはステレオ音声)で 記録した動画を、本機で再生するときの音 声が選べます。

### ▶ 切

主+副音声(またはステレオ音声)で再生 する。

### メイン

主音声(または左音声)で再生する。

### サブ

副音声(または右音声)で再生する。

● 電源を「切(充電)」にして12時間以上経つと、 [切]に戻ります。

### マイク基準レベル

録音時のマイクレベルを選べます。 演奏会などで、臨場感のある音を録音した いときは[低]を選ぶ。

### B 標準

周囲の音を一定のレベル内におさめて録 音する。

### 低 $($  ₹↓)

周囲の音を忠実に録音する。日常の会話 の録音などには適していません。

• 電源を「切(充電)」にして12時間以上経つと、 [標準]に戻ります。

### サラウンドモニター

5.1chサラウンド記録時に、どの方向から 音が録音できているかを表示できます。

### パネル・VF設定

設定を変更しても、録画される画像に影響 はありません。

### ■ パネル明るさ

液晶画面の明るさを調節できます。

- ① | 一| / [ + ] で調節する。
- 2 OK をタッチ。

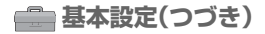

### ■ パネルバックライトレベル

液晶画面のバックライトの明るさを調節 できます。

#### B ノーマル

通常の設定(標準の明るさ)。

#### 明るい

画面が暗いと感じたときに選ぶ。

- ACアダプターにつないで使うと、設定は自動 的に[明るい]になります。
- •[明るい]を選ぶと、バッテリー撮影可能時間が 若干短くなります。

### ■ パネル色のこさ

| 一| / [+] で液晶画面の濃さを調節でき ます。

### $\Box$  mananamin na manana  $\Box$

薄くなる しょうしゃ 濃くなる

### ■ VFバックライト

ファインダーのバックライトの明るさを 調節できます。

#### ▶ ノーマル

通常の設定(標準の明るさ)。

#### 明るい

ファインダーが暗いと感じたときに選ぶ。

- ACアダプターにつないで使うと、設定は自動 的に[明るい]になります。
- •[明るい]を選ぶと、バッテリー撮影可能時間が 若干短くなります。

#### ■ VFワイド表示タイプ

ワイド(16:9)画像のファインダーでの見 えかたを設定できます。

▶レターボックス

通常の設定(標準の見えかた)。

#### スクイーズ

ワイド(16:9)画像で上下に帯があって表 示が見にくいとき、画像を上下に引きの ばす。

● 電源スイッチが ■ (静止画)のときは表示さ れません。

### TVタイプ

48[ページ](#page-47-0)をご覧ください。

### USBスピード

パソコンへのデータ転送速度を選べます。

#### ▶ オート

接続するパソコンに応じて、Hi-Speed USB(USB 2.0準拠)転送とUSB1.1の full speed相当の速度の転送を自動で切 り換える。

### フルスピード固定

USB1.1のfull speed相当の速度でデー タ転送を行う。

### <span id="page-73-0"></span>日時/カメラデータ表示

撮影時に自動的に記録された情報(日時や カメラデータ)を再生時に確認できます。

▶切

日時やカメラデータを表示しない。

日付時刻データ 記録した画像の日付・時刻データを表示 する。

カメラデータ 記録した画像のカメラデータを表示す る。

#### 日付時刻データ

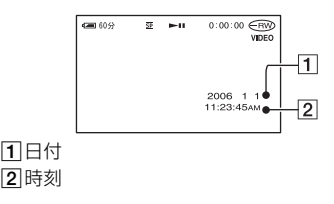

カメラデータ

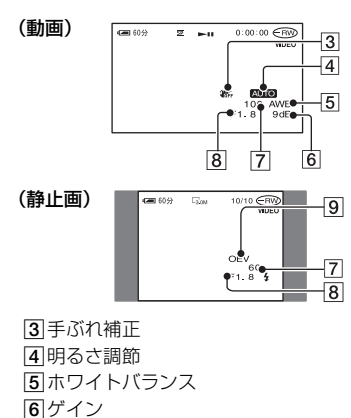

- 7シャッタースピード
- 8 絞り値
- 9 露出
- フラッシュを使って撮影した画像では、 4 が表 示されます。
- 本機をテレビにつなぐとテレビ画面にも表示 されます。
- リモコンのデータコードボタンを押すと、日付 時刻データ→カメラデータ→切(表示なし)と 切り換わります。
- ●ディスクの状態によっては、 [-- -- --] と表示さ れます。

### 表示枚数

ビジュアルインデックス画面に表示する サムネイルの枚数を設定します。 サムネイル(写用語集(140[ページ](#page-139-0))へ

#### ▶ズーム連動

本機のズームレバーを動かすと6枚表示 と12枚表示が切り換わる。\*

### 6枚

常に6枚のサムネイルを表示する。

#### 12枚

常に12枚のサムネイルを表示する。

\* 液晶画面横のズームボタン、リモコンのズー ムボタンでも操作できます。

### 動画再生

お買い上げ時の設定は[入]のため、ビジュ アルインデックス画面で 士の タブを選ん でいるときに、画面上で表示されている各 動画の冒頭の5秒間を順番に再生します。

- バッテリーを長持ちさせたいときは、[切]に設 定してください。
- 動画の再生は5回繰り返すと止まります。

### <span id="page-74-0"></span>残量表示

#### ▶ オート

次のときにディスク残量を約8秒間表示 する。

- 電源スイッチを | | (動画)にした状態 でディスク残量を認識したとき
- ディスクを入れ電源スイッチを (動画)にした状態で、画面表示/ バッテリーインフォボタンを押して、 画面表示を非表示→表示に切り換えた とき
- 動画の撮影可能時間が5分以下になっ たとき
- 外部入力録画を始めたとき

### 入

ディスク残量を常に表示する。

### <span id="page-74-1"></span>リモコン

お買い上げ時の設定は[入]のため、付属の ワイヤレスリモコン(47[ページ\)](#page-46-0)が使えま す。

•[切]に設定すると、他機のリモコンによる誤動 作を防げます。

**「[基本設定\(つづき\)](#page-72-0)** 

### 録画ランプ

[切]に設定すると、本体前面の録画ランプ が撮影中に点灯しなくなります(お買い上 げ時の設定は[入])。

### <span id="page-75-2"></span>操作音

#### $\blacktriangleright$   $\lambda$

撮影スタート/ストップ時、タッチパネル での操作時などにメロディが鳴る。

#### 切

操作音を出さない。

### <span id="page-75-0"></span>画面表示出力

#### ▶パネル

カウンターなどの画面表示を液晶画面と ファインダーに出す。

### ビデオ出力/パネル

画面表示をテレビ画面、液晶画面、ファイ ンダーに出す。

### セットアップ操作方向

#### B ノーマル

■をタッチするとセットアップ項目が 下に回転する。

#### 逆方向

■をタッチするとセットアップ項目が 上に回転する。

### <span id="page-75-1"></span>自動電源オフ

#### ▶ 5分後

何も操作しない状態が約5分以上続くと、 自動的に電源が切れる。

### なし

自動的に電源は切れない。

• コンセントにつないで使うと自動的に[なし] になります。

### プレーヤー用日付記録

[入](お買い上げ時の設定)に設定すると、 字幕表示機能に対応したDVD機器などで ディスクを再生するときに、撮影時の日付 時刻を表示させることができます。DVD 機器の取扱説明書もあわせてご覧くださ い。

### キャリブレーション

130[ページを](#page-129-0)ご覧ください。

## **◎●時間設定**

(日時あわせ/エリア設定/サマータイ ム)

### **操作方法は60[ページ](#page-59-0)をご覧ください。**

日時あわせ

23[ページ](#page-22-0)をご覧ください。

### エリア設定

時計を止めることなく時差補正ができま す。

海外で使用するときは、▲/▼で使用する 地域を選び、現地時刻に合わせる。「世界時 刻表」(125[ページ\)](#page-124-0)をご覧ください。

### サマータイム

時計を止めることなく設定を変更できま す。

[入]に設定すると、時計が1時間進みま す。

## **パーソナルメニューを変更する**

希望のセットアップ項目を、パーソナルメ ニューに登録できます。よく使う項目を登 録しておくと便利です。

### 項目を追加する

|11(動画)、■ (静止画)、■ 見る/編集そ れぞれの設定で、最大27項目まで登録で きます。登録数がいっぱいのときは、不要 な項目を削除してください。

**1** →[P.メニュー設定]→[追 加]をタッチ。

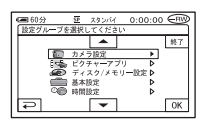

**2** / で設定項目を選び、 を タッチ。

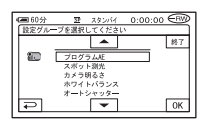

3 A/マで項目を選び、 okl→[は い]→ ⊠をタッチ。

項目がパーソナルメニューの最後に追 加される。

### 項目を削除する

1 PXI-→[Pメニュー設定]→[削 除]をタッチ。

画面にないときは、 / をタッチ して表示させる。

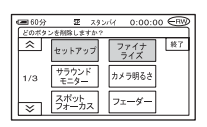

### **2** 削除する項目をタッチ。

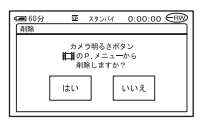

- **3** [はい]→ **区をタッチ。** 
	- •[セットアップ]、[ファイナライズ]と[P.メ ニュー設定]は削除できません。

表示位置を並べ替える

1 PXI-→[Pメニュー設定]→[並 べ替え]をタッチ。

画面にないときは、 / をタッチ して表示させる。

<span id="page-77-0"></span>**2** 移動する項目をタッチ。

3  $\sqrt{\sqrt{2}}$  で項目を移動する。

### <span id="page-78-0"></span>**4** をタッチ。

続けて並べ替えるとき[は手順](#page-77-0)**2**~**[4](#page-78-0)**を 行う。

### **5** [終了]→ 区夜タッチ。

•[P.メニュー設定]は並べ替えられません。

お買い上げ時の設定に戻す (リセット)

P.Xニュー]→[P.メニュー設定]→  $[U$ セット]→[はい]→[はい]→ をタッチ。

#### 本機で編集する

## **静止画をコピーする**

撮影した静止画を"メモリースティック デュオ"からディスク、またはディスクか ら"メモリースティック デュオ"にコ ピーすることができます。

- 途中で電源が切れないように、ACアダプター を使うことをおすすめします。
- 静止画のコピー中は、本機に振動を与えたり、 電源を抜いたりしないでください。

"メモリースティック デュオ"の 静止画をディスクにコピーする

あらかじめ、静止画を記録した"メモリー スティック デュオ"とコピー用のディスク を本機に入れておいてください。

### **1 本機の電源を入れ、下見る/編集** ボタンを押す。

2 <del>ペ</del>ーをタッチし、[編集]をタッチ。

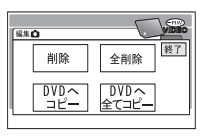

<span id="page-79-0"></span>**3** [DVDへコピー]をタッチ。

**4** コピーしたい画像をタッチ。

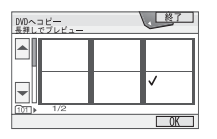

選んだ画像にノが表示される。 選んだ画像を確認するには、その画像 を長押しする。 選択画面に戻るには [二] をタッチ。 ● 1度に100枚までの画像を選べます。

**5** →[はい]をタッチ。

画像のコピーが始まる。

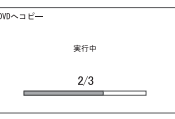

### **6**[完了しました]と表示されたら をタッチ。

ビジュアルインデックスの ■ タブ が表示される。

### "メモリースティック デュオ"内の全て の静止画をコピーするには

[手順](#page-79-0)**3**で[DVDへ全てコピー]をタッチ。

- ファイナライズされたDVD-R/DVD-RW (VIDEOモード)/DVD+RWにはコピーでき ません。
- コピーする静止画の枚数が多いと時間がかか る場合があります。
- •[空き容量が足りません]と表示された場合は、 ディスク内の不要な画像を削除する(83[ペー](#page-82-0) [ジ\)](#page-82-0)などしてから、操作をやり直してください。
- 次の静止画はコピーできないことがあります。
	- 他機で撮影した画像
	- パソコンで編集した画像

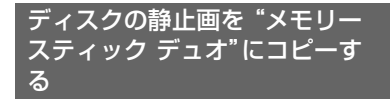

あらかじめ、静止画を記録したディスクと コピー用の"メモリースティック デュオ" を本機に入れておいてください。

- **1** 本機の電源を入れ、 見る/編集 ボタンを押す。
- 2 <del>2</del> タブをタッチし、[編集]を タッチ。

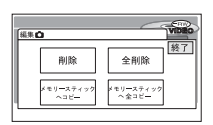

- **3**[メモリースティックへコピー]を タッチ。
- **4** コピーしたい画像をタッチ。

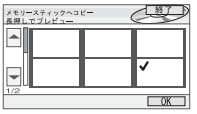

選んだ画像にノが表示される。 選んだ画像を確認するには、その画像 を長押しする。 選択画面に戻るには「こつをタッチ。

• 1度に100枚までの画像を選べます。

**5** ok→[はい]をタッチ。

画像のコピーが始まる。

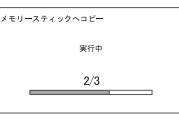

### **6**[完了しました]と表示されたら をタッチ。

ビジュアルインデックスの■■タブ が表示される。

### ディスク内の全ての静止画をコピーす るには

[手順](#page-79-0)**3**で[メモリースティックへ全てコ ピー]をタッチ。

- コピーする静止画の枚数が多いと時間がかか る場合があります。
- •[空き容量が足りません]と表示された場合は、 "メモリースティック デュオ"内の静止画を 削除する(82[ページ\)](#page-81-0)などしてから、操作をやり 直してください。
- 次の静止画はコピーできないことがあります。
	- 他機で撮影した画像
	- パソコンで編集した画像

## <span id="page-81-2"></span><span id="page-81-0"></span>**"メモリースティック デュオ"の静止画を削除す る**

あらかじめ、本機に画像を記録した"メモ リースティック デュオ"を入れておいて ください。

### 1 本機の電源を入れ、正見る/編集 ボタンを押す。

2 <del>d</del> をタッチ。

**3**[編集]をタッチ。

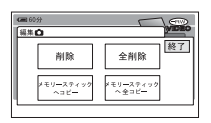

<span id="page-81-1"></span>**4**[削除]をタッチ。

**5** 削除したい画像をタッチ。

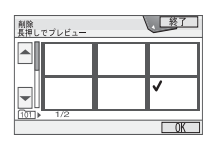

選んだ画像にノが表示される。 選んだ画像を確認するには、その画像 を長押しする。選択画面に戻るには をタッチ。

● 1度に100枚までの画像を選べます。

### **6** ox→[はい]をタッチ。

• いったん削除した画像は元に戻せません。

### "メモリースティック デュオ"の静止 画を全て削除するには

[手順](#page-81-1)**4**で[全削除]をタッチ。

- 次の場合は削除できません。
	- –"メモリースティック デュオ"が誤消去防 止状態になっているとき(127[ページ](#page-126-0))
	- 他機で画像にプロテクト(誤消去防止)をか けているとき
- "メモリースティック デュオ"内のすべての データを削除するには、初期化(72[ページ](#page-71-0))をし ます。

# <span id="page-82-2"></span>**オリジナル画像を編集する**  $P_{\text{RW}}$

DVD-RW(VRモード)では、本機でディス クに記録された動画を削除したり、分割し たりできます。

あらかじめ、本機に画像を記録したディス クを入れておいてください。

オリジナル (写用語集(140[ページ](#page-139-1))へ

### <span id="page-82-3"></span><span id="page-82-0"></span>不要な画像を削除する

- 1 本機の電源を入れ、下1見る/編集 ボタンを押す。
- 2 削除したい画像に合わせて <sub>E</sub>p タ ブまたは 2 タブを選び、[編集] をタッチ。

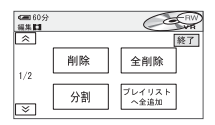

<span id="page-82-1"></span>**3**[削除]をタッチ。

**4** 削除したい画像をタッチ。

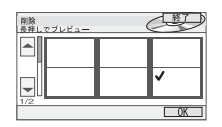

選んだ画像にノが表示される。 画像を確認するには、その画像を長押 しする。選択画面に戻るには タッチ。

- **5** ok→[はい]をタッチ。
	- いったん削除した画像は元に戻せません。

### ディスク内のすべての動画または静止 画を一括して削除するには

[手順](#page-82-1)**3**で[全削除]をタッチ。

- 削除した動画がプレイリスト(84[ページ](#page-83-0))に追 加されている場合は、プレイリスト上の動画も 削除されます。
- 不要な画像を削除してもディスクの空き容量 がほとんど増えず、追加記録ができない場合が あります。
- ディスクに記録されているすべての画像を削 除して記録容量を元に戻す場合は、初期化しま す(58[ページ](#page-57-0))。

### 動画を分割する

- 1 本機の電源を入れ、□見る/編集 ボタンを押す。
- 2 <del>⊩</del> タブ→[編集]をタッチ。
- **3**[分割]をタッチ。
- **4** 分割したい動画をタッチ。

選んだ動画が再生される。

# **[オリジナル画像を編集する\(つづ](#page-82-2) プレイリストを作る [き\)](#page-82-2)**

**5** 分割したいところで ► Ⅱ をタッ チ。

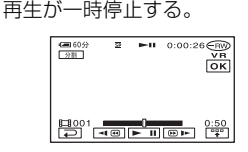

「「『「をタッチすると、「『『」に変わり、 次の操作ボタンが表示される。

選んだ動画の先頭に戻る

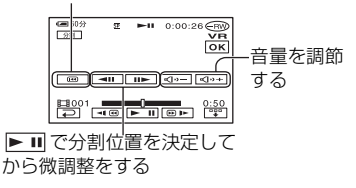

表示を消すには「『『わをタッチ。

- > II を押すたびに、再生と一時停止が切 り換わります。
- ●本機では0.5秒ごとに分割点を検出するた め、 ■ で決定した分割点と実際の分割 点とでは若干のずれが生じることがありま す。

**6** ok → [はい]をタッチ。

• いったん分割した動画は元に戻せません。

• 分割した動画がプレイリストに追加されてい る場合は、プレイリスト上の動画は分割されま せん。

<span id="page-83-0"></span>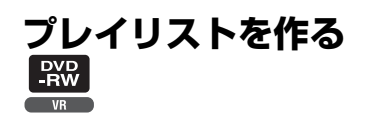

「プレイリスト」とは、オリジナルの動画/ 静止画の中から、好みのものを選んで作成 したリストのことです。 プレイリスト上で画像を編集しても、オリ ジナルの画像には影響はありません。 プレイリスト(写用語集(140[ページ](#page-139-2))へ

あらかじめ、本機に画像を記録したディス クを入れておいてください。

- プレイリスト編集中は、本機からバッテリーや ACアダプターを取り外さないでください。 ディスクが壊れる恐れがあります。
- プレイリストには999個までの画像を追加で きます。

### **1** 本機の電源を入れ、 見る/編集 ボタンを押す。

2 追加したい画像に合わせて ±np タ ブまたは ┏ タブを選び、[編集] をタッチ。

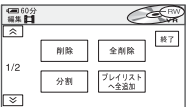

- <span id="page-83-1"></span>**3**[プレイリストへ追加]をタッチ。
	- ●画面にない場合は [ へ] / [ ゞ ] をタッチして 表示させる。
- **4** 追加したい画像をタッチ。

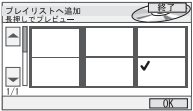

選んだ画像にノが表示される。 画像を確認するには、その画像を長押 しする。選択画面に戻るには下っを タッチ。

**5** ok → [はい]をタッチ。

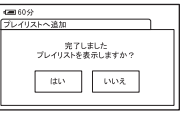

**6** プレイリストを見たいときは[は い]、上のタブまたは タ タブに戻 るとき[いいえ]をタッチする。

### ディスク内のすべての動画をプレイリ ストに追加するには

[手順](#page-83-1)**3**で[プレイリストへ全追加]をタッ チ。

#### ディスク内のすべての静止画をプレイ リストに追加するには

あらかじめフォトムービーを作成してか らプレイリストに追加することをおすす めします。87[ページ](#page-86-0)をご覧ください。

●静止画をプレイリストに追加すると自動的に 動画変換され、止撃タブにも追加されます。画 像の右上には が表示されます。オリジナル の静止画はそのまま残ります。動画に変換され た静止画の解像度は、多少下がる場合がありま す。

### 追加した画像をプレイリストか ら外す

- 1 本機の電源を入れ、□見る/編集 ボタンを押す。
- 2 □□→[編集]をタッチ。

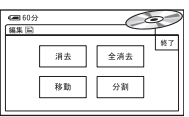

- <span id="page-84-0"></span>**3**[消去]をタッチ。
- **4** プレイリストから外したい画像を タッチ。

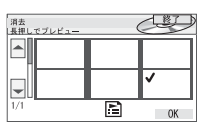

選んだ画像に✔が表示される。 画像を確認するには、その画像を長押 しする。選択画面に戻るには「戸を タッチ。

**5** ok →[はい]をタッチ。

### プレイリストに追加したすべての画像 を一括して外すには

[手順](#page-84-0)**3**で[全消去]→[はい]をタッチ。

• プレイリストに追加した画像を外しても、オリ ジナルの画像には影響ありません。

### 追加した画像を並べ換える

- 1 本機の電源を入れ、下 見る/編集 ボタンを押す。
- 2 □■→[編集]をタッチ。
- **3**[移動]をタッチ。
- **4** 移動させたい画像をタッチ。

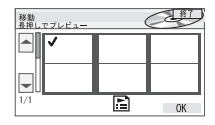

選んだ画像にノが表示される。 画像を確認するには、その画像を長押 しする。選択画面に戻るには「こつを タッチ。

- 5 ox をタッチ。
- **6** [←]/[→]で移動先を選ぶ。

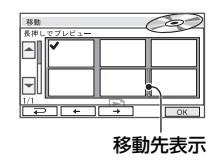

**7** ok→[はい]をタッチ。

• 複数の画像を選んだ場合は、プレイリスト 上で並んでいた順番で移動します。

### 追加した動画を分割する

- 1 本機の電源を入れ、下 見る/編集 ボタンを押す。
- **2 ┌□┐→[編集]をタッチ。**
- **3**[分割]をタッチ。

### **4** 分割したい動画をタッチ。

選んだ動画が再生される。

### **5** 分割したいところで ► 可をタッチ。

再生が一時停止する。

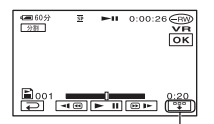

タッチすると、画面中央 に操作ボタンが追加され る(84[ページ](#page-83-0))

- ► III を押すたびに、再生と一時停止が切 り換わります。
- ●本機では0.5秒ごとに分割点を検出するた め、 ■ で決定した分割点と実際の分割 点とでは若干のずれが生じることがありま す。

**6** ok→[はい]をタッチ。

• プレイリストに追加した動画を分割しても、オ リジナルの動画は分割されません。

### <span id="page-86-0"></span>すべての静止画を1つの動画に 変換する(フォトムービー)

フォトムービーを作成すると、複数の静止 画を1つの動画として扱うので、より多く の画像をプレイリストに追加できます。 フォトムービー (習用語集(140[ページ](#page-139-3))へ

- **1 本機の電源を入れ、下見る/編集** ボタンを押す。
- **2 <del>8</del>** タブ→[編集]→[フォトムー ビー作成]をタッチ。
- **3**[はい]をタッチ。

ディスク内のすべての静止画が1つの 動画ファイルに変換され、 世のタブに 追加される。画像の右上には 示される。

- フォトムービーの作成は、記録した静止画が多 いほど時間がかかります。
- デジタルスチルカメラなどで撮影した静止画 をパソコンからコピーした場合など、本機と互 換性のない静止画はフォトムービーに変換で きません。

# **プレイリストを再生する**DVD<br>RW

あらかじめ、プレイリストに画像を追加し たディスクを入れておいてください。

1 本機の電源を入れ、□見る/編集 ボタンを押す。

### $2 \sqrt{m}$

プレイリストに追加された画像が表示 される。

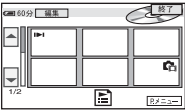

### **3** 再生を始めたい画像をタッチ。

選んだ画像からプレイリストの最後ま で再生され、ビジュアルインデックス 画面に戻る。

### <span id="page-87-0"></span>ダビングやプリントをする **他のビデオ/DVD機器にダビングする**

本機の画像をビデオテープや、他のディスクへダビングできます。HDD(ハードディスク) 搭載のレコーダーでは、ハードディスクにダビングして、画像を楽しめます。 本機の電源は、付属のACアダプターを使ってコンセントからとってください(17[ページ\)](#page-16-0)。 また、つなぐ機器の取扱説明書もあわせてご覧ください。

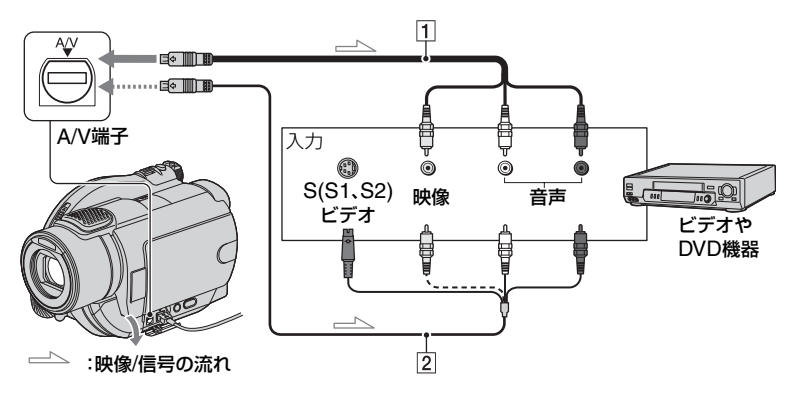

- 1 AV接続ケーブル(付属) 他機の入力端子につなぎます。
- 2 S映像ケーブル付きのAV接続ケーブル (別売り)

S(S1、S2)映像端子のある機器につなぐと きは、このケーブルで接続すると、付属のAV 接続ケーブルに比べ、画像をより忠実に再現 できます。白と赤のプラグ(左右音声端子)と S映像プラグ(S映像端子)のみ接続し、黄色 いプラグ(映像端子)は接続不要です。S映像 プラグのみつないだ場合、音声は出力されま せん。

- 接続した機器の画面にカウンターなどの表示 を出さない場合は、[画面表示出力]を[パネル] (お買い上げ時の設定)にしてください(76[ペー](#page-75-0) [ジ\)](#page-75-0)。
- 日時やカメラデータをダビングしたいときは、そ れらを表示させてください(74[ページ\)](#page-73-0)。
- 他機がモノラル(ひとつの音声入力/出力)の場 合は、AV接続ケーブルの黄色いプラグを映像 入力へ、白いプラグ(左音声)または赤いプラグ (右音声)を音声入力へつなぎます。
- **1** 本機に撮影済みのディスクを入れ る。
- **2** 本機の電源を入れ、⊡見る/編集 ボタンを押す。

再生機器(テレビなど)に合わせて、 [TVタイプ]を設定する(48[ページ\)](#page-47-0) 。

**3** ビデオは録画用カセットテープ、 DVDレコーダーは録画用ディス クをセットする。

入力切り換えスイッチがある場合は、 「入力」にする。

- **4** 本機とビデオ/DVD機器を、AV 接 続ケーブル(<u>1</u>、付属)またはS映 像端子付きAV接続ケーブル(2)、 別売り)でつなぐ。
	- ビデオ/DVD機器の入力端子につないでく ださい。
- **5** 本機で再生を始め、ビデオ/DVD 機 器で録画を始める。

詳しくは、ビデオ/DVD機器の取扱説明 書をご覧ください。

### **6** ダビングが終わったら、ビデオ機 器の録画を停止し、本機の再生を 停止する。

## <span id="page-89-0"></span>**テレビやビデオ/DVD機器などの画像を本機で録画する**

テレビ番組や、ビデオ、DVD機器の画像を本機で録画できます。 本機の電源は、付属のACアダプターを使ってコンセントからとってください(17[ページ\)](#page-16-0)。 また、つなぐ機器の取扱説明書もあわせてご覧ください。

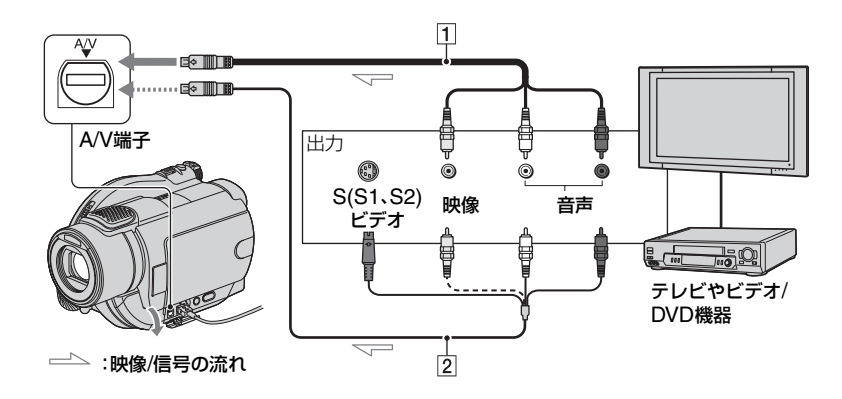

- 1 AV接続ケーブル(付属) 他機の出力端子につなぎます。
- 2 S映像ケーブル付きのAV接続ケーブル (別売り)

S(S1、S2)映像端子のある機器につなぐと きは、このケーブルで接続すると、付属のAV 接続ケーブルに比べ、画像をより忠実に再現 できます。白と赤のプラグ(左右音声端子)と S映像プラグ(S映像端子)のみ接続し、黄色 いプラグ(映像端子)は接続不要です。S映像 プラグのみつないだ場合、音声は出力されま せん。

- テレビに出力端子がない場合は録画できませ ん。
- 1回だけ録画可能な番組、および著作権保護の ための信号が記録されている番組は、本機では 録画できません。
- 他機がモノラル(ひとつの音声入力/出力)の場 合は、AV接続ケーブルの黄色いプラグを映像 出力へ、白いプラグ(左音声)または赤いプラグ (右音声)を音声出力へつなぎます。
- **1** 本機と、テレビやビデオ/DVD機器 をAV接続ケーブル(1、付属)また はS映像端子付きAV接続ケーブ ル(2、別売り)でつなぐ。
	- テレビやビデオ/DVD機器の出力端子につ ないでください。
- **2** ビデオ/DVD機器の場合は、再生す るカセットテープやディスクを セットする。
- **3** 本機の電源を入れ、 見る/編集 ボタンを押す。
- 4 アメニュー→[録画操作]をタッチ。

S(S1、S2)映像端子のある機器につな いでいるときは、[設定]→[ビデオ入 力]→[Sビデオ]→ をタッチする。

- •[設定]をタッチして、録画モードや音量を 変更できます。
- •[設定]→[11 残量表示]→[入]をタッチ すると、録画中にディスク残量の目安を常 に表示します。

### **5** 本機に録画用のディスクを入れる。

新しいDVD-RW/DVD+RWを使うと きは初期化をする(58[ページ\)](#page-57-0)。

### **6** ビデオ/DVD機器で再生、またはテ レビ番組を受信する。

再生側の画像が本機の画面に映る。

### **7 録画を開始したい場面で[●録画]** をタッチ。

8 録画を止めたい場面で ■ をタッ チ。

### **9**[終了]をタッチ。

- [●録画]をタッチしてから、実際に録画が始ま るまでに、若干の時間差が生じることがありま す。
- 本機のフォトボタンを押しても、入力している 画像を静止画として記録することはできませ ん。

## **記録した静止画を印刷する (PictBridge対応プリンター)**

PictBridge対応のプリンターを使えば、 本機で撮影した静止画をパソコンを使わ ずに印刷できます。

## A PictBridge

本機の電源は、付属のACアダプターを 使ってコンセントからとってください。 あらかじめ、本機に静止画を記録したディ スクや"メモリースティック デュオ"を 入れて、プリンターの電源を入れておいて ください。

本機とプリンターを接続する

- **1** 本機の電源を入れて、□見る/編 集ボタンを押す。
- <span id="page-91-1"></span>**2** USBケーブル(付属)で本機の (USB)端子とプリンターをつな ぐ。

本機の画面に[USB機能選択]画面が表 示される。

**3** ディスクの静止画をプリントする 場合は[ (の) プリント]、"メモリー スティック デュオ"の静止画を プリントする場合は[ □ プリン ト]をタッチ。

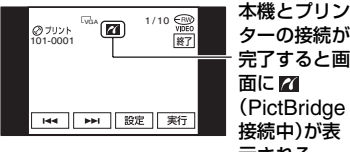

示される

静止画が表示される。

- 次の手順でも[USB機能選択]画面を表示でき ます。 <u>p yニュ</u>コ→[セットアップ]→ E本、ピク チャーアプリ→[USB機能選択]
- PictBridge規格未対応機器との接続は、動作 保証いたしません。

### 印刷する

**1** / で印刷する画像を選ぶ。

### 2 | 設定 → [印刷部数]をタッチ。

### <span id="page-91-0"></span>3  $\pm$  /  $\equiv$  で印刷部数を設定する。

1枚の静止画で最大20枚まで印刷部数 を設定できる。

### 4 IOK→[終了]をタッチ。

日時を入れて印刷するには、設定→ [日付/時刻]→[年月日]または[日時 分]→ **o**Klをタッチ。

### **5** [実行]→[はい]をタッチ。

印刷が完了すると[プリント中です]の 表示が消え、画像選択画面に戻る。 続けて他の画像が印刷できます。

### **6** 印刷が終わったら、[終了]→[終 了]をタッチ。

- 他のメディアの画像の印刷をするときは、 [機能選択]をタッチし「本機とプリンター を接続する」の[手順](#page-91-0)**3**から操作する。
- プリンターの取扱説明書もあわせてご覧くだ さい。
- 画面に 71 が表示中に次の操作をすると、正常 な処理が行われません。
	- 電源スイッチを切り換える
	- プリンターからUSBケーブルを抜く
- ディスクカバーオープンスイッチをずらす
- 本機から"メモリースティック デュオ"を 抜く
- プリンターが動作しなくなった場合は、USB ケーブルを抜いてプリンターの電源を入れ直 してから、操作をやり直してください。
- ワイド(16:9)の静止画を印刷すると、画像の 左右が切れる場合があります。
- プリンターによっては、日時印刷に対応してい ないものがあります。プリンターの取扱説明書 をご覧ください。
- 本機以外の機器で撮影した画像の印刷に関し ては保証いたしません。
- 他機で撮影したファイルサイズが2MB以上の 画像、または画素数が2304 ×1728より大きい 静止画は印刷できません。
- PictBridge(ピクトブリッジ)とは、カメラ映 像機器工業会 (CIPA )で制定された統一規格の ことです。メーカーや機種に関係なく、ビデオ カメラやデジタルスチルカメラを直接プリン ターに接続し、パソコンを使わずに画像を印刷 できます。

## **外部機器をつなぐ端子について**

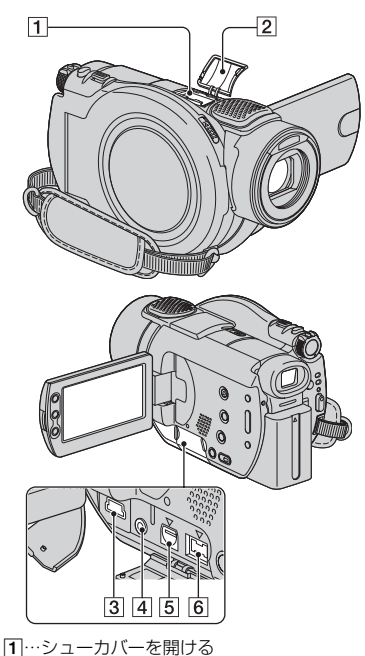

3~6…端子カバーを開ける

1 アクティブインターフェイスシュー  $\overrightarrow{B}$  Interface Shoe

専用マイクやフラッシュなどを使うと きに、本機から電源供給し、本機の電源 スイッチに連動して接続機器の電源の 入/切ができます。お使いになるのアク セサリーの取扱説明書をあわせてご覧 ください。

- 接続機器が外れにくい構造になっていま す。取り付けるときは、押しながら奥まで差 し込み、ネジを確実に締め付けてください。 取り外すときは、ネジをゆるめ、上から押し ながら外してください。
- フラッシュ(別売り)を付けたまま撮影する ときは、充電音が録音されないように、フ ラッシュの電源を切ってください。
- 別売りのフラッシュと内蔵フラッシュは同 時に使えません。
- 外部マイクをつなぐと、その音声が内蔵マ イクよりも優先されます(40[ページ](#page-39-0))。
- 2 シューカバー
- **3** (USB)端子([92](#page-91-1)、95[ページ](#page-94-0))
- 4 REMOTE端子
	- 別売りのアクセサリーを接続します。
- 5 A/V端子([48](#page-47-1)、[88](#page-87-0)、90[ページ\)](#page-89-0)
- 6 DC IN端子(17[ページ\)](#page-16-0)

## <span id="page-94-1"></span><span id="page-94-0"></span>パソコンとつなぐ **パソコンで「ファーストステップガイド」を見る前に**

付属のCD-ROMからWindowsパソコン に、「Picture Package」や「Nero Express 6」をインストールすると、本機とパソコン を接続して、次のような操作を楽しむこと ができます。

- Macintoshパソコンは、付属のソフトウェア 「Picture Package」、「Nero Express 6」に対 応していません。
- Macintoshパソコンと本機をUSBケーブルで つなぐと、"メモリースティック デュオ"の静 止画を取り込むことができます。詳しくは、付 属のCD-ROMに含まれている「ファーストス テップガイド」をご覧ください(100[ページ](#page-99-0))。

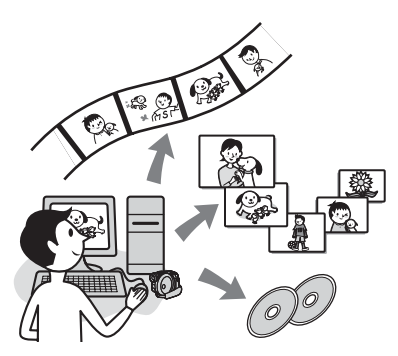

- CD-ROM(付属)には次のソフトウェアが 含まれています。
	- USBドライバ
	- Picture Package Ver.1.8.1
	- Nero Express 6
	- –「ファーストステップガイド」

「Picture Package」でできること

### ■ 画像を見る/保存する

→Picture Package DVD Viewer 画像をサムネイル表示から選んで見るこ とができます。取り込んだ日付ごとに静 止画も動画もフォルダに保存されます。 動画の不要な部分を削除したり、メニュー 付きの8cm DVDを作成できます。

■ Myビデオ&Myスライドショーを自 動作成

→Picture Package Producer2 動画や静止画を素材として、音楽や効果付 きのオリジナルビデオを簡単に作成でき ます。

■ ディスクを8cm DVDにコピー →Picture Package Duplicator 本機で記録したディスクを8cm DVDに コピーできます。

### 「Nero Express 6」でできること

■ ディスクを12cmDVDにコピー 本機で記録したディスクを12cm DVDに コピーできます。

### 「ファーストステップガイド」に ついて

「ファーストステップガイド」はパソコン で見ることができるマニュアルです。本機 とパソコンの接続や初期設定からCD-ROM(付属)に含まれているソフトウェア 「Picture Package」を初めて使うときに 必要な基本操作までを説明しています。 [「ソフトウェアや「ファーストステップガ](#page-96-0) [イド」をインストールする」\(](#page-96-0)97ページ)を ご覧になりながらCD-ROMをインストー ルしたあとに、「ファーストステップガイ ド」を起動して、手順に従ってください。

•「Nero Express 6」については、付属の「Nero Express 6」の取扱説明書をご覧ください。

### ソフトウェア付属のヘルプの ご案内

ソフトウェアの全ての機能を説明してい ます。「ファーストステップガイド」で操作 の概要を理解したうえで、さらに詳しい操 作法を知りたいときは、ヘルプをご覧くだ さい。

### **[パソコンで「ファーストステップガイド」を見る前に\(つづき\)](#page-94-1)**

ヘルプを見るには、画面上の[?]マークを クリックしてください。

### パソコン環境について

#### ■ Windowsパソコンをお使いの場合

#### Picture Packageを使うときのパソコン 環境

OS:Microsoft Windows 2000 Professional/Windows XP Home Edition/Windows XP Professional 上記OSが工場出荷時にインストールされ ていることが必要です。上記OSでもアッ プグレードした場合は動作保証いたしま せん。

- CPU:Pentium III 600MHz以上 (Pentium III1GHz以上を推奨します。)
- 必要なソフトウェア: DirectX 9.0c以降 (DirectXテクノロジに対応しております ので、お使いの際はDirectXが組み込まれ ている必要があります。)/Windows Media Player 7.0以降/Macromedia Flash Player 6.0以降
- サウンドカード:16ビットのステレオサウン ドカードおよびスピーカー
- メモリー:128MB以上(256MB以上を推奨 します。)
- ハードディスク:インストールに必要な容量: 約250MB(Picture Package Duplicatorなどをお使いの場合は2GB以 上。)/推奨する空き容量:6GB以上(編集す る画像ファイルサイズにより異なりま す。)
- ディスプレイ:4MBのVRAMを搭載したビ デオカード、解像度は800×600ドット以 上、HighColor(16ビットカラー65 000 色)、DirectDrawドライバ対応、(800× 600ドット未満、256色以下では正常に動 作しません。)

その他必要な装置: V(USB)端子標準装備

### "メモリースティック デュオ"の静止画 をパソコンで見るときのパソコン環境

対応OS:Microsoft Windows 2000 Professional/Windows XP Home Edition/Windows XP Professional

上記のOSが工場出荷時にインストールさ れていることが必要です。上記のOS内で もアップグレードした場合は動作保証い たしません。

CPU:MMX Pentium 200MHz以上

その他必要な装置: \* (USB)端子標準装備

#### ■ Macintoshパソコンをお使いの場合

•"メモリースティック デュオ"の静止画の取 り込みのみを行うことができます。

対応OS:Mac OS 9.1/9.2/Mac OS X (v10.1/v10.2/v10.3/v10.4)

その他必要な装置: ↓ (USB)端子標準装備

- 本機はHi-Speed USB(USB 2.0準拠)に対応 しています。Hi-Speed USB(USB 2.0準拠) 対応のUSBインターフェイスに接続すると、高 速な画像転送(Hi-Speed転送)が行えます。 Hi-Speed USB(USB 2.0準拠)に未対応の USBインターフェイスに接続した場合、 USB1.1相当の転送速度(full-speed転送)に なります。
- すべてのパソコン環境についての動作を保障 するものではありません。
- パソコンにメモリースティック スロットが ある場合は、画像を保存した"メモリース ティック デュオ"をメモリースティック デュオ アダプター(別売り)に入れてから、パ ソコンのメモリースティック スロットに差 し込んで画像を取り込むこともできます。
- •"メモリースティック PRO デュオ"をお使 いの際にパソコンが"メモリースティック PRO デュオ"に対応していない場合は、パソ コンのメモリースティック スロットを使用 せずに本機をUSBケーブルでつないでくださ い。

## <span id="page-96-0"></span>**ソフトウェアや「ファーストステップガイド」をイ ンストールする**

本機をパソコンにつなぐ前に、ソフトウェア をインストールします。1度インストールす れば、次回からインストール不要です。 パソコンのOSによってインストールする 内容や手順が異なります。

### Windowsパソコンのとき

**1** パソコンに本機がつながれていな いことを確認する。

### **2** パソコンの電源を入れる。

- Administrator権限/コンピューターの管 理者でログオンしてください。
- 使用中のアプリケーションは、インストー ルの前に終了させておいてください。

### **3** パソコンのディスクドライブに CD-ROM(付属)をセットする。

インストール画面が表示される。

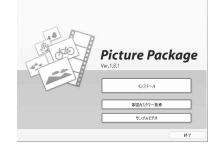

- インストール画面が表示されないときは、 次の操作を行ってください。
- 1[マイコンピュータ]をダブルクリック する。
- 2[PICTUREPACKAGE(E:)](CD-ROM)\*をダブルクリックする。
	- \* ドライブ文字((E:)など)は、使うパソコ ンによって異なることがあります。

**4**[インストール]をクリックする。

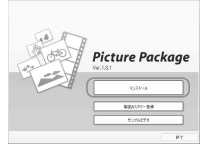

- パソコンのOSによっては、InstallSheild Wizardで「ファーストステップガイド」が自 動的にインストールできないメッセージが表 示されます。その場合、メッセージの指示に 従って、パソコンに「ファーストステップガイ ド」を手動でコピーしてください。
- **5**[日本語]を選び、[次へ]をクリッ クする。

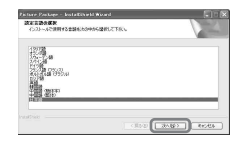

**6**[次へ]をクリックする。

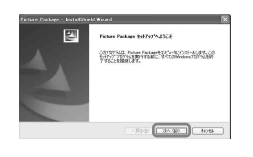

- **979** パソコンとつなく
- **7**[使用許諾契約]の内容をよく読み、 同意される場合は[使用許諾契約の 全条項に同意します]にチェックを 入れ、[次へ]をクリックする。

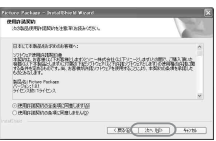

**8** インストール先を選択して、[次 へ]をクリックする。

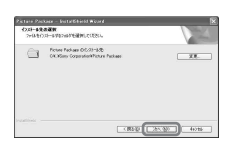

**9**[NTSC: 主に日本、アメリカなど の方式です。]にチェックを入れ、 [次へ]をクリックする。

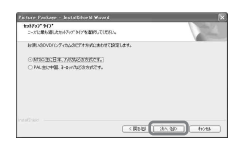

### **10**[インストール準備の完了]画面の [インストール]をクリックする。

Picture Packageのインストールが 始まる。

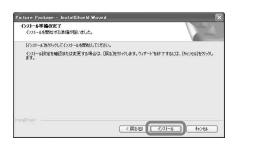

### <span id="page-97-1"></span>**11**[次へ]をクリックし、「ファースト ステップガイド」をインストール するために画面の指示に従う。

パソコンによっては、この画面は表示 されません。その場合[は手順](#page-97-0)**12**に進 む。

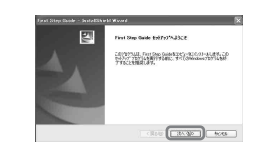

<span id="page-97-0"></span>**12**[次へ]をクリックし、 ImageMixer EasyStepDVDを インストールするために画面の指 示に従う。

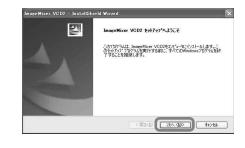

- **13**もし[Microsoft(R) DirectX(R) をインストールしています]画面 が表示されたら、DirectX 9.0cを インストールするために次の手順 を行う。表示されない場合は[、手順](#page-98-0) **[14](#page-98-0)**に進む。
	- 1[使用許諾契約]の内容をよく読んでか ら、[次へ]をクリックする。

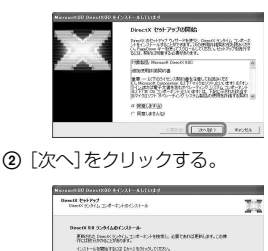

3[完了]をクリックする。

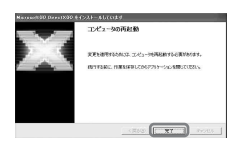

<span id="page-98-0"></span>**14**[はい、今すぐコンピュータを再起 動します]がチェックされている ことを確認して、[完了]をクリッ クする。

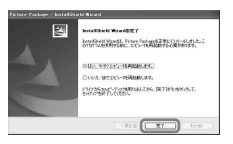

パソコンの電源がいったん切れたあ と、自動的に電源が入る(再起動)。デス クトップ画面に[Picture Package Menu]と[Picture Package Menu 取り込み先フォルダ]([手順](#page-97-1)**11**でイン ストールができた場合は、[ファースト ステップガイド])のショートカットが 表示される。

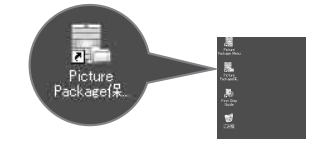

**15**パソコンからCD-ROMを取り出 す。

- 本機とパソコンとの接続については、付属の CD-ROMに含まれている「ファーストステッ プガイド」をご覧ください。
- Picture Packageについてのお問い合わせは 100[ページ](#page-99-1)をご覧ください。

### Macintoshパソコンのとき

Macintoshパソコンでは、"メモリース ティック デュオ"の静止画を取り込むこ とができます。 ここでは、付属のCD-ROMに含まれてい る「ファーストステップガイド」をインス トールします。

• 本機とパソコンとの接続や静止画の取り込み 方法について詳しくは、「ファーストステップ ガイド」をご覧ください。

### **1** 本機とパソコンが接続していない ことを確認する。

### **2** パソコンの電源を入れる。

ソフトウェアをインストールする前に すべてのアプリケーションを終了して ください。

- **3** パソコンのディスクドライブに CD-ROM(付属)をセットする。
- **4** CD-ROMアイコンをダブルク リックする。
- **5**「FirstStepGuide」フォルダの中 の「FirstStepGuide.pdf」をコ ピーする。

## **「ファーストステップガイド」を見る**

### <span id="page-99-0"></span>「ファーストステップガイド」を 表示する

「ファーストステップガイド」は、 Microsoft Internet Explorer Ver.6.0以 上で見ることをおすすめします。 デスクトップの いアイコンをダブルク リックする。

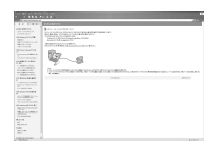

- •[スタート]→[プログラム](Windows XPをお 使いのかたは[すべてのプログラム])→ [Picture Package]→「First Step Guide」を 選んで、「First Step Guide」を起動させること もできます。
- •「ファーストステップガイド」を自動インス トールせずにHTML形式でご覧になる場合は、 CD-ROMの「First Step Guide」にある言語 フォルダをパソコンにコピーし、[Index.html] をダブルクリックしてください。
- 次のときは「FirstStepGuide.pdf」をご覧くだ さい。
	- –「ファーストステップガイド」を印刷したい
	- ブラウザの設定により、推奨環境でも正常に 表示されない
	- HTML形式で自動インストールできない

### Macintoshパソコンで起動するには

「FirstStepGuide.pdf」をダブルクリッ クする。

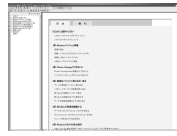

PDFをご覧になるにはAdobe Readerが必要です。パソコンにインス トールされていない場合には下記の

ホームページからダウンロードするこ とができます。

http://www.adobe.co.jp

### <span id="page-99-1"></span>ソフトウェアについてのお問い 合わせ先

### ピクセラユーザーサポートセンター

Picture Packageに関する問い合わせを 受け付けています。 電話:06-6633-3900 受付時間:月~日曜日 午前9時~午後5 時(ただし、年末、年始、祝日を除く) http://www.ppackage.com/

### 著作権について

あなたがCDやネットワークなどから入手 した音楽著作物の著作権は、それぞれの音 楽著作物の権利者に帰属します。これらの 音楽著作物を、法令で認められている私的 使用などの範囲を超えて使用(複製、改変、 再生、アップロード、特定多数もしくは不 特定多数が利用できる家庭外ネットワー クへ送信すること又は送信可能な状態に おくこと、譲渡、頒布、貸与、ライセンス、販 売、出版などを含む)することは、権利者か らの許可を得ない限り認められていませ ん。ソニーによるPicture Package の提 供は、これら第三者の音楽著作物に関して あなたになんらの権利を許諾するもので はありませんので、ご注意ください。

## <span id="page-100-0"></span>**故障かな?と思ったら**

修理に出す前に、もう1度点検してください。それでも正常に動作しないときは、 テクニカルインフォメーションセンター(裏表紙)にお問い合わせください。

### 全体操作/シンプル操作について

電源が入っているのに操作できない。

- 電源(バッテリーまたはACアダプターの電源コード)を取り外し、約1分後に電源を取り付け 直す。それでも操作できないときは、RESET(リセット)ボタン(43[ページ](#page-42-0))を先のとがったも ので押す(パーソナルメニュー項目以外のすべての設定が解除される)。
- 本機の温度が著しく高くなっている。電源を切り、涼しい場所でしばらく放置する。

#### ボタンが操作できない。

●シンプル操作中は、使える機能が限られます。シンプル操作を解除する(29[ページ\)](#page-28-0)。

#### シンプル操作/通常操作に切り換えられない。

• 撮影中とUSBケーブルを使って他機と通信中は、シンプル操作への切り換えやシンプル操作 から通常操作への切り換えはできません。シンプル操作を解除する(29[ページ\)](#page-28-0)。

#### シンプル操作にすると、設定が変わる。

• シンプル操作に設定すると、本機の一部の設定はお買い上げ時の状態に戻る(29[ページ](#page-28-0))。

#### デモモードに切り換わらない。

- NIGHTSHOTスイッチが「入」のとき、デモンストレーションできません。NIGHTSHOTス イッチを「切」にする(41[ページ](#page-40-0))。
- ●ディスクと"メモリースティック デュオ"を取り出す([25](#page-24-0)、26[ページ\)](#page-25-0)。
- 電源スイッチを甘甘 (動画)にする。

#### 本機が振動する。

• ディスクの状態によっては本機が振動することがある。故障ではありません。

#### 振動が手に感じられる、または操作中にかすかな音が聞こえる。

• 故障ではありません。

#### 動作音が本機から定期的に聞こえる。

• 故障ではありません。

### ディスクを入れずにディスクカバーを閉じたときに内部でモーター音が聞こえる。

• ディスクの有無を認識しているためで、故障ではありません。

#### 本機があたたかくなる。

• 長時間電源を入れたままにしたためで、故障ではありません。本機の電源を切り、涼しい場所 でしばらく放置する。

### バッテリー/電源について

#### 電源が入らない。

- バッテリーが取り付けられていない。バッテリーを取り付ける(17[ページ](#page-16-0))。
- バッテリーが消耗している、または消耗間近。バッテリーを充電する(17[ページ\)](#page-16-0)。
- ACアダプターのプラグがコンセントから外れている。コンセントにつなぐ(17[ページ\)](#page-16-0)。

#### 電源が途中で切れる。

- お買い上げ時の設定では、操作しない状態が約5分以上続くと、自動的に電源が切れる(自動 電源オフ)。[自動電源オフ]の設定を変更する(76[ページ\)](#page-75-1)か、もう1度電源を入れる、または ACアダプターを使用する。
- バッテリーが消耗している、または消耗間近。バッテリーを充電する(17[ページ\)](#page-16-0)。

#### バッテリーの充電中、充電ランプが点灯しない。

- 電源スイッチを「切(充電) |にする(17[ページ\)](#page-16-0)。
- バッテリーを正しく取り付け直す(17[ページ\)](#page-16-0)。
- コンセントにプラグを正しく差し込む。
- すでに充電が完了している(17[ページ\)](#page-16-0)。

#### バッテリーの充電中、充電ランプが点滅する。

●バッテリーを正しく取り付け直す(17[ページ\)](#page-16-0)。それでも点滅するときは、故障のおそれがあ るため、コンセントからプラグを抜き、テクニカルインフォメーションセンターに問い合わせ る(裏表紙)。

#### バッテリー残量が充分あるのに電源がすぐ切れる。

• 残量表示にずれが生じている、または充電が不充分。満充電し直すと残量が正しく表示される (17[ページ\)](#page-16-0)。

#### バッテリー残量が正しく表示されない。

- 周囲の温度が極端に高い/低い、または充電が不充分なためで、故障ではありません。
- 満充電し直す。それでも正しく表示されないときは、寿命のため、新しいバッテリーに交換す る(17[ページ\)](#page-16-0)。
- 使用状況や環境によっては正しく表示されません。液晶画面を開閉したときは正しい残量を 表示するまで約1分かかります。

#### バッテリーの消耗が速い。

- 周囲の温度が極端に高い/低い、または充電が不充分なためで、故障ではありません。
- ●満充電し直す。それでも消耗が速いときは寿命のため、新しいバッテリーに交換する(17[ペー](#page-16-0) [ジ](#page-16-0))。

#### ACアダプターを使用中、本機に不具合が生じる。

● 雷源を切り、コンヤントからプラグを抜いてから、もう1度電源をつなぐ。

### 液晶画面/ファインダーについて

#### 液晶画面またはファインダーに見慣れない画面が現れる。

•[デモモード]になっている(71[ページ\)](#page-70-0)。液晶画面のどこかをタッチする、またはディスクや "メモリースティック デュオ"を入れる。

#### 見慣れない表示が出る。

• 警告表示、またはお知らせメッセージです(119[ページ\)](#page-118-0)。

#### 液晶画面に画像が残る。

● 電源を入れた状態でバッテリーを外したり、DCプラグを抜いたためで、故障ではありません。

#### 液晶画面バックライトを「切」にできない。

• シンプル操作中は画面表示/バッテリーインフォボタンを長押しする操作はできません。シン プル操作を解除する(29[ページ](#page-28-0))。

#### タッチパネルのボタンが表示されない。

- 液晶画面を軽くタッチする。
- 画面表示/バッテリーインフォボタン(またはリモコンの画面表示ボタン)を押す([22](#page-21-0)、47[ペー](#page-46-0) [ジ](#page-46-0))。

#### タッチパネルのボタンが操作できない/正しく操作できない。

• 画面を調節(キャリブレーション)する(130[ページ\)](#page-129-0)。

### ファインダーの画像がはっきりしない。

• 視度調整つまみを動かす(21[ページ\)](#page-20-0)。

#### ファインダーの画像が消えている。

● 液晶画面が開いているとファインダーには画像は映りません。液晶画面を閉じる(21[ペー](#page-20-0) [ジ](#page-20-0))。

### ディスクについて

#### ディスクが取り出せない。

- 電源(バッテリーやACアダプター)が正しく接続されているか確認する(17[ページ\)](#page-16-0)。
- バッテリーを外して、もう1度取り付ける(18[ページ\)](#page-17-0)。
- 充電されたバッテリーを取り付ける(17[ページ](#page-16-0))。
- ディスクに傷がある、または指紋などで汚れている。この場合は取り出しに最大10分程度か かることがある。
- 本機の温度が著しく上昇している。電源を切り、涼しい場所でしばらく放置する。
- ●結露している。電源を切り、涼しい場所で約1時間放置する(130[ページ](#page-129-1))。
- ●ファイナライズ中に本機の電源を切ったため。電源を入れ、ファイナライズを終了させる([50](#page-49-0)  $\wedge^{\circ}$  $\zeta$  $\zeta$ ).

### ディスク残量表示が出ない。

●常に表示させたいときは、[ | | | 残量表示] を[入]にする(75[ページ\)](#page-74-0)。

#### ディスク表示、記録フォーマット表示が灰色で表示される。

• 本機以外で作成されたディスクの可能性がある。本機で再生はできますが、追加記録はできま せん。

### "メモリースティック デュオ"について

#### 操作を受け付けない。

- ●電源スイッチを■ (静止画)にするか、電源を入れた状態で 見る/編集ボタンを押す([22](#page-21-0) [ページ\)](#page-21-0)。
- "メモリースティック デュオ"を入れる(26[ページ\)](#page-25-1)。
- パソコンでフォーマット(初期化)した "メモリースティック デュオ"を入れている場合は、 本機で初期化する(72[ページ](#page-71-0))。

#### "メモリースティック デュオ"の静止画を削除できない。

- ●誤消去防止スイッチのある"メモリースティック デュオ"は、誤消去防止を解除する([127](#page-126-0) [ページ\)](#page-126-0)。
- ●レビュー画面では直前に撮影した静止画しか削除できません(44[ページ](#page-43-0))。
- 編集画面では、削除する静止画を1度に100枚までしか選択できません。
- ●他機でプロテクトをかけた静止画は削除できません。プロテクトをかけた機器でプロテクト を解除する。
- "メモリースティック デュオ"の静止画を全消去できない。
	- ●誤消去防止スイッチのある"メモリースティック デュオ"は、誤消去防止を解除する([127](#page-126-0) [ページ\)](#page-126-0)。

#### "メモリースティック デュオ"を初期化できない。

●誤消去防止スイッチのある"メモリースティック デュオ"は、誤消去防止を解除する([127](#page-126-0) [ページ](#page-126-0))。

#### データファイル名が正しくない。

- ●ディレクトリー構造が規格に準拠しないと、ファイル名のみ表示されることがある。
- ●ファイルが壊れている。ソニー製"メモリースティック デュオ"をお使いのときは、下記の ホームページをご覧ください。 メモリースティック データ復旧サービス http://www.sony.co.jp/Products/mssupport/datarescue/jp.html
- ●本機で対応していないファイル形式を使っている(127[ページ\)](#page-126-1)。

### データファイル名が点滅している。

- ファイルが壊れている。ソニー製"メモリースティック デュオ"をお使いのときは、下記の ホームページをご覧ください。 メモリースティック データ復旧サービス http://www.sony.co.jp/Products/mssupport/datarescue/jp.html
- ●本機で対応していないファイル形式を使っている(127[ページ\)](#page-126-1)。

### 撮影について

「撮影時の画像調節について|(107ページ)もご覧ください。

#### スタート/ストップボタンやフォトボタンを押してもディスクに撮影できない。

- 再生画面になっている。 見る/編集ボタン、または画面上の「カメラ」 にタッチして撮影画面 にする([30](#page-29-0)、36[ページ\)](#page-35-0)。
- ●直前に撮影した画像をディスクに書き込んでいる。「キャプチャー]または ⅡⅡ 表示中はフォ トボタンを押せません([30](#page-29-0)、36[ページ](#page-35-0))。
- ディスクの空き容量がない。新しいディスクを入れるか、初期化する(DVD-RW/DVD+RW のみ)(58[ページ](#page-57-0))。または不要な画像を削除する(83[ページ\)](#page-82-3)。
- DVD-RW(VIDEOモード)/DVD+RWで、ディスクがファイナライズされている。追加記録 可能な状態にする(57[ページ\)](#page-56-0)、または新しいディスクを入れる。
- 本機の温度が著しく上昇している。電源を切り、涼しい場所でしばらく放置する。
- 結露している。電源を切り、約1時間放置する(130[ページ\)](#page-129-1)。

#### "メモリースティック デュオ"に撮影できない。

- ●誤消去防止スイッチのある"メモリースティック デュオ"は、誤消去防止を解除する([127](#page-126-1) [ページ](#page-126-1))。
- "メモリースティック デュオ"の空き容量がない。新しい"メモリースティック デュオ"を 入れるか、初期化する(72[ページ\)](#page-71-0)。または不要な静止画を削除する(82[ページ](#page-81-2))。

#### 撮影を止めてもアクセスランプがついている。

• 撮影した画像をディスクに書き込んでいる。

#### 電源スイッチの位置により画角が異なる。

• 静止画の画角は動画の画角より広くなる。

#### 静止画撮影時にシャッター音が出ない。

● 「操作音]を「入]にする(76[ページ](#page-75-2))。

#### フラッシュが発光しない。

- 次の設定のとき、フラッシュ撮影はできません。 – 動画撮影中
	- –[SUPER NS]
	- –[COLOR SLOW S]
	- –[デジタルエフェクト]
	- 連写
	- コンバージョンレンズ(別売り)装着時
- ●自動調節や ⊙ (自動赤目軽減)にしていても、次の設定のときフラッシュは自動発光しませ  $h_{\alpha}$ 
	- NightShot
	- –[プログラムAE]の[スポットライト]、[サンセット&ムーン]または[風景]
	- –[カメラ明るさ]
	- –[スポット測光]

#### 別売りのフラッシュが発光しない。

● フラッシュの電源が入っていない。または、正しく取り付けられていない。

#### 実際の動画の録画時間が、目安とされている時間より短い。

●動きの速い映像を撮影すると、録画時間は短くなる([13](#page-12-0)、73[ページ](#page-72-1))。

#### 録画が止まる。

- 本機の温度が著しく高くなっている。電源を切り、涼しい場所でしばらく放置する。
- 結露している。電源を切り、涼しい場所で約1時間放置する(130[ページ](#page-129-1))。

#### スタート/ストップボタンを押した時点と、記録された動画の開始/終了時点がずれる。

●本機では、スタート/ストップボタンを押してから実際に録画が開始/終了するまでに若干の 時間差が生じることがある。故障ではありません。

#### 動画の比率が切り換えられない。

• DVD+RWでは、途中で比率を切り換えることができません。比率を変える場合は再び初期化 する。

### <span id="page-106-0"></span>撮影時の画像調節について

[「セットアップ項目の操作について」\(](#page-109-0)110ページ)もご覧ください。

#### オートフォーカスができない。

- •[フォーカス]を[オート]にする(66[ページ\)](#page-65-0)。
- ●オートフォーカスが働きにくい状態のときは、手動でピントを合わせる(66[ページ](#page-65-0))。

#### 手ぶれ補正ができない。

- [手ぶれ補正]を[入]にする(67[ページ\)](#page-66-0)。
- [手ぶれ補正]が[入]になっていても、手ぶれが大きすぎると補正しきれないことがある。

#### 逆光補正ができない。

- 「カメラ明るさ1の「マニュアル1 (64[ページ](#page-63-1))や、「スポット測光1 (64ページ)を設定すると、逆 光補正は解除される。
- ●シンプル操作中は、逆光補正ができません。シンプル操作を解除する(29[ページ](#page-28-0))。

#### ろうそくの火やライトなどを暗い背景の中で撮ると、縦に帯状の線が出る。

• 背景とのコントラストが強い被写体のときに出る現象で、故障ではありません。

#### 明るい被写体を映すと、縦に尾を引いたような画像になる。

• スミア現象と呼ばれるもので、故障ではありません。

#### 画面に白や赤、青、緑の点が出ることがある。

•[SUPER NS]、[COLOR SLOW S]のときに出る現象で、故障ではありません。

#### 画像の色が正しくない。

• NIGHTSHOTスイッチを「切」にする(41[ページ](#page-40-0))。

#### 画面が白すぎて画像が見えない。

• NIGHTSHOTスイッチを「切」にする(41[ページ](#page-40-0))。

#### 画面が暗すぎて画像が見えない。

• 画面表示/バッテリーインフォボタンを押したままにして液晶画面バックライトを点灯させ る(21[ページ\)](#page-20-1)。

### 画像が明るくなる、ちらつく(フリッカー)、色が変色する。

●蛍光灯、ナトリウム灯、水銀灯など放電管による照明下で、「ソフトレポート1や「スポーツレッ スン]モードで撮影したため。[プログラムAE]を解除する(64[ページ](#page-63-2))。

#### テレビやパソコンの画面を撮影すると黒い帯が出る。

● 「手ぶれ補正]を[切]にする(67[ページ](#page-66-0))。

### リモコンについて

#### 付属のワイヤレスリモコンが操作できない。

- ●「リモコン]を「入]にする(75[ページ\)](#page-74-1)。
- 電池の+極と-極を正しく入れる(132[ページ](#page-131-0))。
- リモコンと本機リモコン受光部の間にある障害物を取り除く。
- ●本機のリモコン受光部に直射日光や照明器具の強い光が当たっていると、リモコン操作でき ないことがある。
- コンバージョンレンズ(別売り)を付けていると、リモコン受光部をさえぎり、受光を妨げるこ とがある。コンバージョンレンズを外す。

#### リモコン操作中に他のDVD機器が誤動作する。

• DVD機器のリモコンスイッチをDVD2以外のモードに切り換えるか、黒い紙でリモコン受光 部をふさぐ。

### 本機での再生について

#### ディスクを再生できない。

- 電源を入れ、 ト 見る/編集ボタンを押す。
- ●本機に対応したディスクかどうか確認する(12[ページ\)](#page-11-0)。
- ●記録面を本機側に向けてディスクを装着する(24[ページ](#page-23-0))。
- 他機で記録したディスクは、本機で再生できないことがある。

#### ディスクの画像が乱れる。

● 付属のクリーニングクロスでディスクをきれいにする(126[ページ](#page-125-0))。

#### "メモリースティック デュオ"の静止画が正しい画像サイズで再生できない。

• 他機で撮影した静止画は、正しい画像サイズで表示されないことがある。故障ではありませ ん。

### "メモリースティック デュオ"の静止画が再生できない。

- パソコンでフォルダやファイル名を変更、または画像加工すると、再生できない場合がある (ファイル名が点滅)。故障ではありません(128[ページ\)](#page-127-0)。
- 他機で撮影した静止画は、再生できないことがあります。故障ではありません(128[ページ](#page-127-0))。
#### ビジュアルインデックスの静止画に ?? が表示される。

- ディスクが汚れている。付属のクリーニングクロスでディスクをきれいにする(126[ページ](#page-125-0))。
- データの読み出しに失敗した可能性がある。電源を切ってもう1度入れたり、ディスクを入れ 直したりすると正しく表示される場合がある。
- 他機で撮影した静止画や、パソコンで画像加工した静止画などはこのように表示されること がある。

# 音声が小さい。または聞こえない。

- •[バイリンガル]を[切]にする(73[ページ](#page-72-0))。
- ●音量を大きくする(39[ページ](#page-38-0))。
- 液晶画面を閉じていると音声は出ません。液晶画面を開く。
- •[マイク基準レベル](73[ページ](#page-72-1))を[低]にして記録すると、音声が小さくなる場合がある。

# 他機でのディスク再生について

#### 再生できない、またはディスクが認識されない。

- 付属のクリーニングクロスでディスクをきれいにする(126[ページ\)](#page-125-0)。
- ディスクをファイナライズする(50[ページ\)](#page-49-0)。
- VRモードで記録すると再生できない機器がある。再生機器の取扱説明書で、互換性を確認す る。

#### 画像が乱れる。

● 付属のクリーニングクロスでディスクをきれいにする(126[ページ\)](#page-125-0)。

#### DVDメニューの画像に 77が表示される。

• ファイナライズ時にデータの読み出しに失敗した可能性がある。DVD-RW(VIDEOモード)/ DVD+RWの場合は、追加記録可能な状態にし(57[ページ\)](#page-56-0)、再びファイナライズでDVDメ ニューを作成すると(53[ページ](#page-52-0))、正しく表示される場合がある。

#### 各場面のつなぎめで、再生画像が一瞬止まる。

• 再生するDVD機器によっては、場面のつなぎめで再生画像が一瞬止まることがある。故障で はありません。

#### .ボタンを押しても、前の場面に移動しない。

●本機で自動的に作成された2つのタイトルをまたぐと、M<ポタンを押しても場面に移動し ないことがある。メニュー画面から選んで移動する。詳しくは再生機器の取扱説明書で確認す る。

# セットアップ項目の操作について

#### セットアップ項目が灰色で表示される。

• その項目は選択できません。

#### PXニューが表示されない。

●シンプル操作中は使用可能なメニューが限られる。シンプル操作を解除する(29[ページ\)](#page-28-0)。

# <span id="page-109-2"></span>[プログラムAE]ができない。

- 次の設定のとき、[プログラムAE]は使えません。
	- NightShot
	- –[SUPER NS]
	- –[COLOR SLOW S]
	- –[オールドムービー]
- 電源スイッチを (静止画)にしたとき、[スポーツレッスン]は使えません。

# <span id="page-109-1"></span>[スポット測光]ができない。

- 次の設定のとき、[スポット測光]はできません。
	- NightShot
	- –[SUPER NS]
	- –[COLOR SLOW S]
- •[プログラムAE]を設定すると[スポット測光]は[オート]に戻る。

# <span id="page-109-0"></span>[カメラ明るさ]を手動で調節できない。

- 次の設定のとき、手動で明るさを調節できません。
	- NightShot
	- –[SUPER NS]
	- –[COLOR SLOW S]
- •[プログラムAE]を設定すると、[カメラ明るさ]は[オート]に戻る。

# <span id="page-109-3"></span>[ホワイトバランス]を調節できない。

- 次の設定のとき、[ホワイトバランス]は調節できません。 – NightShot
	- –[SUPER NS]

# [スポットフォーカス]ができない。

•[プログラム AE]中は[スポットフォーカス]は使えません。

## <span id="page-110-3"></span>[SUPER NS]ができない。

- NIGHTSHOTスイッチが「入」になっていない。
- 次の設定のとき、[SUPER NS]は使えません。
	- –[フェーダー]
- –[デジタルエフェクト]

# <span id="page-110-2"></span>[COLOR SLOW S]が正しくできない。

- まったく光のない場所では、[COLOR SLOW S]が正しく働かないときがあるため、 NightShotまたは[SUPER NS]で撮影する。
- 次の設定のとき、[COLOR SLOW S]は使えません。
	- –[フェーダー]
	- –[デジタルエフェクト]
	- –[プログラムAE]
	- –[カメラ明るさ]
	- –[スポット測光]

# [ セルフタイマー]ができない。

● [フェーダー]中は[11 セルフタイマー]は使えません。

# <span id="page-110-1"></span>[フェーダー]ができない。

- 次の設定のとき、[フェーダー]は使えません。
	- –[SUPER NS]
	- –[COLOR SLOW S]
	- –[デジタルエフェクト]

# <span id="page-110-0"></span>[デジタルエフェクト]ができない。

- ●次の設定のとき、「デジタルエフェクト]は使えません。 –[SUPER NS] –[COLOR SLOW S]
	- –[フェーダー]
- 次の設定のとき、[オールドムービー]は設定できません。 –[プログラムAE] –[ピクチャーエフェクト]

# [ピクチャーエフェクト]ができない。

● [オールドムービー]設定中は[ピクチャーエフェクト]は使えません。

# [サラウンドモニター]が表示できない。

• 5.1chサラウンド記録をしていないとき、または[フェーダー]中は[サラウンドモニター]は 表示できません。

#### [パネルバックライトレベル]を調節できない。

• 電源をACアダプターから供給している、または撮影画面で、液晶画面を外側に向けて本体に おさめていると[パネルバックライトレベル]は調節できません。

# 本機でのディスク編集について(DVD-RW:VRモード)

## DVD-R/DVD-RW(VIDEOモード)/DVD+RWでは本機でのディスク編集はできません。

#### 編集できない。

- 画像が記録されていない。
- 画像の状態により編集ができなくなっている。
- ●他機でプロテクト(誤消去防止)されたディスクは編集できない。

# プレイリストに追加できない。

●ディスクの空き容量がない、または追加した画像数が999を超えている。不要な画像を削除す るか、静止画を1つの動画ファイルに変換する(フォトムービー、87[ページ\)](#page-86-0)。

# 分割できない。

- ●極端に記録時間の短い動画は分割できません。
- ● のついた画像は分割できません([83](#page-82-0)、86[ページ\)](#page-85-0)。
- ●他機でプロテクト(誤消去防止)をかけた動画は分割できません。

#### 削除できない。

● 他機でプロテクト(誤消去防止)をかけた画像は削除できません。

# グビング/外部機器接続について

#### テレビにつないで見るときに正しい画像の比率で再生できない。

•[TVタイプ]をテレビに合わせて設定する(48[ページ](#page-47-0))。

#### つないだ機器(外部入力)の映像が、液晶画面やファインダーに映らない。

● Px=1-1→[録画操作]をタッチする(90[ページ\)](#page-89-0)。

# つないだ機器(外部入力)の映像が拡大できない。

• 外部入力している画像は本機ではズームできません。

#### 音声が聞こえない。

• S(S1、S2)映像プラグだけでつないでいるため。AV接続ケーブルの白と赤のプラグもあわせ てつなぐ(90[ページ\)](#page-89-0)。

#### AV接続ケーブルを使ってダビングができない。

• AV接続ケーブルが正しくつながれていない。他機の画像を本機へダビングする場合は他機の 出力端子へ、本機の画像を他機へダビングする場合は他機の入力端子へつながれているか確 認する([88](#page-87-0)、90[ページ\)](#page-89-0)。

#### ディスクを12cm DVDにコピーできない。。

• 付属のソフトウェア「Nero Express 6」を使う。詳しくは、付属の「Nero Express 6」の取扱 説明書をご覧ください。

## PictBridge対応のプリンターでプリントできない。

• 他機で撮影した画像はプリントできないことがあります。故障ではありません。

# その他

#### 画像の削除ができない。

- DVD-Rでは削除できません。
- DVD-RW(VIDEOモード)/DVD+RWでは、直前に撮影した画像以外は削除できません([44](#page-43-0) [ページ](#page-43-0))。
- ●他機でプロテクトをかけた "メモリースティック デュオ"の画像は削除できません。

#### 静止画のコピーができない。

- ファイナライズされたDVD-R/DVD-RW(VIDEOモード)/DVD+RWにはコピーできませ ん。DVD-RW(VIDEOモード)/DVD+RWは追加記録可能な状態にする(57[ページ](#page-56-1))。
- ●コピー先のディスク、または"メモリースティック デュオ"の空き容量が足りない。不要な画 像を削除する([82](#page-81-0)、83[ページ](#page-82-1))。
- ●コピー先が誤消去防止スイッチのある"メモリースティック デュオ"のときは、誤消去防止 を解除する(127[ページ](#page-126-0))。
- 他機で撮影/編集された静止画はコピーできないことがある。

#### ファイナライズができない。

- バッテリーを使用している。ACアダプターを使用する。
- ディスクがすでにファイナライズされている。DVD-RW(VIDEOモード)/DVD+RWは追加 記録可能な状態にする(57[ページ](#page-56-0))。

## 他の機器でディスクに追加記録や編集ができない。

• 本機で録画したディスクは、他の機器では追加記録や編集ができない場合がある。

## ディスクタイトルを入れられない。

- DVD-Rはファイナライズ後にディスクタイトルは入れられません。
- DVD-RW(VIDEOモード)/DVD+RWで、ディスクがファイナライズされている。追加記録 可能な状態にする(57[ページ](#page-56-0))。
- ディスクタイトルが本機以外で作成されているときは、本機で入れられないことがある。

# フォトムービーを作成できない。

- ●静止画が記録されていない。
- 静止画の撮影枚数が極端に多く、ディスクの空き容量が少ない。不要な画像を削除する([83](#page-82-1) [ページ\)](#page-82-1)。

#### 操作音が5秒間鳴り続けている。

- ●本機の温度が著しく上昇している。電源を切り、涼しい場所でしばらく放置する。
- ●結露している。電源を切って1時間放置してからもう1度電源を入れる(130[ページ](#page-129-0))。
- 本機に異常が発生している。ディスクを入れ直して再び操作する。

#### ファイナライズ解除ができない。

- DVD-R/DVD-RW(VRモード)/DVD+RWではファイナライズ解除はできません(57[ペー](#page-56-0) [ジ](#page-56-0))。
- ●シンプル操作に設定されている。シンプル操作を解除(29[ページ](#page-28-0))してから、ファイナライズ 解除(57[ページ](#page-56-2))を行う。

# パソコンとの接続について

# 本機がパソコンに認識されない。

- パソコンと本機からケーブルを抜き、もう1度しっかりと差し込む。
- 本機、キーボード、マウス以外の、パソコンのUSB端子につながれている他の機器を取り外 す。
- パソコンと本機からケーブルを抜き、パソコンを再起動させてから、正しい手順でもう1度パ ソコンと本機をつなぐ。

# ディスクの画像を扱うときに、本機がパソコンに認識されない。

- Picture Packageをインストールする(97[ページ](#page-96-0))。
- 次の手順でUSBドライバが正しくインストールされているか確認する。

## Windows XPの場合

- **1** [スタート]→[コントロールパネル]をクリックする。
- **2** [パフォーマンスとメンテナンス]→[システム]をクリックする。 システムプロパティ画面が表示される。
- **3** [ハードウェア]タブをクリックする。
- **4** [デバイスマネージャ]をクリックする。

デバイスマネージャ画面が表示される。

- **5** 次のデバイスが表示されることを確認する。
	- –[DVD/CD-ROM ドライブ]の中に[SONY DDX-C1002 USB デバイス]
	- –[記録域ボリューム]の中に[汎用ボリューム]
	- –[USB(Universal Serial Bus)コントローラ]の中に[USB大容量記憶装置デバイス]

全てのデバイスが表示されればUSBドライバーは正常にインストールされています。もし表示 されない場合は次の操作でUSBドライバーをインストールしてください。

- 1 付属のCD-ROMをパソコンのCD-ROMドライブに入れ、マイコンピュータを開く。
- 2 CD-ROMドライブアイコンを右クリックし、開くをクリックする。
- 3[DVD Driver]→[Setup.exe]をダブルクリックする。 インストールが始まる。

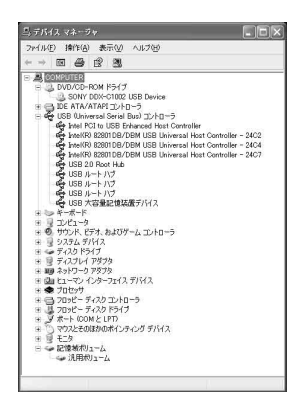

#### Windows 2000の場合

- **1** [スタート]→[設定]→[コントロールパネル]をクリックする。
- **2** [システム]をクリックする。 システムプロパティ画面が表示される。
- **3** [ハードウェア]タブをクリックする。
- **4** [デバイスマネージャ]をクリックする。 デバイスマネージャ画面が表示される。
- **5** 次のデバイスが表示されることを確認する。
	- –[DVD/CD-ROM ドライブ]の中に[SONY DDX-C1002 USB デバイス]
	- –[記録域ボリューム]の中に[汎用ボリューム]
	- –[USB(Universal Serial Bus)コントローラ]の中に[USB大容量記憶装置デバイス]

全てのデバイスが表示されればUSBドライバーは正常にインストールされています。もし表示 されない場合は次の操作でUSBドライバーをインストールしてください。

- 1 付属のCD-ROMをパソコンのCD-ROMドライブに入れ、マイコンピュータを開く。
- 2 CD-ROMドライブアイコンを右クリックし、開くをクリックする。
- 3[DVD Driver]→[Setup.exe]をダブルクリックする。

インストールが始まる。

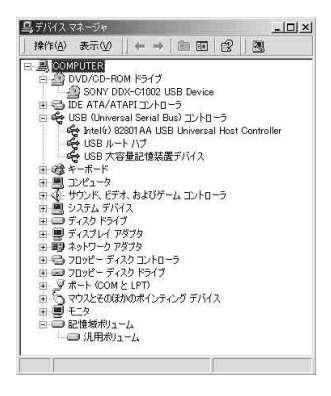

# 付属のCD-ROMをパソコンにセットすると、エラーメッセージが出る。

• パソコンのディスプレイを次のように設定する。 – 800×600ドット、High Color(16bitカラー65 000色)以上

# Macintoshパソコンで使えない。

• 付属のソフトウェア「Picture Package」はMacintoshには対応していません。

#### 本機の画像がパソコンで見られない。

- USB端子の向きを確かめて、本機に奥までしっかりと入れる。
- ●本機の電源を入れ、 見る/編集ボタンを押す。
- セットアップ項目の[USB機能選択]→[ @ パソコン接続]を選択する(71[ページ](#page-70-0))。
- キーボード、マウス、本機以外で、パソコンのUSB端子につながれている他の機器を取りはず す。

## "メモリースティック デュオ"の静止画がパソコンで見られない。

- "メモリースティック デュオ"の向きを確かめて、本機に奥までしっかりと入れる。
- セットアップ項目の[USB機能選択]→[ パソコン接続]を選択する(71[ページ\)](#page-70-0)。
- ●ディスク再生中や編集中など、本機を操作していると"メモリースティック デュオ"はパソコ ンに認識されません。本機の操作を終了してから、本機とパソコンをもう1度つなぐ。

# "メモリースティック"のアイコン([リムーバブル ディスク])がパソコン画面に表示され ない。

- ●本機の電源を入れ、 見る/編集ボタンを押す。
- 本機に"メモリースティック デュオ"を入れる。
- キーボード、マウス、本機以外で、パソコンのUSB端子につながれている他の機器を取りはず す。
- セットアップ項目の[USB機能選択]→[ パソコン接続]を選択する(71[ページ\)](#page-70-0)。
- ●ディスク再生中や編集中など、本機を操作していると"メモリースティック デュオ"はパソコ ンに認識されません。本機の操作を終了してから、本機とパソコンをもう1度つなぐ。

# 本機の液晶画面に[シンプル操作に設定できません]または[シンプル操作を解除できませ ん]と表示される。

• USB接続中はシンプル操作の設定、解除はできません。USBケーブルを外してから行う。

#### 本機からパソコンへ画像が正しく転送されない。

• セットアップ項目の[USBスピード]を[フルスピード固定]にする(74[ページ](#page-73-0))。

#### 本機の画像や音声がパソコンで正しく再生されない。

- Hi-Speed USB(USB 2.0準拠)に未対応のパソコンに接続した場合は、正しく再生されない 場合がある。パソコンに取り込む画像や音声に影響はありません。
- 本機の設定項目の[USBスピード]が[フルスピード固定](74[ページ\)](#page-73-0)に設定されている場合 は、正しく再生されない場合がある。パソコンに取り込む画像や音声に影響はありません。
- ●お使いのパソコンによっては、再生画像や音声が一時的に停止することがある。パソコンに取 り込む画像や音声に影響はありません。

#### パソコンから本機のディスクへ書き込みができない。

- ●本機に対応していないディスクを入れている。本機に対応したディスクを使う(12[ページ](#page-11-0))。
- PicturePackage以外のソフトウェアから本機のディスクへの書き込みはできません。

# パソコンから本機内の"メモリースティック デュオ"に転送したファイルが書き込まれて いない。

• USBケーブルを正しい手順で取り外していない。本機とパソコンをもう一度つないで転送す る。

## Picture Packageが正しく動作しない。

- Picture Packageを終了し、パソコンを再起動する。
- 対応しているOSを確認する(96[ページ\)](#page-95-0)。

Picture Packageを使用中にエラーメッセージが出る。

• 本機の電源スイッチは、パソコンのPicture Packageを終了させてから切り換える。

## Picture Packageで12cm DVDにダビングできない。

• 付属のソフトウェア「Nero Express 6」を使う。詳しくは、付属の「Nero Express 6」の取扱 説明書をご覧ください。

# 「ファーストステップガイド」が正しく表示されない。

- 次の手順で「ファーストステップガイド」(FirstStepGuide.pdf)をご覧ください。
	- **1** 付属のCD-ROMをパソコンのディスクドライブに入れる。
	- **2** [マイコンピュータ]をダブルクリック。
	- **3** [PICTUREPACKAGE(E:)](ディスクドライブ)\*を右クリック。 \* ドライブ文字((E:)など)は、使うパソコンによって異なることがあります。
	- **4** [エクスプローラ]をクリック。
	- **5** [FirstStepGuide]をダブルクリック。
	- **6** [JP]をダブルクリック。
	- **7** [FirstStepGuide.pdf]をダブルクリック。

# <span id="page-118-0"></span>**警告表示とお知らせメッセージ**

# <span id="page-118-2"></span><span id="page-118-1"></span>自己診断表示/警告表示

液晶画面またはファインダーには、次のよ うに表示されます。

お客様自身で対応できる場合でも、2、3回 繰り返しても正常に戻らないときは、テク ニカルインフォメーションセンター(裏表 紙)にお問い合わせください。

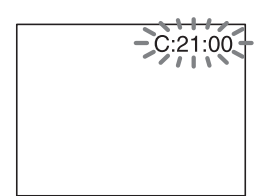

# C:(またはE:)□□:□□(自己診断表示)

 $C:04: \square\square$ 

- "インフォリチウム"以外のバッテリー が使われている。必ず"インフォリチウ ム"バッテリーを使う(129[ページ](#page-128-0))。
- ACアダプターのDCプラグを本機の DC IN端子にしっかりつなぐ(17[ペー](#page-16-0) [ジ](#page-16-0))。

#### C:13:□□

- ディスクが不良である。本機に対応した ディスクを入れる(12[ページ\)](#page-11-0)。
- ディスクに汚れや傷がある。汚れている 場合は付属のクリーニングクロスでき れいにする(126[ページ](#page-125-0))。

# $C:21: \square \square$

• 結露している。電源を切り、約1時間放 置する(130[ページ\)](#page-129-0)。

C:32:□□

- 上記以外の症状になっている。ディスク を入れ直し、もう1度操作し直す。
- 電源をいったん取り外し、取り付け直し てからもう1度操作し直す。

# E:20:□□ / E:31:□□ / E:40:□□/ E:61:□□ / E:62:□□ / E:91:□□ /

- E:94:□□
- 修理が必要なため、テクニカルインフォ メーションセンター(裏表紙)にご連絡 いただき、Eから始まる数字すべてをお 知らせください。

# 100-0001(ファイル関連の警告)

## 遅い点滅

- ファイルが壊れている。
- 扱えないファイル。

# (ディスク関連の警告)

#### 遅い点滅

- ディスクが入っていない。\*
- 動画撮影時にディスク残量が5分を 切った。
- 静止画撮影時にディスク残量が30枚を 切った。

## 速い点滅

- 認識できないディスクが入っている。\*
- 撮影画面で、ファイナライズされた DVD-RW(VIDEOモード)/DVD+RW を入れた。\*
- ディスクの容量がいっぱいである。\*
- 片面のディスクを裏表逆にしているた め、読み出しや記録ができない。
- 電源スイッチが 11 (動画)のときに、本 機と異なるテレビカラーシステムで記 録されたディスクが入っている。\*

# ▲(ディスクを取り出す必要がある警告)\*

#### 速い点滅

- 本機では認識できないディスクが入っ ている。
- ディスクの容量がいっぱいである。
- 本機のディスクドライブに異常が発生 した可能性がある。

囷

つたときは

# ○(バッテリー残量に関する警告)

#### 遅い点滅

- バッテリー残量が少ない。
- 使用状況や環境、バッテリーパックに よっては、バッテリー残量が約20分程 でも警告表示が点滅することがある。

#### %(結露の警告)\*

#### 速い点滅

• 結露している。 電源を切り、約1時間放置する([130](#page-129-0)  $\wedge^{\circ}$  $\longrightarrow$ 

#### [14 (温度の上昇関連の警告)

#### 遅い点滅

• 本機の温度が上昇中である。 電源を切り、涼しい場所でしばらく放置 する。

#### 速い点滅

• 本機の温度が著しく上昇している。\* 電源を切り、涼しい場所でしばらく放置 する。

# ("メモリースティック デュオ"関連 の警告)

● "メモリースティック デュオ"が入って いない(26[ページ](#page-25-0))。

## ("メモリースティック デュオ"初期 化関連の警告)\*

- "メモリースティック デュオ"が壊れ てい る。
- •"メモリースティック デュオ"が正し く初期化されていない([72](#page-71-0)、[127](#page-126-1)ペー [ジ](#page-126-1))。

# 321 (非対応"メモリースティック デュ オ"関連の警告)\*

• 本機では使えない"メモリースティック デュオ"を入れた(127[ページ\)](#page-126-1)。

# -("メモリースティック デュオ"誤 消去防止に関する警告)\*

● "メモリースティック デュオ"が誤消去 防止状態になっている(127[ページ](#page-126-0))。

#### (フラッシュ関連の警告)\*

#### 遅い点滅

• フラッシュ充電中

# 速い点滅

• フラッシュに異常がある。

#### (手ぶれ警告)

- 光量不足のため、手ぶれが起こりやすい 状況になっているので、フラッシュを使 う。
- 手ぶれが起こりやすくなっているので、 本機を両手でしっかりと固定して撮影 する。ただし、手ぶれマークは消えませ ん。
- \* 警告表示・お知らせメッセージが出るときに、 「操作音」が鳴ります(76[ページ\)](#page-75-0)。

# <span id="page-119-0"></span>お知らせメッセージの説明

お知らせメッセージが表示されたときは、 その指示に従ってください。

#### ■ バッテリー

"インフォリチウム"バッテリーを使って ください(129[ページ\)](#page-128-0)

バッテリーを取りかえてください ([17](#page-16-0)、129[ページ](#page-128-0))

このバッテリーは古くなりました 取り かえてください(129[ページ](#page-128-0))

#### ▲ドライブエラーが発生しました 電源 を入れ直してください

• ディスクドライブに異常が発生した可 能性がある。電源を切り、もう1度入れ 直す。

#### ■ 結露

■結露しています 約1時間放置してくだ さい(130[ページ\)](#page-129-1)

■ 結露しています しばらくしてから ディスクを取り出してください([130](#page-129-1)ペー [ジ\)](#page-129-1)

# ■ ディスク

[14] 高温のためディスクに記録できませ ん

[14] 高温のためディスクは取り出せま せん しばらくお待ちください

⊗ ≜ ディスクに記録できません

• ディスクに異常があり、記録できない。

#### 動画用ディスク領域がいっぱいです 動画の記録はできません

• 不要な画像を削除する(83[ページ](#page-82-1))。

#### このディスクはシーン数がいっぱいで す 記録できません

• 不要な画像を削除する(83[ページ](#page-82-1))。

Z ディスクがいっぱいです 記録でき ません

• 不要な画像を削除する(83[ページ](#page-82-1))。

#### 動画の記録はできません

• ディスクの状態により、動画の記録がで きなくなっている。静止画は記録できる 場合がある。

#### ディスクに静止画の記録はできません

• ディスクの状態により静止画の記録が できなくなっている。動画は記録できる 場合がある。

#### 再生できません

• 本機に対応していないディスクは再生 できません。

# Z ファイナライズ済みディスクです 記録できません

• ファイナライズ済みのDVD-Rには記 録できません。他のディスクを使う。

# ⊗ ▲ ディスクに記録できません 追加記 録するにはファイナライズ解除してくだ さい

• ファイナライズ済みのDVD-RW (VIDEOモード)をファイナライズ解除 する(57[ページ\)](#page-56-2)。

このディスクは動画のワイド切換ができ ません ディスク初期化時に設定できま  $\tau$ (58[ページ\)](#page-57-0)

BBJだんおき<br>121 困ったときは

このディスクは動画を16:9で記録します ディスク初期化時に設定できます([58](#page-57-0) [ページ\)](#page-57-0)

このディスクは動画を4:3で記録します ディスク初期化時に設定できます([58](#page-57-0) [ページ\)](#page-57-0)

ディスクを入れてください または静止画記録先をメモリースティッ クにしてください([24](#page-23-0)、[31](#page-30-0)、37[ページ](#page-36-0))

# 非対応ディスクです 記録はできません

データを修復できませんでした 初期化 してください

## ⊗ ▲サポート外のディスクです取り出し てください

• 本機に対応していないディスクが入っ ている。またはディスクに傷がある、片 面ディスクが裏返しに入っているなど の原因で、認識ができない状態になって いる。

#### Z フォーマットエラーのディスクです

• 本機と異なるフォーマットのディスク が入っている。DVD-RW/DVD+RWは 初期化をすれば使える場合もある([58](#page-57-0) [ページ\)](#page-57-0)。

#### データエラーが発生しました

● ディスクへの書き込み中/読み出し中に エラーが生じた。

## ディスクへのアクセスに失敗しました

• ディスクへの書き込み中、または読み出 し中にエラーが生じた。

#### ■ "メモリースティック デュオ"

# メモリースティックを入れなおしてく ださい

•"メモリースティック デュオ"を2、3 回入れ直す。それでも表示されるときは "メモリースティック デュオ"が壊れ ている可能性があるので交換する。

# 読み出し専用のメモリースティックです

• 書き込みができる"メモリースティック デュオ"を入れる。

# 321 非対応のメモリースティックです

• 本機では使えない"メモリースティック デュオ"が入っている(127[ページ\)](#page-126-1)。

# 33) このメモリースティックはフォーマッ トが違います

•"メモリースティック デュオ"の フォーマットを確認し、必要ならば本機 で初期化する([72](#page-71-0)、127[ページ](#page-126-1))。

#### このメモリースティックは空き容量がた りません これ以上は記録できません

● 不要な画像を消す(82[ページ\)](#page-81-0)。

静止画記録できない状態です([127](#page-126-0)ペー [ジ\)](#page-126-0)

√ ○¬メモリースティックの誤消去防止 ツマミを確認してください(127[ページ](#page-126-0))

再生できません メモリースティックを 入れなおしてください(26[ページ](#page-25-0))

記録できません メモリースティックを 入れなおしてください(26[ページ](#page-25-0))

メモリースティックが抜かれました 処 理を中断します

メモリースティックのフォルダがいっぱ いです

- 作成できるフォルダは、999MSDCFま でです。本機でフォルダの作成、消去は できません。
- 初期化するか(72[ページ\)](#page-71-0)、パソコンで 不要なフォルダを消去する。

書き込み中にメモリースティックが抜か れました データが壊れた可能性があり ます

メモリースティックを入れてください または静止画記録先をDVDにしてくださ い([26](#page-25-0)、[31](#page-30-0)、37[ページ](#page-36-0))

# ■ PictBridge対応プリンター

# 接続先を確認してください

• プリンターの電源を入れなおし、USB ケーブルをいったん抜いてからもう1 度つなぐ。

PictBridge対応プリンターと接続されて いません

> • プリンターの電源を入れなおし、USB ケーブルをいったん抜いてからもう1 度つなぐ。

異常が確認されました 中止してくださ い

• プリンターを確認する。

#### プリントできません プリンターを確認 してください

- プリンターの電源を入れなおし、USB ケーブルをいったん抜いてからもう1 度つなぐ。
- フラッシュ

#### 充電中です 静止画記録はできません

• フラッシュの充電中は静止画を記録で きない。

# フラッシュが充電できません フラッ シュは使用できません

• フラッシュに異常があり充電できない。

レンズアクセサリーが装着されています フラッシュ発光できません

■ レンズカバー

レンズカバーが開ききっていません 電 源を入れなおしてください(20[ページ](#page-19-0))

レンズカバーを閉じられませんでした レンズカバーを閉じたい場合は電源を1度 切ってください (20[ページ](#page-19-0))

#### ■ シンプル操作

シンプル操作に設定できません (29[ページ](#page-28-0))

シンプル操作を解除できません (29[ページ](#page-28-0))

シンプル操作中は無効です (29[ページ](#page-28-0))

# シンプル操作中はこのディスクに記録で きません

• シンプル操作中にファイナライズ済み のDVD+RWに記録しようとしている。 シンプル操作を解除してから、追加記録 可能な状態にする(57[ページ\)](#page-56-0)。

# <span id="page-123-1"></span>■ その他

#### EACアダプターを使用してください

• バッテリー残量が少ない状態で、ファイ ナライズ、初期化、追加記録をしようと している。途中で電源が切れないように ACアダプターを使用する。

## ACアダプタを交換、または挿しなおして ください(17[ページ\)](#page-16-0)

これ以上選択できません([80](#page-79-0)、81[ページ\)](#page-80-0)

- プレイリストには999までしか画像を 追加できません。
- ディスクまたは"メモリースティック デュオ"の空き容量が少ない。

#### このチャプターは分割できません\*

- •静止画から変換された へのついた動 画は分割できない。
- 極端に短い動画は分割できません。

#### このデータはプロテクトされています

• 他機でプロテクト(誤消去防止)された ディスクを使っている。

# <span id="page-123-0"></span>ダビングプロテクトされています 録画 できません

• 著作権保護のための信号が記録されて いる映像は録画できません。

空き容量が足りません([80](#page-79-0)、81[ページ](#page-80-0))

このファイルはコピーできません([80](#page-79-0)、[81](#page-80-0) [ページ\)](#page-80-0)

予期せずディスクカバーが開きました 電源を入れなおしてください

- データ修復中 << 振動を与えないでください
	- 本機では、ディスクに正常な記録がされ なかった場合、自動的にデータの修復を 試みる。

# ディスクのデータを修復できませんでし た

• データ書き込みに失敗したため修復を 試みたが、データが復活しなかった。 ディスクへの書き込みや編集ができな くなる場合がある。

#### しばらくお待ちください

• ディスク取り出し処理に時間がかかる 場合に表示される。振動を与えないよう にしてそのまましばらく(約10分)放置 してください。

# ディスクに異常が発生した可能性があり ます

- ディスク取り出し処理に失敗し、ディス クに異常が発生した可能性がある。
- \* 本機では、スタート/ストップボタンを押して 記録を開始してから終了するまでの画像の区 切りのことをチャプターと言います。

# <span id="page-124-0"></span>その他 **海外で使う**

# 電源について

本機は、海外でも使えます。 付属のACアダプターは、全世界の電源 (AC100V~240V、50/60Hz)で使えま す。また、バッテリーも充電できます。ただ し、電源コンセントの形状の異なる国や地 域では、電源コンセントにあった変換プラ グアダプターをあらかじめ旅行代理店で おたずねの上、ご用意ください。 電子式変圧器(トラベルコンバーター)は 使わないでください。故障の原因となるこ とがあります。

# 海外のコンセントの種類

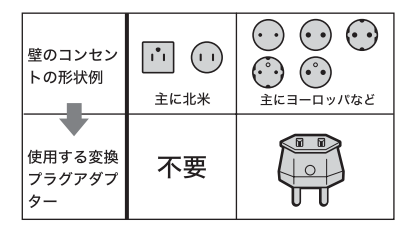

# <span id="page-124-1"></span>カラーテレビ方式について

再生画像を見るには、日本と同じカラーテ レビ 方式(NTSC、下記参照)で、映像/音声 入力端子付きのテレビ(またはモニター) と接続ケーブルが必要です。

# <span id="page-124-2"></span>テレビ方式がNTSCの国、地域(五十音 順)

アメリカ合衆国、エクアドル、エルサルバドル、 ガイアナ、カナダ、キューバ、グアテマラ、 グアム、コスタリカ、コロンビア、サモア、 スリナム、セントルシア、大韓民国、台湾、チリ、 ドミニカ、トリニダード・トバゴ、ニカラグア、日 本、ハイチ、パナマ、バミューダ、バルバドス、 フィリピン、プエルトリコ、ベネズエラ、ペルー、 ボリビア、ホンジュラス、ミクロネシア、 ミャンマー、メキシコ など

# 現地の時間に合わせるには

海外で使うときは、 © 時間設定の[エリア設定]と[サマータイム]を設定するだけで、時 刻を現地時間に合わせることができます(23[ページ](#page-22-0))。

# 世界時刻表

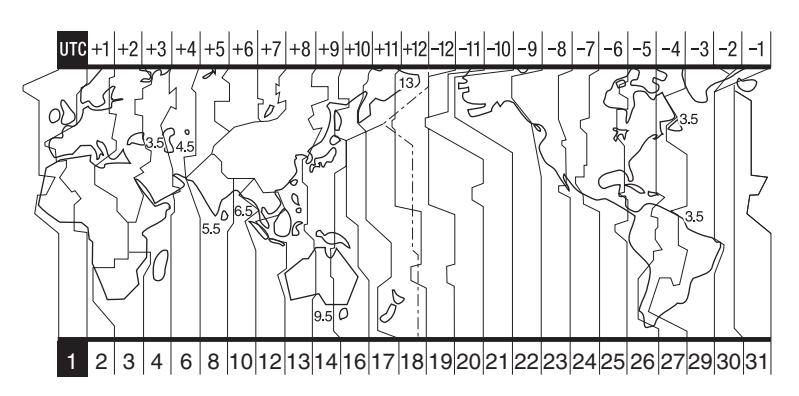

その他 <sub>や9き</sub><br>125

# **ディスクについて**

# 本機で使用できるディスクの種類につい て詳しくは、12[ページ](#page-11-0)をご覧ください。

# ディスク使用時のご注意

• ディスクは記録/再生面(片面ディスクの場合 は印刷されていない面)に手を触れないように 持ってください。

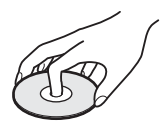

- 撮影の前にディスクの汚れ、指紋などを付属の クリーニングクロスで拭き取ってください。 ディスクの状態によっては正常な記録/再生が できない場合があります。
- ディスクを装着する際は、カチッという音がす るまで確実に取り付けてください。本機の液晶 画面に[C:13:ロロ]が表示された場合は、ディ スクカバーを開け、もう1度ディスクを装着し 直してください。
- ディスクには、ラベルなどの粘着性のあるもの を貼らないでください。ディスクのバランスが 崩れると回転ムラが生じ、故障の原因となるこ とがあります。

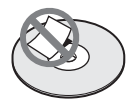

# <span id="page-125-0"></span>お手入れと保管

- 指紋やほこりによるディスクの汚れは、映像の 乱れや音質低下の原因になります。いつもきれ いにしておきましょう。
- 付属のクリーニングクロスでディスクの中心 から外側へ向かって軽く拭きます。汚れのひど いときは、水で少し湿らせたやわらかい布で拭 いたあと、さらに乾いた布で水気を拭きとって ください。ベンジンやレコードクリーナー、静 電気防止剤などは、ディスクを傷めることがあ りますので、使わないでください。

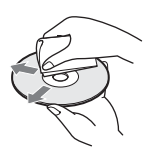

- 直射日光が当たるなど温度の高い場所や、湿度 の高い場所には置かないでください。
- 持ち運びや保管の際は付属の収納ケースに入 れてください。
- 片面ディスクに文字などを記入する場合は、印 刷されている面に記入してください。ボールペ ンなどの硬いものは避け、油性フェルトペンで 記入し、インクが乾くまで放置してください。 また、加熱による乾燥は避けてください。両面 ディスクには記入できません。

# 8cm DVD+RW 再生に関してのご注意

一部のDVD プレーヤー/レコーダー/パ ソコン等では、8cm DVD+RW を再生で きない可能性があります。 また、以下のソニー製DVDレコーダー及 びソニーパーソナルコンピューターVAIO シリーズは、8cm DVD+RW の再生に対 応していません。

- DVD レコーダー
	- RDR-HX10/HX8/HX6/GX5
	- DESR-7100/5100/7000/5000
- ソニーパーソナルコンピューターVAIO シリー ズ
	- 2004 年4 月及びそれ以前に発売された VAIO

その他、DVDプレーヤーを含めたソニー 製各DVD関連商品での再生可否について は、「Sony DVD Guide」の「再生対応表」 をご覧ください。

http://www.sony.jp/products/ Consumer/dvdguide/

上記をご覧いただき、8cm DVD+RW の 再生に対応していない機種をお使いのお 客様は、本機での撮影の際に、8cm DVD-R/-RW をご使用ください。

• 8cm DVD+RW が再生可能な機器の場合も、 ディスクの状態やピックアップの状態によっ ては、再生できない場合があります。 (06年1月時点)

# <span id="page-126-2"></span><span id="page-126-1"></span>**"メモリースティック"について**

"メモリースティック"("Memory Stick") は小さくて軽いのに、フロッピーディスクよ り大容量のIC記録メディアです。 本機は、標準の"メモリースティック"の約 半分の大きさの"メモリースティック デュオ"のみ使えます。ただし、すべての "メモリースティック デュオ"の動作を 保証するものではありません。

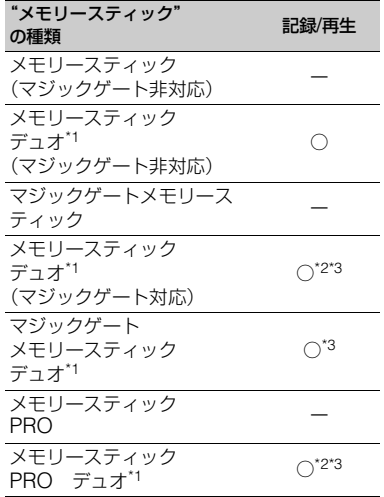

\*1 標準の約半分大のサイズです。

- \*2 高速データ転送に対応した"メモリース ティック"です。転送速度はお使いになる機器 により異なります。
- \*3 "マジックゲート" とは暗号化技術を使って著 作権を保護する技術です。本機ではマジック ゲート機能を使ったデータは記録/再生できま せん。
- <span id="page-126-3"></span>• 静止画の圧縮形式:本機は、撮影した静止画 データをJPEG(Joint Photographic Experts Group)方式で圧縮/記録しています。 ファイル拡張子は「.JPG」です。
- 静止画の画像のデータファイル名:
	- 本機の画面表示:101-0001
	- パソコンの画面表示:DSC00001.JPG
- <span id="page-126-6"></span><span id="page-126-5"></span>• パソコン(Windows OS/Mac OS)でフォー マット(初期化)した"メモリースティック"は、 本機での動作を保証いたしません。
- ●お使いの"メモリースティック"と機器の組み 合わせによっては、データの読み込み/書き込 み速度が異なります。

# <span id="page-126-4"></span><span id="page-126-0"></span>誤消去防止スイッチ付き"メモリース ティック デュオ"では

先の細いものでスライドさせて、「LOCK」 にすると、記録されているデータを誤って 消去しないようにできます。

## 取り扱い上のご注意

次の場合、画像ファイルが破壊されること があります。破壊された場合、内容の補償 については、ご容赦ください。

- ●画像ファイルを読み込み中や、"メモリース ティック デュオ"にデータを書き込み中(ア クセスランプが点灯中および点滅中)に、"メモ リースティック デュオ"を取り出したり、本 機の電源を切ったりした場合
- 静電気や電気的ノイズの影響を受ける場所で 使った場合

大切なデータは、パソコンのハードディス クなどへバックアップを取っておくこと をおすすめします。

#### ■ 取り扱いについて

次のことを守ってください。

- メモエリアに書き込むときは、あまり強い圧力 をかけないでください。
- "メモリースティック デュオ"本体およびメ モリースティック デュオ アダプターにラ ベルなどは貼らないでください。
- 持ち運びや保管の際は、"メモリースティック デュオ"に付属の収納ケースに入れてくださ い。
- 端子部に触れたり、金属を接触させたりしない でください。
- 強い衝撃を与えたり、曲げたり、落としたりし ないでください。
- 分解したり、改造したりしないでください。
- 水にぬらさないでください。

その他

# **["メモリースティック"について\(つづき\)](#page-126-2)**

- 小さいお子さまの手の届くところに置かない ようにしてください。誤って飲み込む恐れがあ ります。
- メモリースティック デュオスロットには、 "メモリースティック デュオ"以外は入れな いでください。故障の原因となります。

## ■ 使用場所について

次の場所での使用や保管は避けてくださ い。

- 高温になった車の中や炎天下など気温の高い 場所
- 直射日光のあたる場所
- <span id="page-127-0"></span>• 湿気の多い場所や腐食性のものがある場所

# ■ メモリースティック デュオ アダ プターの使用について

"メモリースティック デュオ"をメモ リースティック デュオ アダプターに挿 入すると、標準の"メモリースティック"対 応機器でもお使いになれます。

- •"メモリースティック デュオ"を"メモリース ティック"対応機器でお使いの場合は、必ず"メ モリースティック デュオ"をメモリース ティック デュオ アダプターに入れてから お使いください。
- •"メモリースティック デュオ"をメモリース ティック デュオ アダプターに入れるとき は、正しい挿入方向をご確認の上、奥まで差し 込んでください。差し込みかたが不充分だと正 常に動作しない場合があります。また、逆向き で無理に入れると、メモリースティック デュ オスロットが破損し故障の原因となります。
- ●メモリースティック デュオ アダプターに "メモリースティック デュオ"が装着されな い状態で、"メモリースティック"対応機器に挿 入しないでください。このような使いかたをす ると、機器に不具合が生じることがあります。

# <span id="page-127-1"></span>■ "メモリースティック PRO デュ オ"についてのご注意

- 本機で動作確認されている"メモリースティッ ク PRO デュオ"は2GBまでです。
- 使用可能な"メモリースティック"の最新情報 につきましてはホームページ上の「メモリース ティック対応表」をご確認ください(裏表紙)。

# 画像の互換性について

- 本機は(社)電子情報技術産業協会にて制定さ れた統一規格"Design rule for Camera File system"に対応しています。
- 統一規格に対応していない機器(DCR-TRV900、DSC-D700/D770)で記録された静 止画像は本機では再生できません。
- 他機で使用した"メモリースティック デュ オ"が本機で使えないときは、72[ページの](#page-71-0)手順 にしたがい本機で初期化をしてください。初期 化すると"メモリースティック デュオ"に記 録してあるデータはすべて消去されますので、 ご注意ください。
- 次の場合、正しく画像を再生できないことがあ ります。
	- パソコンで加工した画像データ
	- 他機で撮影した画像データ

# <span id="page-128-0"></span>**InfoLITHIUM(インフォリチウム)バッテリーについて**

本機は"インフォリチウム"バッテリー(P シリーズ)のみ使用できます。それ以外の バッテリーは使えません。"インフォリチ ウム"バッテリーPシリーズには **CD InfoLITHIUM ロマークがついています。** 

# InfoLITHIUM(インフォリチウム) バッテリーとは?

"インフォリチウム"バッテリーは、本機や 別売りのACアダプター/チャージャーと の間で、使用状況に関するデータを通信す る機能を持っているリチウムイオンバッ テリーです。

"インフォリチウム"バッテリーが、本機の 使用状況に応じた消費電力を計算して バッテリー残量を分単位で表示します。

# 充電について

- 本機を使う前には、必ずバッテリーを充電して ください。
- 周囲の温度が10~30℃の範囲で、充電ランプ が消えるまで充電することをおすすめします。 これ以外では効率の良い充電ができないこと があります。
- 充電終了後は、ACアダプターを本機のDC IN 端子から抜き、バッテリーを取り外してくださ い。

# バッテリーの上手な使いかた

- 周囲の温度が10℃未満になるとバッテリーの 性能が低下するため、使える時間が短くなりま す。安心してより長い時間使うために、次のこ とをおすすめします。
	- バッテリーをポケットなどに入れてあたた かくしておき、撮影の直前、本機に取り付け る
	- 高容量バッテリー「NP-FP71/NP-FP90」 (別売り)を使う
- 液晶パネルの使用や再生/早送り/早戻しなどを 頻繁にすると、バッテリーの消耗が早くなりま す。高容量バッテリー「NP-FP71/NP-FP90」 (別売り)のご使用をおすすめします。
- <span id="page-128-1"></span>• 本機で撮影や再生中は、こまめに電源スイッチ を切るようにしましょう。撮影スタンバイ状態 や再生一時停止中でもバッテリーは消耗して います。
- 撮影には予定撮影時間の2~3倍の予備バッテ リーを準備して、事前にDVD-RW/DVD+RW でためし撮りをしましょう。
- バッテリーは防水構造ではありません。ぬらさ ないようにご注意ください。

# バッテリーの残量表示について

- バッテリーの残量表示が充分なのに電源がす ぐ切れる場合は、再び満充電してください。残 量が正しく表示されます。ただし、長時間高温 で使ったり、満充電で放置した場合や、使用回 数が多いバッテリーは正しい表示に戻らない 場合があります。撮影時間の目安として使って ください。
- バッテリー残量時間が約20分程度でも、ご使用 状況や周囲の温度環境によってはバッテリー 残量が残り少なくなったことを警告する& マークが点滅することがあります。

# バッテリーの保管方法について

- バッテリーを長期間使用しない場合でも、機能 を維持するために1年に1回程度満充電にして 本機で使い切ってください。本機からバッテ リーを取り外して、湿度の低い涼しい場所で保 管してください。
- ●本機でバッテリーを使い切るには、 基本設 定で[自動電源オフ]を[なし]に設定し、電源が 切れるまで撮影スタンバイにしてください([76](#page-75-1) [ページ](#page-75-1))。

# バッテリーの寿命について

- バッテリーには寿命があります。使用回数を重 ねたり、時間が経過するにつれバッテリーの容 量は少しずつ低下します。使用できる時間が大 幅に短くなった場合は、寿命と思われますので 新しいものをご購入ください。
- 寿命は、保管方法、使用状況や環境、バッテリー パックごとに異なります。

# <span id="page-129-2"></span><span id="page-129-1"></span>**取り扱い上のご注意とお手入れ**

# 使用や保管場所について

使用中、保管中にかかわらず、次のような 場所に置かないでください。

- 異常に高温や低温になる場所 炎天下や熱器具の近くや、夏場の窓を閉め切っ た自動車内は特に高温になり、放置すると変形 したり、故障したりすることがあります。
- 激しい振動や強力な磁気のある場所 故障の原因になります。
- 強力な電波を出す場所や放射線のある場所 正しく撮影できないことがあります。
- TV、ラジオやチューナーの近く 雑音が入ることがあります。
- 砂地、砂浜などの砂ぼこりの多い場所 砂がかかると故障の原因になるほか、修理でき なくなることもあります。
- 液晶画面やファインダー、レンズが太陽に向い たままとなる場所(窓際や室外など) 液晶画面やファインダー内部を傷めます。

#### ■ 長時間使用しないときは

- 本機の性能を維持するために定期的に電源を3 分間入れ、撮影および再生を行ってください。
- 本機からディスクを取り出しておいてくださ い。
- バッテリーは使い切ってから保管してくださ い。

# <span id="page-129-0"></span>結露について

結露とは、本機を寒い場所から急に暖かい 場所へ持ち込んだときなどに、本機の心臓 部であるピックアップレンズやディスク に水滴が付くことで、故障の原因になりま す。結露が起こると、[■ 結露しています約 1時間放置してください]/[3 結露してい ます しばらくしてから取り出してくだ さい]と警告表示が出ます。 カメラレンズに結露が起きた場合は警告 表示は出ません。

#### ■ 結露が起きたときは

電源を切って、結露がなくなるまで(約1時 間)放置してください。

#### ■ 結露が起こりやすいのは

次のように、温度差のある場所へ移動した り、湿度の高い場所で使うときです。

- スキー場のゲレンデから暖房の効いた場所へ 持ち込んだとき
- 冷房の効いた部屋や車内から暑い屋外へ持ち 出したとき
- スコールや夏の夕立の後
- 温泉など高温多湿の場所

# ■ 結露を起こりにくくするために

本機を温度差の激しい場所へ持ち込むと きは、ビニール袋に空気が入らないように 入れて密封します。約1時間放置し、移動先 の温度になじんでから取り出します。

## 液晶画面について

- 液晶画面を強く押さないで下さい。画面にムラ が出たり、液晶画面の故障の原因になります。
- ●寒い場所でお使いになると、画像が尾を引いて 見えることがありますが、異常ではありませ ん。
- 使用中に液晶画面のまわりが熱くなりますが、 故障ではありません。

# <span id="page-129-3"></span>■ お手入れ

液晶画面に指紋やゴミが付いて汚れたと きは、付属のクリーニングクロスを使って きれいにすることをおすすめします。 別売りの液晶クリーニングキットを使う ときは、クリーニングリキッドを直接液晶 パネルにかけず、必ずクリーニングペー パーに染み込ませて使ってください。

# <span id="page-129-5"></span><span id="page-129-4"></span>画面調節(キャリブレーション)について

タッチパネルのボタンを押したとき、反応 するボタンの位置にずれが生じることが あります。

このような症状になったときは、次の操作 を行ってください。電源は付属のACアダ プターを使ってコンセントから取ってく ださい。

- ① 本機の電源を入れ、 見る/編集ボタンを 押す。
- 2 本機からACアダプター以外のケーブル類 を外し、ディスクと"メモリースティック デュオ"を取り出す。
- 3 PXエコ→[セットアップ]→ ニュ基本設定 →[キャリブレーション]をタッチ。

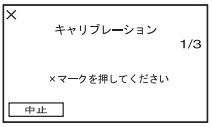

4"メモリースティック デュオ"の角のよう な先の細いものを使って、画面に表示され る×マークをタッチ。 解除するには[中止]をタッチ。 ×マークの位置は変わります。

正しい位置を押さなかった場合、やり直し になります。

- キャリブレーションするときは、先のとがった ものを使わないでください。液晶画面を傷つけ る場合があります。
- 液晶画面を反転させているときや、外側に向け て本体に閉じたときは、キャリブレーションで きません。

# 本機表面のお手入れについて

- 汚れのひどいときは、水やぬるま湯を少し含ま せた柔らかい布で軽く拭いた後、からぶきしま す。
- 本機の表面が変質したり塗装がはげたりする ことがあるので、以下は避けてください。
	- シンナー、ベンジン、アルコール、化学ぞうき ん、虫除け、殺虫剤、日焼け止めのような化学 薬品類
	- 上記が手に付いたまま本機を扱う
	- ゴムやビニール製品との長時間接触

# <span id="page-130-0"></span>ピックアップレンズについて

- 本機のピックアップレンズ(ディスクカバーの 内側)に触れないでください。また、ほこりがつ かないように、ディスクを出し入れするとき以 外はディスクカバーを閉じておいてください。
- ピックアップレンズが汚れて本機が動作しな くなったときは、市販のブロアーを使ってク リーニングしてください。ピックアップレンズ に直接触れてのクリーニングはしないでくだ さい。故障の原因となります。

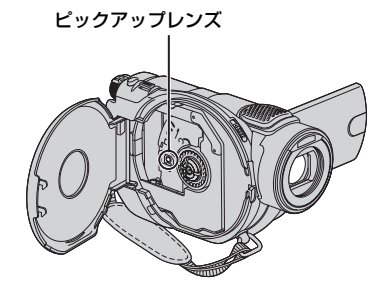

ピックアップレンズ の 用語集(140[ページ\)](#page-139-0)へ

# カメラレンズのお手入れと保管につい て

- レンズ面に指紋などが付いたときや、高温多湿 の場所や海岸など塩の影響を受ける環境で 使ったときは、必ず柔らかい布などでレンズの 表面をきれいに拭いてください。
- 風通しの良いゴミやほこりの少ない場所に保 管してください。
- カビの発生を防ぐために、上記のお手入れは定 期的に行ってください。また本機を良好な状態 で長期にわたって使っていただくためにも、月 に1回程度、本機の電源を入れて操作すること をおすすめします。

# 内蔵の充電式電池について

本機は日時や各種の設定を電源の入/切と 関係なく保持するために、充電式電池を内 蔵しています。充電式電池は本機を使って いる限り常に充電されていますが、使う時 間が短いと徐々に放電し、3か月近くまっ たく使わないと完全に放電してしまいま す。充電してから使ってください。 ただし、充電式電池が充電されていない場 合でも、日時を記録しないのであれば本機 を使えます。

#### <span id="page-131-1"></span>■ 充電方法

本機を付属のACアダプターを使ってコン セントにつなぐか、充電されたバッテリー を取り付け、電源スイッチを「切(充電)」に して24時間以上放置する。

## リモコンの電池を交換するには

- 1 タブを内側に押し込みながら、溝に爪をか けて電池ケースを引出す。
- 2 +面を上にして新しい電池を入れる。
- 3 電池ケースを「カチッ」というまで差し込 む。

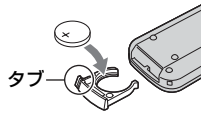

• リモコンには、ボタン型リチウム電池 (CR2025)が内蔵されています。CR2025以外 の電池を使用しないでください。

## <span id="page-131-0"></span>"メモリースティック デュオ"廃棄/譲 渡するときのご注意

本機やパソコンの機能による「フォーマッ ト」や「削除」では、"メモリースティック デュオ"内のデータは完全には消去されな いことがあります。廃棄/譲渡の際は、"メ モリースティック デュオ"本体を物理的 に破壊するか、市販のパソコンによるデー タ消去専用ソフトなどを使って"メモリー スティック デュオ"内のデータを完全に 消去することをおすすめします。

# <span id="page-132-1"></span><span id="page-132-0"></span>**主な仕様**

# システム

#### 映像圧縮方式

MPEG2/JPEG(静止画)

#### 音声圧縮方式

Dolby Digital2/5.1ch ドルビーデジタル5.1クリエーター搭載

#### 映像信号

NTSCカラー、EIA標準方式

使用可能ディスク 8cmのDVD-R/DVD-RW/DVD+RW

#### 記録フォーマット

動画 DVD-R: DVD-VIDEO DVD-RW: DVD-VIDEO(VIDEOモード) DVD-Video Recording (VRモード) DVD+RW:DVD+RW Video

#### 静止画

Exif Ver.2.2\*1

#### 録画/再生時間

HQ:約20分 SP:約30分 LP:約60分

ファインダー

電子ファインダー:カラー

#### 撮像素子

5.9mm(1/3型)CCD固体撮像素子 総画素数:約331万画素 4:3動画有効画素数:約205万画素 16:9動画有効画素数:約206万画素 4:3静止画有効画素数:約305万画素 16:9静止画有効画素数:約229万画素

#### レンズ

カール ツァイス バリオゾナー T\* 10倍(光学)、20倍、120倍(デジタル) フィルター径30mm  $F$ 値=18-29 f(焦点距離):5.1-51mm

35mmカメラ換算:

動画撮影時 42.8-495mm(16:9)\*2 45-450mm(4:3)

静止画撮影時 37-370mm(4:3) 40.6-406mm(16:9)

#### 色温度切り換え

[オート]、[ワンプッシュ]、[屋内](3 200K)、 [屋外](5 800K)

#### 最低被写体照度

11 lx(ルクス)(F1.8) 0 lx(ルクス)(NightShot時)<sup>\*3</sup>

- \*1(社)電子情報技術産業協会(JEITA)にて制定 された、撮影情報などの付帯情報を追加する ことができる静止画用のファイルフォーマッ ト
- \*2 広角画素読み出しによる実動作値
- \*3 明るさが足りないために視認できない被写体 を、赤外線ライトを使用して撮影可能にする こと
- ドルビーラボラトリーズからの実施権に基づ き製造されています。

# 入/出力端子

#### A/V端子

10ピン特殊コネクター 入力/出力自動切り換え 映像:1 Vp-p、75 Ω不平衡 Y出力 1Vp-p、75Ω不平衡 C出力 0.286Vp-p、75Ω不平衡 音声:327mV(47 kΩ負荷時)、入力インピー ダンス47 kΩ以上、出力インピーダンス 22kQN下

# USB端子

mini-B

#### **REMOTE**

ステレオミニミニジャック(リモート)端子 (ø2.5mm)

# 液晶画面

- 画面サイズ 6.9cm(2.7型 アスペクト比 16:9)
- 総ドット数 123 200ドット 横560×縦220

#### 電源部、その他

# 電源電圧

バッテリー端子入力7.2V DC端子入力8.4V

#### 消費電力

液晶画面使用時:4.6W ファインダー使用時:4.2W

#### 動作温度

0℃~+40℃

#### 保存温度

 $-20^{\circ}\text{C} \sim +60^{\circ}\text{C}$ 

#### 外形寸法

66×90×143mm(幅×高さ×奥行き) (最突起部を除く)

# **[主な仕様\(つづき\)](#page-132-0)**

#### 本体質量

約 510g(本体のみ) 約 590g(バッテリーパック、ディスクを含 む)

付属品 16[ページ](#page-15-0)をご覧ください。

# ACアダプター AC-L200

#### 電源

AC100~240V、50/60Hz

#### 消費電力

18W

#### 定格出力

DC8.4V\*

#### 動作温度

0℃~+40℃

#### 保存温度

 $-20^{\circ}\text{C} \sim +60^{\circ}\text{C}$ 

#### 外形寸法

約48×29×81mm(幅×高さ×奥行き) (最大突起部をのぞく)

#### 質量

約170g(本体のみ)

\* その他の仕様についてはACアダプターのラ ベルをご覧ください。

#### リチャージャブルバッテリーパック NP-FP60

#### 最大電圧

DC8.4V

#### 公称電圧

DC7.2V

#### 容量

7.2wh(1 000mAh)

#### 最大外形寸法

約31.8×33.3×45.0 (幅×高さ×奥行き)

#### 質量

約80g

#### 使用温度

0℃~+40℃

#### 使用電池

Li-ion

デザインや仕様は予告なく変更すること があります。

# <span id="page-133-1"></span>**保証書と アフターサービス**

#### 保証書

この製品には保証書が添付されています ので、お買い上げの際お買い上げ店でお受 け取りください。所定事項の記入と記載内 容をお確かめの上、大切に保管してくださ  $\left\{ \cdot \right\}$ 

このデジタルビデオカメラレコーダーは 国内仕様です。海外で万一、事故、不具合が 生じた場合の現地でのアフターサービス とその費用については、ご容赦ください。

#### <span id="page-133-0"></span>アフターサービス

# ■ 調子が悪いときはまずチェックを

「故障かな?と思ったら」の項を参考にし て故障かどうかお調べください。

# ■ それでも具合の悪いときは

テクニカルインフォメーションセンター (裏表紙)にお問い合わせください。

#### ■ 保証期間中の修理は

保証書の記載内容に基づいて修理させて いただきます。詳しくは保証書をご覧くだ さい。

#### ■ 保証期間経過後の修理は

修理によって機能が維持できる場合は、ご 要望により有料修理させていただきます。

#### ■ 部品の保有期間について

当社はデジタルビデオカメラレコーダー の補修用性能部品(製品の機能を維持する ために必要な部品)を製造打ち切り後8年 間保有しています。この部品保有期間が経 過したあとも、故障箇所によっては修理可 能な場合がありますので、テクニカルイン フォメーションセンターにお問い合わせ ください。

# ■ 部品の交換について

この製品は、修理の際に交換した部品を再 生、再利用する場合があります。その際、交 換した部品は回収させていただきます。

内部に水や異物(金属類や燃えやすい物など)を入れない 火災、感電の原因となります。万一、水や異物が入ったときは、すぐに電源を切り、電池を取

り外してください。ACアダプターや充電器などもコンセントから抜いて、テクニカルイン フォメーションセンターにご相談ください。

#### 運転中に使用しない

自動車、オートバイなどの運転をしながら、撮影、再生をしたり、液晶画面を見ることは絶対 おやめください。交通事故の原因となります。

# 撮影時は周囲の状況に注意をはらう

周囲の状況を把握しないまま、撮影を行わないでください。事故やけがなどの原因となりま す。

# 指定以外の電池、ACアダプター、充電器を使わない

火災やけがの原因となることがあります。

# 機器本体や付属品は乳幼児の手の届く場所に置かない

届かない場所に置き、お子様がさわらぬようご注意ください。万一飲み込んだ場合は、直ち に医師に相談してください。

正しく取り付けないと、落下によりけがの原因となることがあります。 また、ベルトやストラップに傷がないか使用前に確認してください。

# 電源コードを傷つけない

熱器具に近づけたり、加熱したり、加工したりすると火災や感電の原因となります。また、電 源コードを抜くときは、コードに損傷を与えないように必ずプラグを持って抜いてくださ い。

# フラッシュ、ビデオライトご使用上の注意

- 点灯したまま放置しない。
- 使用中に紙や布などの燃えやすいものを近づけない。
- ビデオライトの点灯中及び消灯直後のランプに触らない。
- 
- 可燃性/爆発性ガスのある場所でフラッシュまたは、ビデオライトを使用しない。

<span id="page-134-0"></span>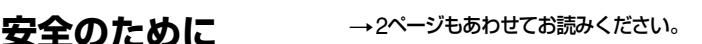

下記の注意事項を守らないと、火災、大けがや 死亡にいたる危害が発生することがあります。

# 分解や改造をしない

**Contract Contract** 

市生

火災や感電の原因となります。内部点検や修理はテクニカルインフォメーションセンター にご依頼ください。

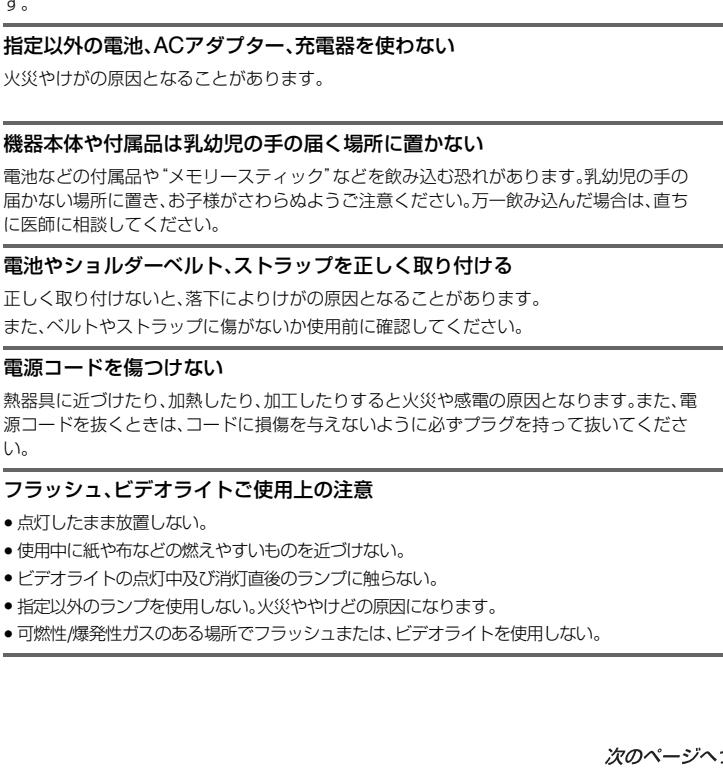

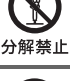

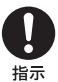

禁止

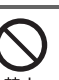

禁止

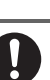

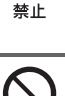

# フラッシュ、ビデオライトなどの撮影補助光を至近距離で人に向けない

• 至近距離で使用すると視力障害を起こす可能性があります。特に乳幼児を撮影するとき は、1m以上はなれてください。

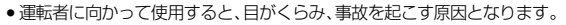

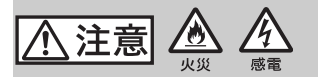

下記の注意事項を守らないと、けがや財産に 損害を与えることがあります。

#### 湿気やほこり、油煙、湯気の多い場所では使わない

火災や感電の原因になることがあります。

# ぬれた手で使用しない

感電の原因になることがあります。

## 不安定な場所に置かない

ぐらついた台の上や傾いた所に置いたり、不安定な状態で三脚を設置すると、製品が落ちた り倒れたりして、けがの原因となることがあります。

#### コード類は正しく配置する

電源コードやパソコン接続ケーブル、AV接続ケーブルなどは、足に引っ掛けると製品の落 下や転倒などによりけがの原因となることがあるため、充分注意して接続・配置してくださ い。

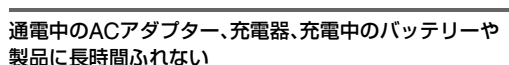

長時間皮膚が触れたままになっていると、低温やけどの原因となることがあります。

#### 使用中は機器を布で覆ったりしない

熱がこもってケースが変形したり、火災、感電の原因となることがあります。

#### 長期間使用しないときは、電源を外す

長期間使用しないときは、電源プラグをコンセントから外したり、電池を本体から外して保 管してください。火災の原因となることがあります。

# フラッシュの発光部を手でさわらない

フラッシュ発光部を手で覆ったまま発光しないでください。発光後も発光部に手を触れな いでください。やけどの原因となります。

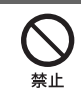

スラグをコン セントから抜く

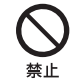

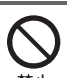

指示

ぬれ手禁止

禁止

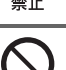

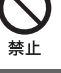

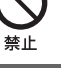

## レンズや液晶画面に衝撃を与えない

レンズや液晶画面はガラス製のため、強い衝撃を与えると割れて、けがの原因となることが あります。

# 電池や付属品、記録メディア、アクセサリーなどを取りはずすときは、手をそえ る

電池や"メモリースティック"などが飛び出すことがあり、けがの原因となることがありま す。

ひび割れ、変形したディスクやハート型、八角形など特殊形状のディスクは使 わない

高速回転により飛び出して怪我の原因となることがあります。

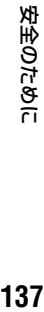

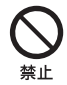

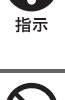

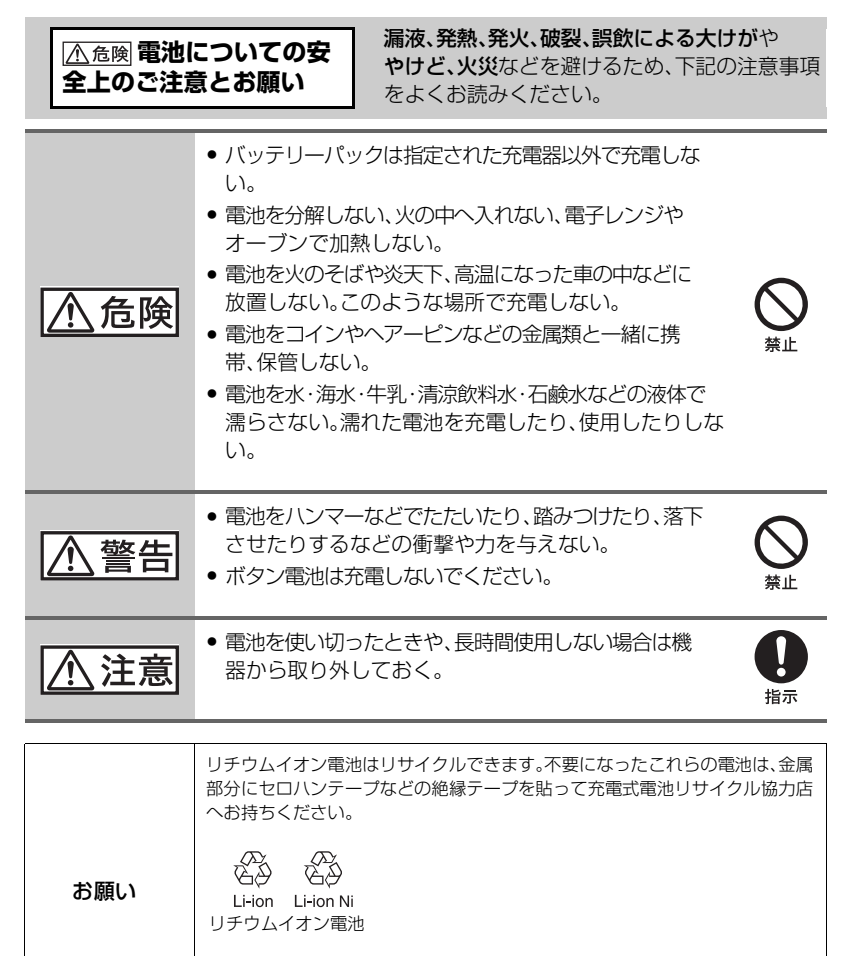

充電式電池の収集・リサイクルおよびリサイクル協力店については 有限責任中間法人JBRCホームページ http://www.jbrc.net/hp/contents/index.html を参照してください。

#### 用語集・索引

# <span id="page-138-0"></span>**用語集**

# $\blacksquare$  12cmディスク

直径12cmのディスクです。本機では 12cmディスクを使用することはできま せん。

# **■ 5.1chサラウンド音声(5.1チャンネ** ル サラウンド音声)

フロント側(左/右/センター)、リア側(左/ 右)の5chと、120Hz以下の低域を専門と するサブウーファー0.1chを加えた6つ のスピーカーで音を再生します。サブ ウーファーは再生帯域が狭いことから、 0.1chと称されます。左右の音の動きを表 現するステレオ音声に比べて、立体的で 臨場感のある音を再現します。

# $\blacksquare$  8cmディスク

直径8cmのディスクです。本機では8cm ディスクを使用します。

# $\blacksquare$  DVD-R

書き換えができないディスクです。主に 書き換える必要のない保存用として使用 します。他のDVD機器との再生互換性に 優れていることが特徴です。ファイナラ イズ前であれば、ディスクの空き領域に 追加記録ができます。ただし、1度ファイ ナライズすると記録容量が残っていても 追加記録はできなくなります。

# DVD-RW

書き換えが可能なディスクです。他の DVD機器との再生互換を重視した VIDEOモードと、録画後に本機で多彩な 編集ができるVRモードの2種類の記録 フォーマットを選ぶことができます。

# $\blacksquare$  DVD+RW

書き換えが可能なディスクです。他の DVD機器との再生互換性が高く、ファイ ナライズ操作は不要で、いつでも追加記 録が出来ます。

# ■ DVDメニュー

DVDプレーヤーなどで再生するときに、 見たいシーンをすぐに選べるように表示 させるメニュー画面のことです。本機で DVDメニューを作成すると、各場面の冒 頭が日付入りで表示されます。

# <span id="page-138-1"></span>■ JPEG(ジェイペグ)

Joint Photographic Experts Groupの 略で、静止画データの圧縮(データ容量を 小さくする)方法のことです。本機では、 静止画をJPFG形式で記録します。

# <span id="page-138-2"></span>■ MPEG2(エムペグ ツー)

Moving Picture Experts Groupの略 で、映像(動画)および音声の符号化(画像 圧縮の方法)に関する規格の総称です。 MPEG1(標準画質)、MPEG2(高画質)な どの規格があります。本機では、動画を MPEG2形式で記録します。

# $\blacksquare$  VBR

Variable Bit Rate(可変ビットレート)の 略で、撮影シーンに合わせてビットレー ト(一定時間あたりの記録データ量)を自 動調節させる記録方式です。動きの速い 映像はディスクの容量を多く使い鮮明な 画像を記録するので、記録時間は短くな ります。

# ■ VIDEOモード

DVD-RWを使うときに選択する記録 フォーマットの1つで、他のDVD機器との 再生の互換性に優れていることが特徴で す。

# $\blacksquare$  VRモード

DVD-RWを使うときに選択する記録 フォーマットの1つで、本機での編集(画像 の削除や、並び替え)ができるのが特徴で す。ファイナライズをすると、VRモードに 対応したDVD機器で再生できます。

# ■ オリジナル

本機で撮影してディスクに記録された動 画や静止画を「オリジナル」といいます。

# ■ サムネイル

多数の画像を一覧表示するために縮小さ れた画像のことです。本機では、「ビジュ アルインデックス」や「DVDメニュー」が サムネイルを使った表示方法です。

## ■ 初期化(フォーマット)

記録した画像をすべて削除してディスク の記憶容量を元に戻し、再び書き込み可 能な状態にすることです。

# ■ ディスクタイトル

記録したディスクにつけるタイトル(名 前)のことです。

#### ■ ドルビーデジタル

米ドルビーラボラトリーズ社が開発した 音声の符号化(圧縮方法)形式です。 5.1チャンネルのサラウンド音声から、2 チャンネルステレオ、モノラルなど、さま ざまな形式で音声を収録することができ ます。

## ■ ドルビーデジタル5.1クリエーター

米ドルビーラボラトリーズ社が開発した 音声圧縮技術です。高音質を維持したま ま、音声を効率的に圧縮します。ディスク のスペースを有効に使いながら、5.1chサ ラウンド音声が作成できます。またドル ビーデジタル5.1クリエーターで作成さ れたディスクは、本機のディスクと互換 性のあるDVDレコーダー/DVDプレー ヤーで再生できます。5.1chサラウンドシ ステム(ホームシアターシステムなど)を お持ちの場合、より迫力のある音を楽し めます。

# ■ ビジュアルインデックス

撮影した動画や静止画の一覧を表示し て、映像を見ながら再生したい場面を選 ぶことができる機能です。

# <span id="page-139-0"></span>■ ピックアップレンズ

ディスクに記録されている信号を光学的 に読み取る部分のことです。

# ■ ファイナライズ

本機で画像を記録したディスクを、他の DVD機器で再生できるように互換処理を することです。DVD-R/DVD-RWを他の 機器で再生する場合は、必ず事前にこの 処理を行わなければなりません。

#### ■ ファイナライズ解除

記録容量がまだ残っている状態でファイ ナライズしたディスクを、再び録画でき るようにする処理のことです。

## ■ フォトムービー

ディスク内の静止画(JPEG形式)をディ スクに残したまま、他のDVD機器やパソ コンで再生できるように、動画(MPEG形 式)に変換して新たに保存することです。 JPEGの再生に対応していないDVD機器 で静止画を再生したいときは、フォト ムービーの作成が必要です。 フォトムービーに変換された静止画は、 スライドショーのように連続再生されま す。ただし、解像度は多少下がります。

# ■ プレイリスト

オリジナルの動画/静止画の中から、好み のものを選んで作成したリストのことで す。記録したオリジナル画像には手を加 えずに、画像の削除、動画の分割、再生の 順序変更などの編集ができます。

## ■ 両面ディスク

表面と裏面の両方に記録できるディスク です。

#### ■ 録画モード

動画を撮影する前に「録画モード」で画質 を選ぶことができます。HQ(高画質)/SP (標準画質)/LP(長時間録画)の3段階から 選びます。高画質になるほど録画時間は 短くなります。

# <span id="page-140-0"></span>索引

# ア行

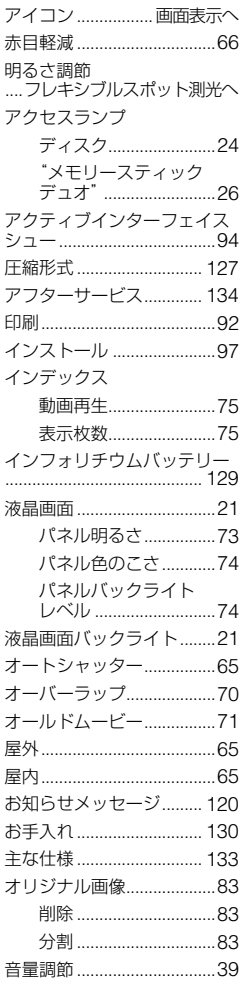

# 力行

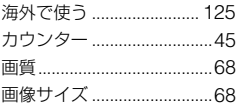

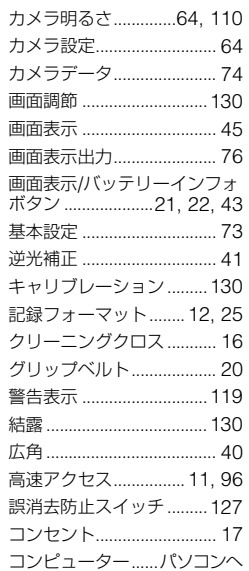

# サ行

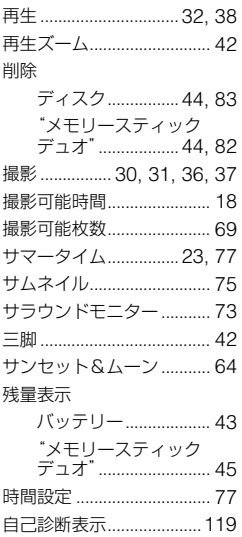

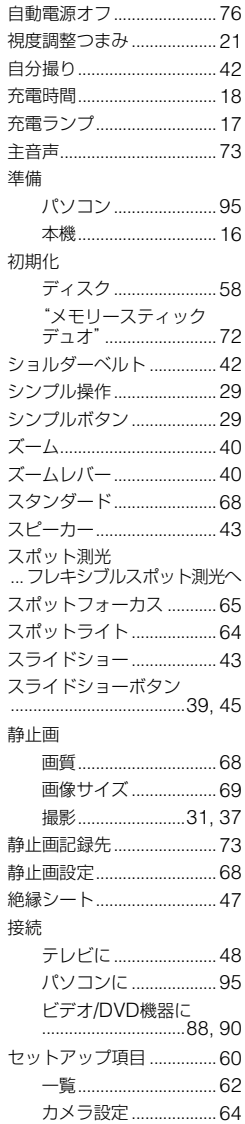

# | 用語集・索引|

141 次のページへつづく→

基本設定 ........................73

時間設定 ....................... 77

# 索引(つづき)

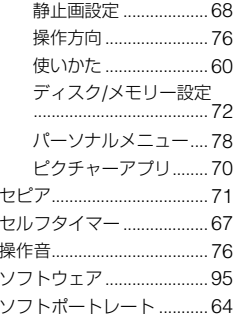

# 夕行

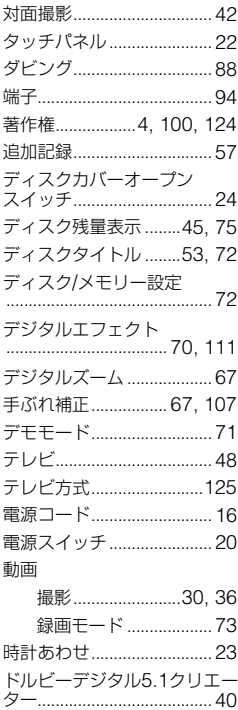

# ナ行

内蔵充電式電池 .................132

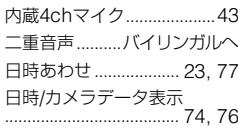

# バ行

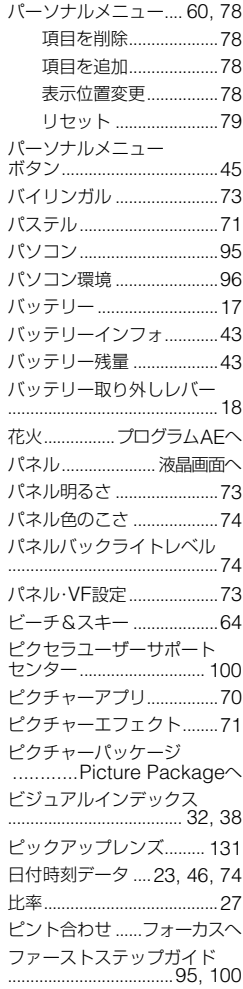

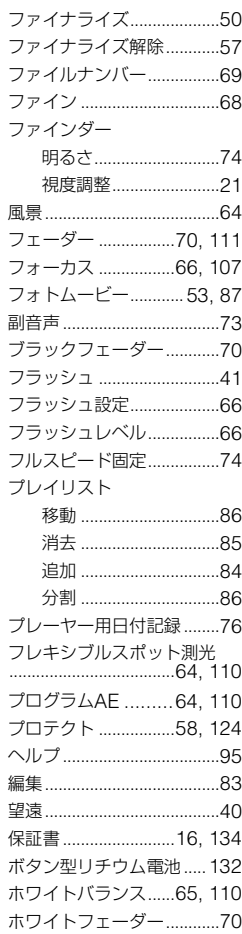

# マ行

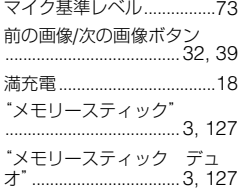

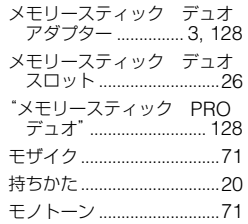

# **ラ行**

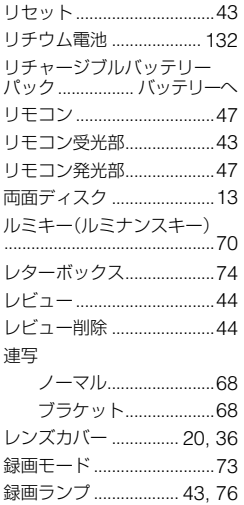

# **ワ行**

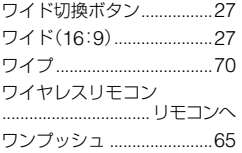

# **アルファベット順**

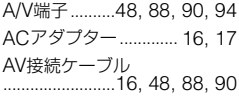

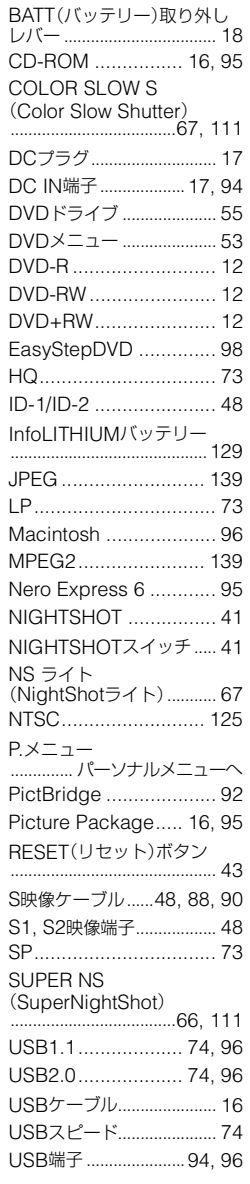

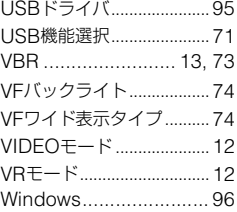

# **数字**

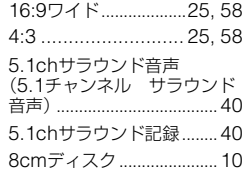
### 商標について

- "ハンディカム"、HANDYCAMはソ ニー株式会社の登録商標です。
- •"Memory Stick"、"メモリースティック"、 ■ 、"メモリースティック デュオ"、 MEMORY STICK Duo、"メモリースティック PRO デュオ"、 MEMORY STICK PRO Duo、 "マ ジックゲート"、MAGICGATE、 "MagicGate Memory Stick"、"マジックゲー ト メモリースティック"、 "MagicGateMemory Stick Duo"、"マジック ゲート メモリースティック デュオ"はソ ニー株式会社の商標です。
- InfoLITHIUM(インフォリチウム)はソニー株 式会社の商標です。
- Picture Packageはソニー株式会社の商標で す。
- DVD-R、DVD-RW、DVD+RWロゴは商標で す。
- Dolby、ドルビー、およびダブルD記号は、ドル ビーラボラトリーズの商標です。
- ドルビーデジタル5.1クリエーターはドルビー ラボラトリーズの商標です。
- Microsoft、Windows、Windows Mediaは Microsoft Corporationの米国およびその他 の国における登録商標または商標です。
- Windows Media Playerは、 MicrosoftCorporationの商標です。
- iMac、iBook、Macintosh、Mac OS、 PowerBook、PowerMacは AppleComputer, Inc.の米国およびその他の 国における登録商標です。
- MacromediaおよびMacromedia Flash Playerは、Macromedia Inc.の米国およびそ の他の国における登録商標または商標です。
- PentiumはIntel Corporationの登録商標また は商標です。
- Nero 6、およびNero AGが開発したその他の ソフトウェア製品はNero AG、その子会社およ び関連会社の登録商標です。Copyright ©Nero AGおよびその実施許諾者 1996- 2005

その他の各社名および各商品名は各社の登録商 標または商標です。なお、本文中では.TM、®マー クは明記していません。

### ライセンスに関する注意

個人的使用以外の目的で、MPEG-2規格に合致 した本製品をパッケージメディア向けビデオ情 報をエンコードするために使用する場合、 MPEG-2 PATENT PORTFOLIOの特許に関す るライセンスを取得する必要があります。尚、当 該ライセンスは、MPEG LA. L.L.C., (住所:250 STEELE STREET, SUITE 300, DENVER, COLORADO 80206)より取得可能です。

## **■ 製品についてのサポートのご案内**

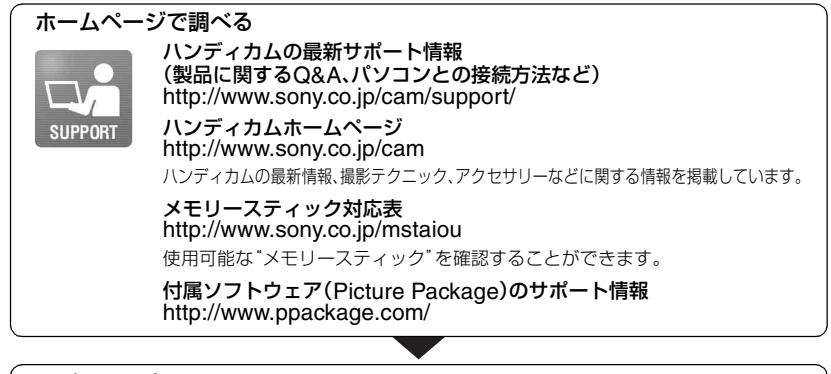

**電話で問い合わせる**(おかけ間違いにご注意ください)

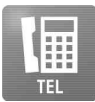

テクニカルインフォメーションセンター 【電話番号】0564-62-4979 受付時間: 月~金曜日 午前9時~午後8時 土、日曜日、祝日 午前9時~午後5時 お電話の際は、本機をお手元にご用意ください。

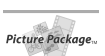

Picture Packageに関するお問い合わせ窓口 ピクセラユーザーサポートセンター 【電話番号】06-6633-3900 受付時間: 月~日曜日 午前9時~午後5時(年末、年始、祝日を除く)

### 修理のお申し込み

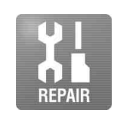

指定宅配便での修理品のお引き取りから修理後の製品のお届けまでを一括して 行います。テクニカルインフォメーションセンターへお電話いただくか、WEBサ イトをご覧ください。 http://www.sony.co.jp/di-repair/

# **■ カスタマー登録のご案内**

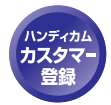

カスタマー登録していただくと、安心、便利な各種サポートが受けられます。 詳しくは、同梱のチラシ「カスタマー登録のご案内」もしくはご登録WEBサイトを ご覧ください。 http://www.sony.co.jp/di-regi/

登録後は登録者専用お問い合わせ窓口をご利用いただけます。 詳しくは下記のURLをご覧ください。 http://www.sony.co.jp/cam/contact/

ソニー株式会社 〒141-0001 東京都品川区北品川6-7-35 http://www.sony.co.jp/

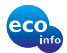

この説明書は100%古紙再生紙とVOC(揮発性 有機化合物)ゼロ植物油型インキを使用しています。

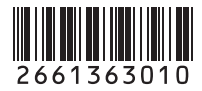